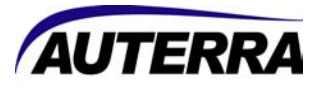

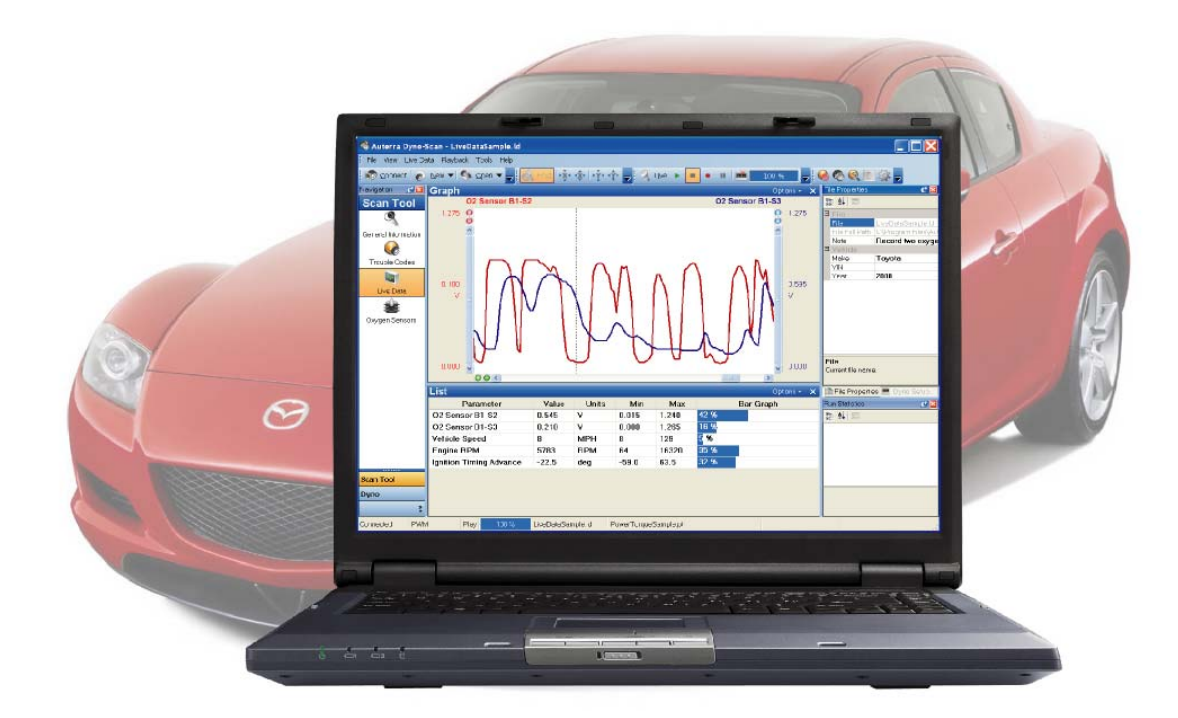

# Dyno-Scan™ for Windows User Guide

# **Warnings**

The exclamation point within the triangle is a warning sign alerting you of important instructions accompanying the product. Please observe all warnings.

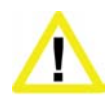

**Do not operate the vehicle indoors.** A running engine produces lethal carbon monoxide exhaust fumes that can seriously harm or kill you if inhaled. Only run the vehicle motor outdoors with proper ventilation. Many scan tool operations do not require a running motor.

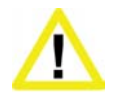

**Do not attempt to operate or observe the scan tool while driving a vehicle.** Driving requires the full attention of the driver. Operating or observing the scan tool will cause driver distraction and could cause a fatal accident.

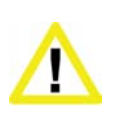

**Ensure the PC, cable, and OBD II adapter do not interfere with the vehicle controls.** A cable dangling in front of the foot pedals, gear shifter, or steering wheel can interfere with vehicle operation and cause a fatal accident. Always ensure the PC, cable, and OBD II adapter are securely fastened out of the way. If the scan tool and PC cannot be safely attached as to not interfere with the vehicle controls, then do not drive the vehicle with the OBD II adapter connected to the vehicle.

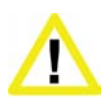

**Never race or exceed the posted speed limit while on public highways.** The dynamometer operations require accelerating to high speeds. Always uses a closed course raceway when performing dynamometer and acceleration tests.

# **Terms of Use**

The Software contains proprietary and confidential information that is protected by applicable intellectual property and other laws. You may not modify or sell works based on the Software.

The Software is for your personal use. We grant you a personal and non-exclusive license to use the object code version of the Software on a single Windows-based personal computer; provided that you do not (and do not allow any third party to) copy, modify, reverse engineer, create derivative works from, assign or otherwise transfer any right in the Software; and you will not modify the Software by any means.

## **Disclaimer**

The "Product" is the complete Dyno-Scan for Windows product including hardware, software, user manual, and packaging.

Auterra, LLC assumes no responsibility for any loss or claim by third parties which arise through the use of this Product. Auterra, LLC assumes no responsibility for any damage or loss caused by deletion of data as a result of a Product malfunction. Be sure to backup copies of all important data on other media to protect against data loss.

The Software, and all accompanying files, data and materials, are provided "as is" without warranty of any kind, either expressed or implied, including, but not limited to, the implied warranties of merchantability and fitness for a particular purpose. The entire risk as to the quality and performance of the Software is with you. Should the Software prove defective, you assume the cost of all necessary servicing, repair or correction.

AUTERRA, OR ITS PRINCIPALS, SHAREHOLDERS, OFFICERS, EMPLOYEES, AFFILIATES, CONTRACTORS, SUBSIDIARIES, OR PARENT ORGANIZATIONS, SHALL NOT BE LIABLE FOR ANY INCIDENTAL, INDIRECT OR CONSEQUENTIAL DAMAGES OR OTHER DAMAGES INCLUDING BUT NOT LIMITED TO, LOSS OF PROFITS, LOSS OF REVENUE, LOSS OF DATA, LOSS OF USE OF THE PRODUCT OR ANY ASSOCIATED EQUIPMENT, DOWNTIME AND CONSUMER'S TIME OR FOR BREACH OF ANY EXPRESS OR IMPLIED WARRANTY OR CONDITION, DAMAGE TO THE VEHICLE, BREACH OF CONTRACT, NEGLIGENCE, STRICT LIABILITY OR ANY OTHER LEGAL THEORY RELATED TO THIS PRODUCT.

# **Copyright**

1998-2012 Auterra, LLC. All rights reserved.

# **Trademarks**

Windows® is a registered trademark of Microsoft Corporation. Google and Google Earth are trademarks of Google Inc.

# Table of Contents

<span id="page-3-0"></span>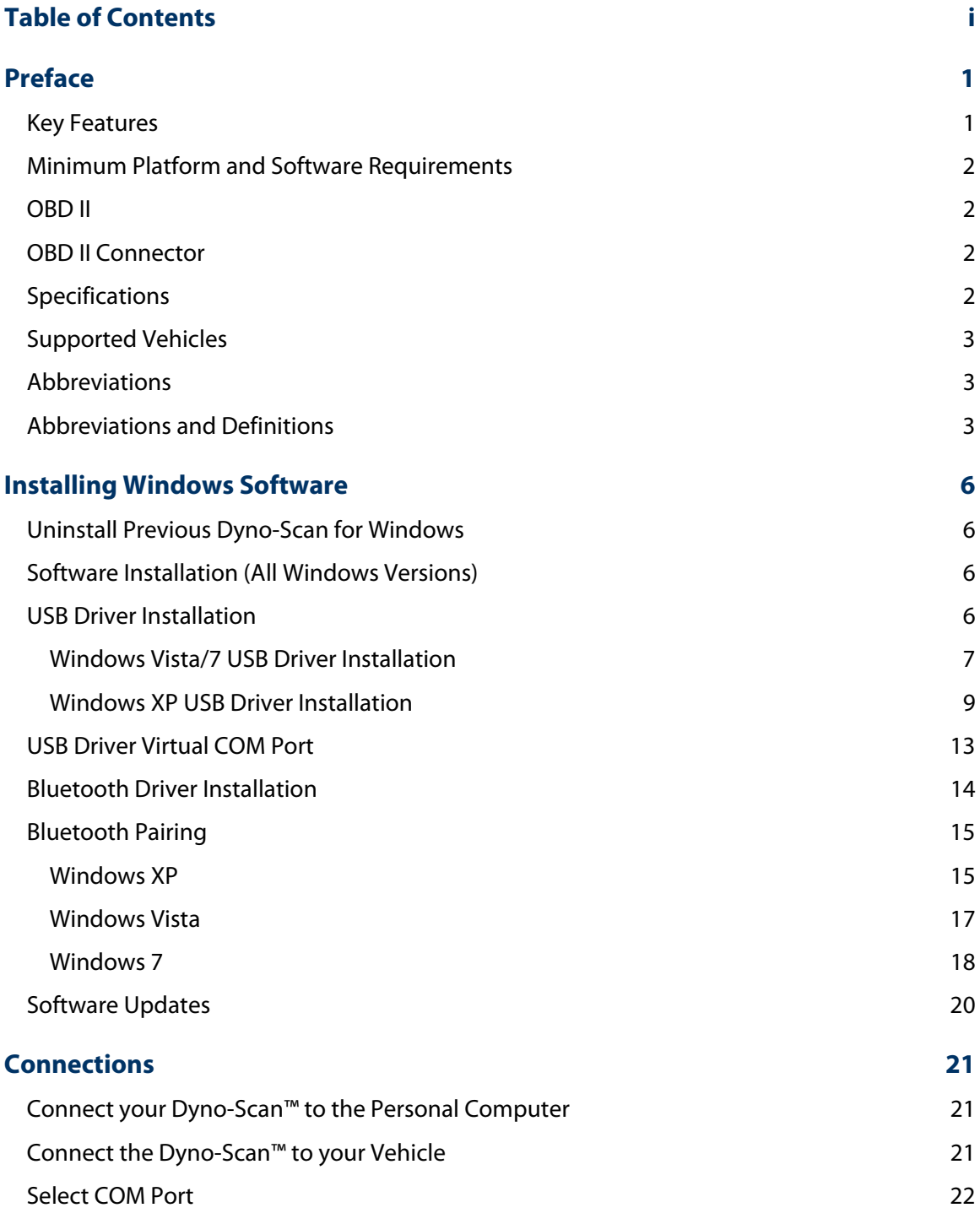

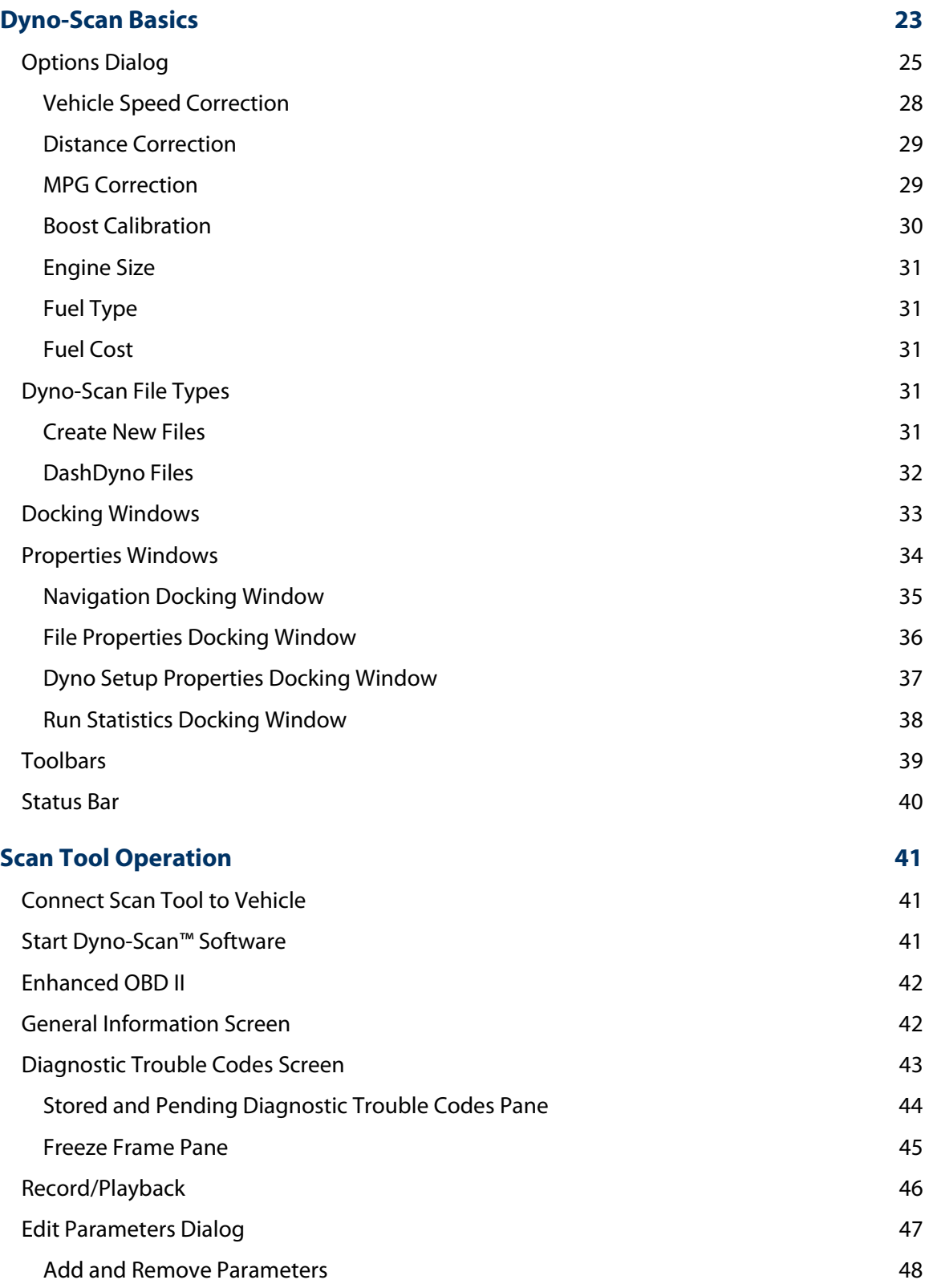

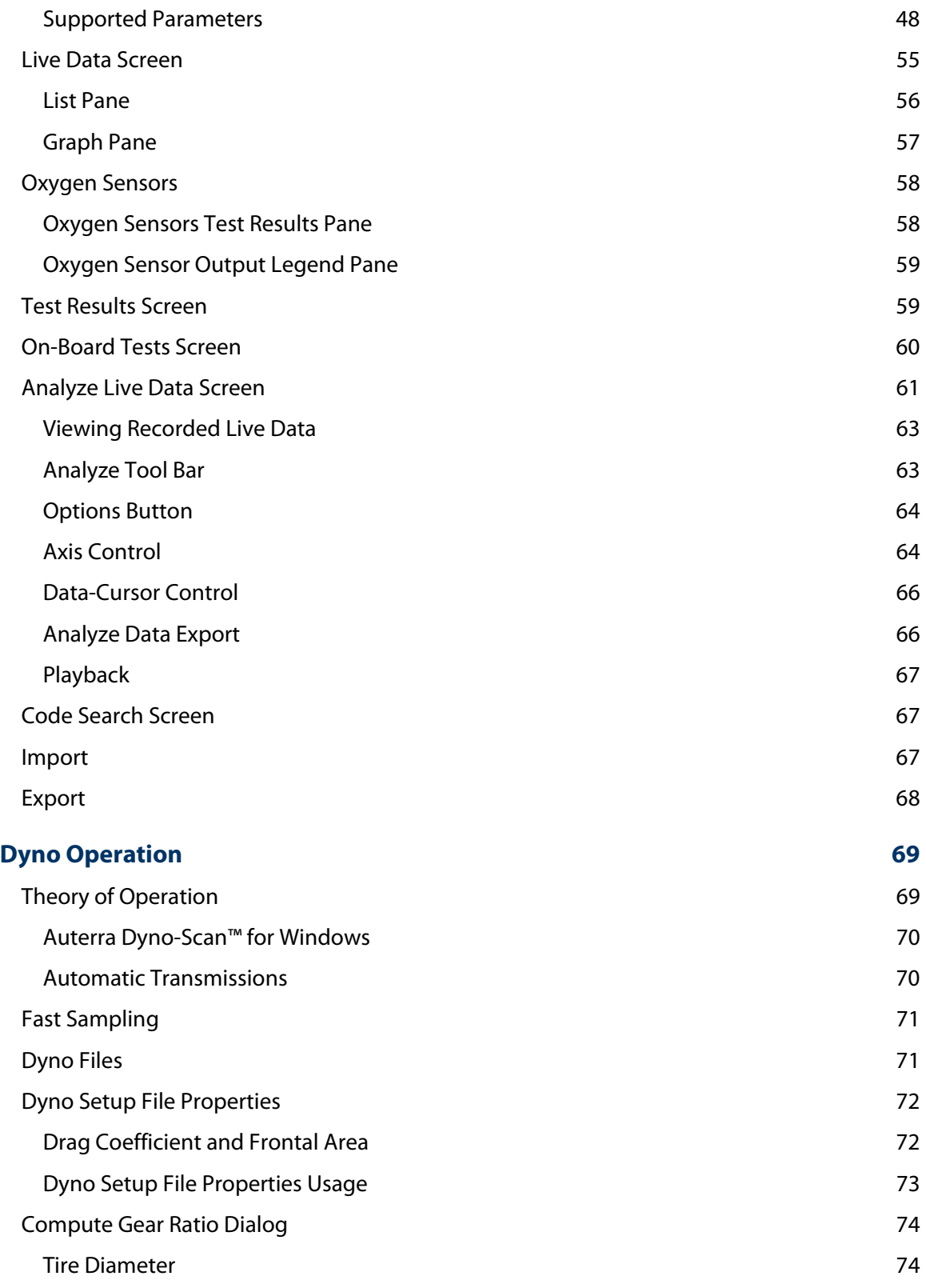

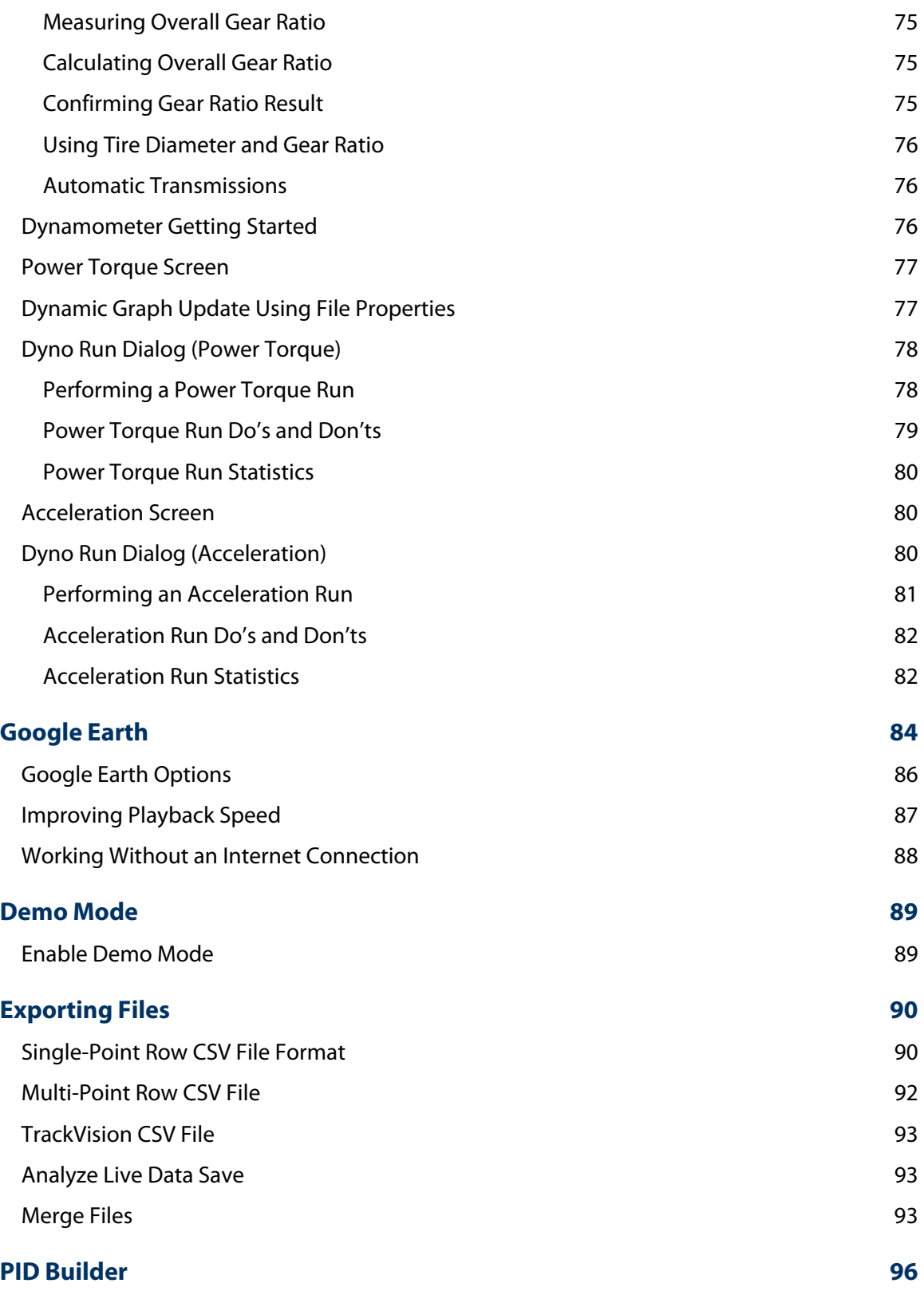

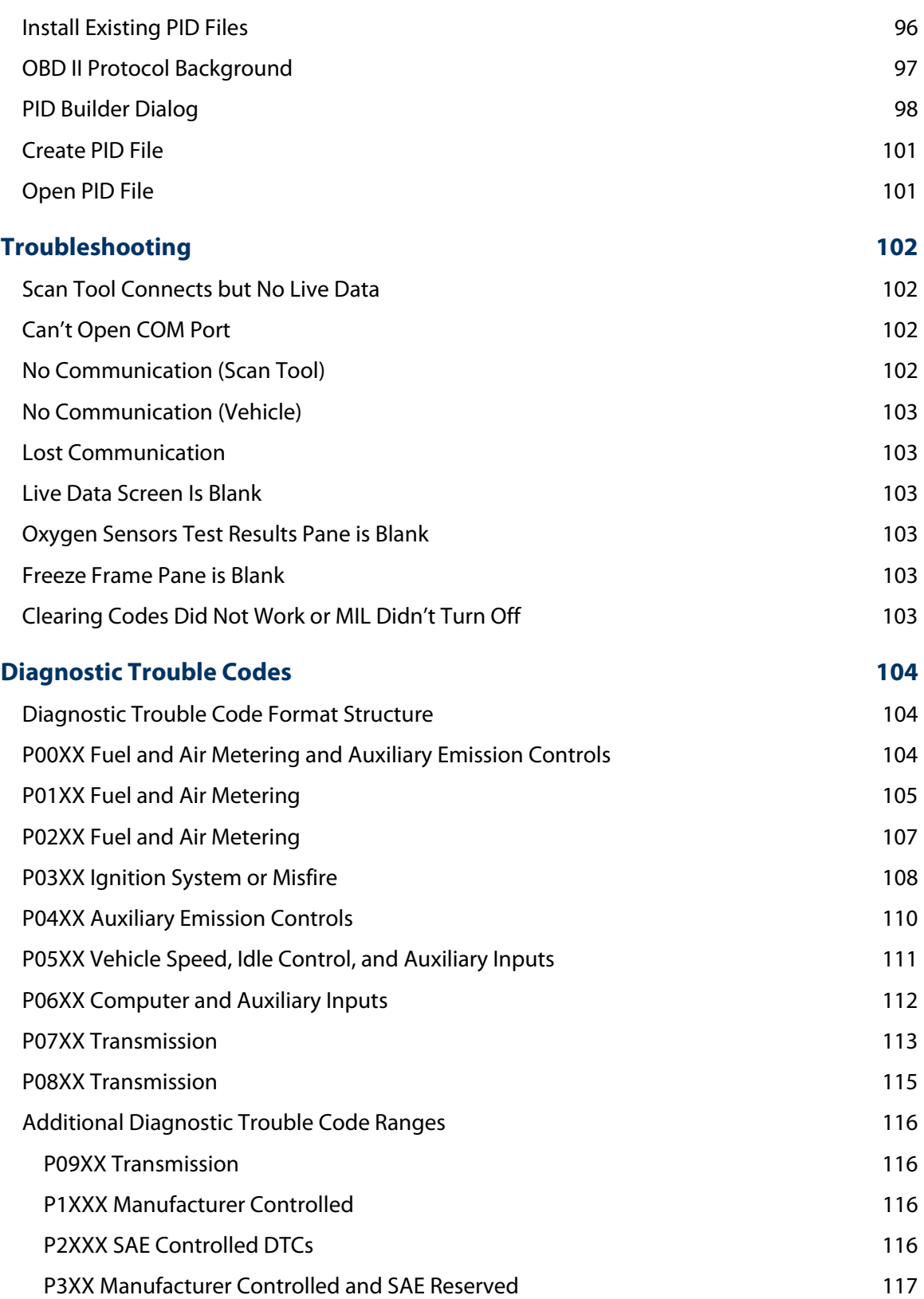

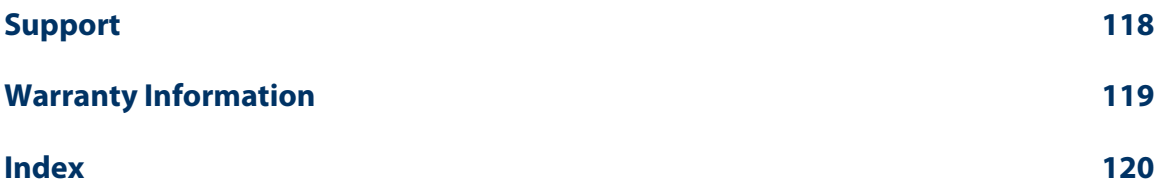

# CHAPTER 1 Preface

<span id="page-9-0"></span>Congratulations on your purchase of an Auterra's Dyno-Scan™ for Windows. Please take time to read through these operating instructions and become familiar with the operating procedure.

The Auterra Dyno-Scan™ for Windows, in conjunction with your personal computer, enables access to your vehicle's diagnostic information.

The scan tool offers features such as read and clear trouble codes, turn off the "Check Engine" light, and display live sensor data from the vehicle. The Dyno software adds a performancemeasuring package that includes a dynamometer, acceleration tests, and fuel economy measurements.

## **Key Features**

Dyno-Scan™ for Windows offers a multitude of diagnostic and performance-measuring features:

- All 1996 and later vehicles supported, including American, Asian, and European
- Wireless Bluetooth and USB OBD II adapters available
- Read and clear diagnostic trouble codes (DTCs)
- Integrated DTC description databases including enhanced and generic definitions
- Turn off the vehicle's Check Engine or Service Engine Soon light
- Read and clear freeze frame data
- Monitor live sensor data with line graphs, bar graphs, and meters
- Graphically zoom in/out and pan within a virtual trace buffer
- View multiple sensors simultaneously with variable sample rates
- Record and playback live sensor data streams
- Export recording to a spreadsheet for further analysis
- Graphical oxygen sensor monitoring and on-board test results
- I/M readiness. Metric and English units of measure
- Horsepower and torque measurements
- 0-60 time, 1/8 and 1/4 mile time and speed, MPG, and top speed
- <span id="page-10-0"></span>• Supports Windows 98 and higher
- 1-year warranty

## **Minimum Platform and Software Requirements**

You must have one of the following operating on your computer:

- Microsoft® Windows® XP (all editions, 32-bit and 64-bit)
- Microsoft® Windows® Vista (all editions, 32-bit and 64-bit)
- Microsoft® Windows® 7 (all editions, 32-bit and 64-bit)

Minimum hardware requirements:

• 128MB of RAM or higher

### **OBD II**

OBD II stands for On-Board Diagnostics second generation. OBD II was incorporated on some 1994 and 1995 model-year vehicles and was required for all 1996-and-later vehicles.

OBD II is a series of government regulations intended to reduce in-use vehicle emissions by continually monitoring for failure and/or deterioration of the powertrain and its emissioncontrol systems. A Malfunction Indicator Light (i.e. Check Engine light or Service Engine Soon light) visible to the vehicle operator will be illuminated and a Diagnostic Trouble Code set when either there is a failure of a monitored component/system or any of the sensed parameters deteriorates such that the vehicle's emissions would exceed the relevant standard by approximately 50 percent.

The OBD II standard makes the Auterra Dyno-Scan™ for Windows universal to all automobiles, since all newer vehicles sold must conform to these government regulations.

## **OBD II Connector**

OBD II compliant vehicles must have a 16-pin connector located in plain sight underneath the dash near the driver's seat (see [Figure 1\).](#page-10-1) Alternatively, it may be behind ashtrays or concealed by an easily removed plastic cover, sometimes with the letters "OBD" stamped on the outside. Some 1994 and 1995 vehicles have this connector and are only OBD I compliant. These OBD I vehicles are not supported by the scan tool.

<span id="page-10-1"></span>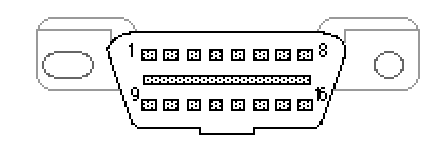

**Figure 1: Vehicle OBD II Connector (Front View)** 

## **Specifications**

The Dyno-Scan OBD II Adapter conforms to these specifications.

#### <span id="page-11-0"></span>**Table 1: Hardware Specifications**

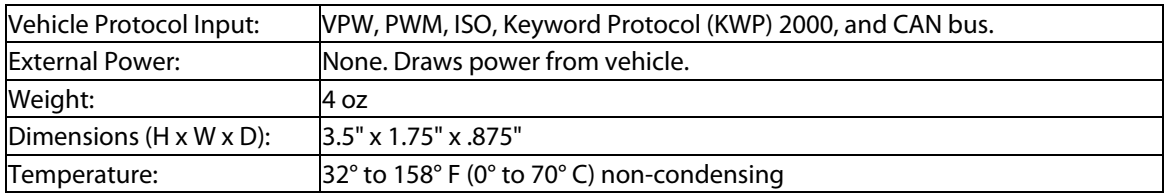

### **Supported Vehicles**

Auterra Dyno-Scan™ for Windows supports all 1996 and newer vehicles, including American, European, and Asian models. Some 1994 and 1995 vehicles are also supported with a sticker under the hood indicating OBD II compliance. All vehicles sold in the US model year 1996 and newer are OBD II compliant and do not require the under hood sticker.

## **Abbreviations**

Some item descriptions are abbreviated within the software.

**BX** – designates a bank number (e.g. B1 means bank 1)

**SX** – designates a sensor number (e.g. S1 means sensor 1)

**BX-SX** – designates a bank-sensor combination (e.g. B1-S2 means bank 1 – sensor 2)

## **Abbreviations and Definitions**

**A/F** – Air Fuel

**A/T** – Automatic Transmission

**Check Engine Light** – also known as a MIL (Malfunction Indicator) light.

**CHT** – Cylinder Head Temperature

**Closed Loop** – In closed loop operation the oxygen sensors are used to adjust the fuel mixture. See open loop.

**DTC** – Diagnostic Trouble Code

**Dyno** - Dynamometer

- **EBCM** Electronic Brake Control Module
- **EBTCM** Electronic Brake Traction Control Module
- **ECU** Emission Control Unit (i.e. the vehicle's on-board computer)
- **EGR** Exhaust Gas Recirculation
- **EFI** Electronic Fuel Injection
- **EMR** Electronic Module Retard
- **ESC** Electronic Spark Control

**EST** – Electronic Spark Timing

**EVAP** – Evaporative Emission

**Fuel Trim** – engine computer function that keeps the air/fuel mixture close to ideal.

**HC** – Hydrocarbons

**HEI** – High Energy Ignition

**HO2S** – Heated Oxygen Sensor

**Horsepower** – a unit of measure to express the rate at which mechanical energy is expended.

**HP** – Horsepower

**M/T** – Manual Transmission

**MAF** – Mass Air Flow

**MIL** – Malfunction Indicator Light (i.e. "Check Engine" or "Service Engine Soon" light on the vehicle's instrument panel).

**NOx** – Oxides of Nitrogen

**O2** – Oxygen

**Open Loop** – used to describe the fuel mixture when the oxygen sensors are not being used, usually when the engine is cold or if a malfunction preventing closed loop operation is detected. See closed loop.

**PCM** – Power Control Module

**PID** – Parameter ID is a number used to designate a particular vehicle sensor.

**PTO** – Power Take-Off

- **RPM**  Revolutions per Minute
- **SAE** Society of Automotive Engineers

**Scan Tool** – a computer that reads out OBD II values from the vehicle.

**Service Engine Soon** – also known as a MIL light.

- **SFI** Sequential Fuel Injection
- **TBI** Throttle Body Injection
- **TCM** Transmission Control Module
- **TCS** Traction Control Switch
- **TFT** Transmission Fluid Temperature

**Torque** - Torque is a measure of the force acting on an object causing that object to rotate.

- **TP** Throttle Position
- **TPS** Throttle Position Sensor

**VAC** – Vacuum

**VIN** – Vehicle Identification Number

**VSS** – Vehicle Speed Sensor

# Installing Windows Software

<span id="page-14-0"></span>Loading the Auterra Windows software onto your personal computer is easy. This section shows you how.

### **Uninstall Previous Dyno-Scan for Windows**

Auterra recommends uninstalling all previous versions of the Dyno-Scan for Windows software, if any, before proceeding.

- 1 From the Start menu, select Settings > Control Panel.
- 2 Double-click on Add/Remove Programs.
- 3 Click the Install/Uninstall tab, if your Windows version includes it.
- 4 From the list of programs that you can remove, select Dyno-Scan for Windows.
- 5 Click Add/Remove.
- 6 At the prompt, click Yes to confirm that you want to remove the Dyno-Scan for Windows program.
- 7 When the files are removed, the uninstall program indicates that the process is complete.

## **Software Installation (All Windows Versions)**

- 1 Close all other programs and windows.
- 2 Insert the CD labeled Dyno-Scan for Windows into your CD-ROM drive.
- 3 The installation should start automatically. If not, from the Start menu select Run.
- 4 Type **D:\setup** (substitute the appropriate letter of your CD-ROM drive for D).
- 5 Follow the instructions on the screen.

### <span id="page-14-1"></span>**USB Driver Installation**

The A-302 Windows kit comes with USB OBD II adapter. This adapter requires installing a USB driver. This section only applies to the USB version of the OBD II adapter, as shown in [Figure 2:](#page-15-1)  [USB OBD II Adapter.](#page-15-1) 

<span id="page-15-1"></span><span id="page-15-0"></span>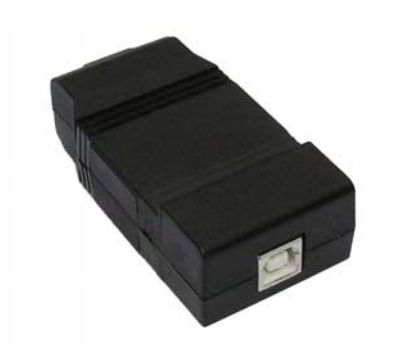

#### **Figure 2: USB OBD II Adapter**

For Bluetooth OBD II adapter installations, skip to the [Bluetooth Driver Installation s](#page-22-1)ection below.

#### **Windows Vista/7 USB Driver Installation**

- 1 Do not plug in your Auterra USB OBD Adapter into your PC until after the Auterra Dyno-Scan for Windows software is installed.
- 2 During Dyno-Scan for Windows software installation, the USB driver is installed automatically. Just plug in the USB OBD II adapter and your device is ready for use.

If you experience problems installing the USB driver, see the "**USB Driver Installation.pdf**" manual in the User Guide directory on the Auterra CD ROM.

3 **Windows 7:** To locate the COM port number, go to the Windows Start button > Devices and Printers. In the Unspecified section, see the Dyno-Scan OBD II USB Adapter Port (COMX), where COMX is the COM port to select within the Dyno-Scan software on the Tools > Options menu dialog.

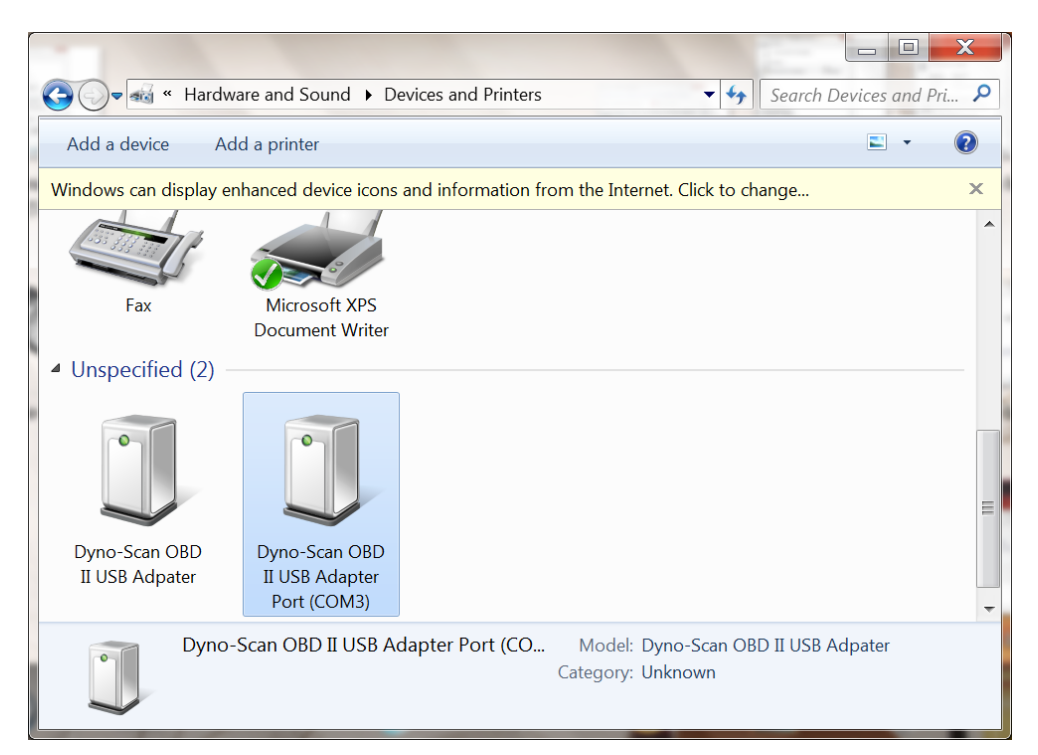

**Windows Vista:** To locate the COM port number, go to the Windows Start button > Control Panel > System and Maintenance and click Device Manager. Expand the Ports (COM & LPT) setting and see the Dyno-Scan OBD II USB Adapter Port (COMX) entry, where COMX is the COM port to select within the Dyno-Scan software on the Tools > Options menu dialog.

<span id="page-17-0"></span>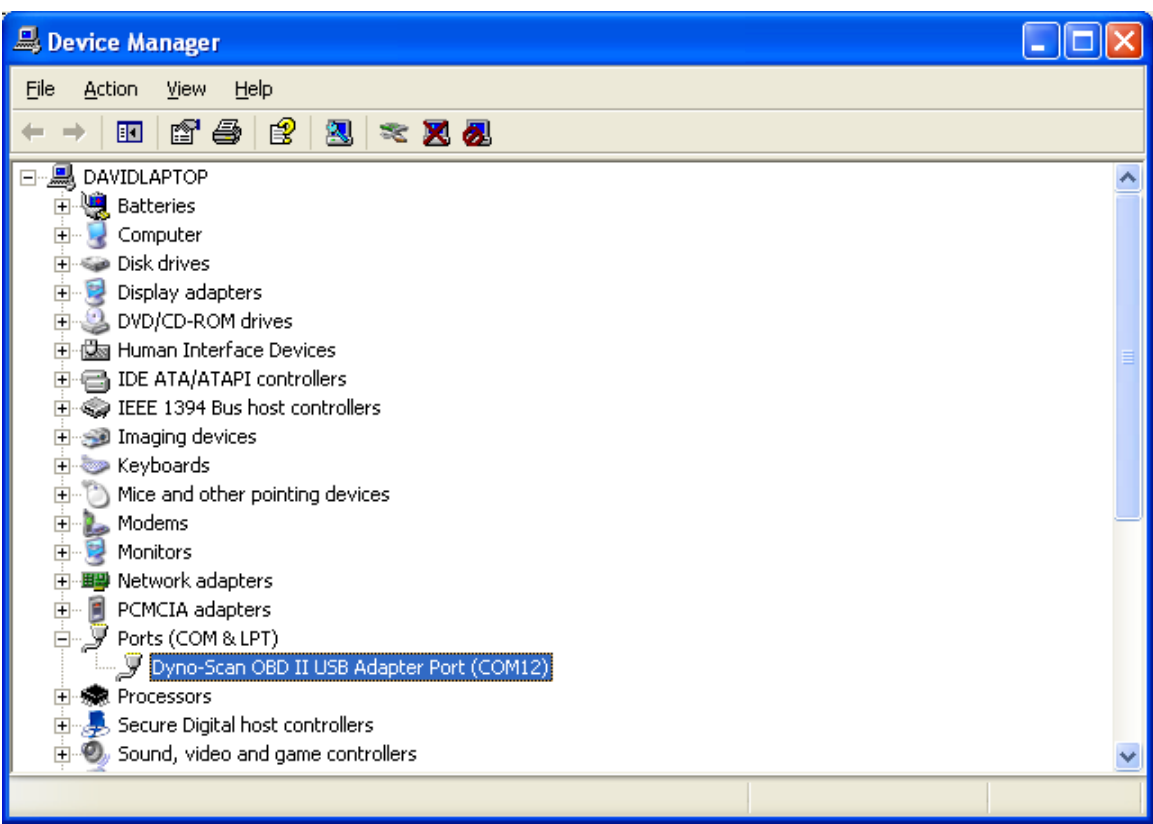

#### **Windows XP USB Driver Installation**

- 1 Do not plug in your Auterra USB OBD Adapter into your PC until after the driver is installed.
- 2 Start **AuterraVCPInstaller.exe** within the USB Driver directory located on the Auterra CD ROM.
- 3 On Windows XP it may display a warning message. Press the Continue Anyway button. With all other versions of Windows no warning dialog is displayed.

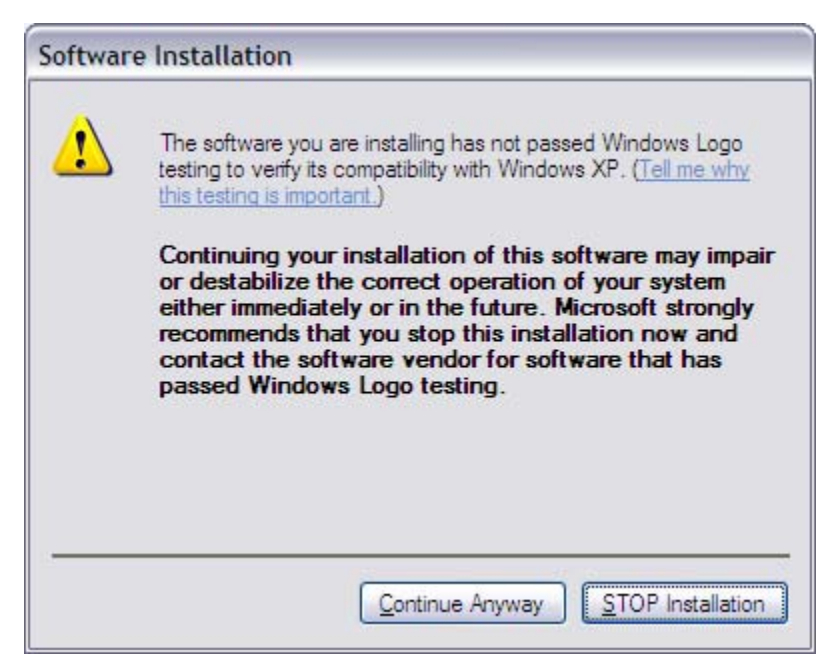

- Please wait a few minutes for the driver installation to complete. There will be no progress dialog during installation.
- Plug in the USB OBD II Adapter to your Windows PC. The Found New Hardware Wizard will display.
- On the Found New Hardware Wizard, select "Yes, this time only" and press Next.

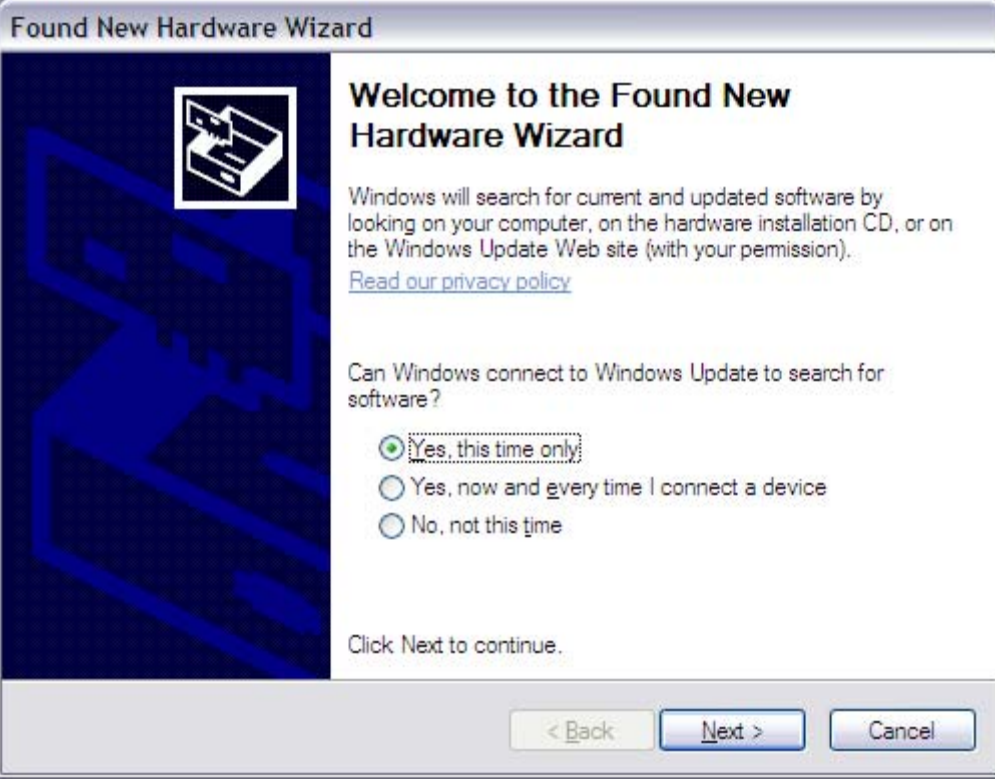

7 On the next dialog, select "Install the software automatically (Recommended).

The **AuterraVCPInstaller.exe** pre-installs the driver on your PC. Optionally, if you wanted to install the driver directly from the Auterra CD ROM, select "Install from a list or specific location (Advanced)" and then select a specific location on your computer (for instance d:\USB Driver).

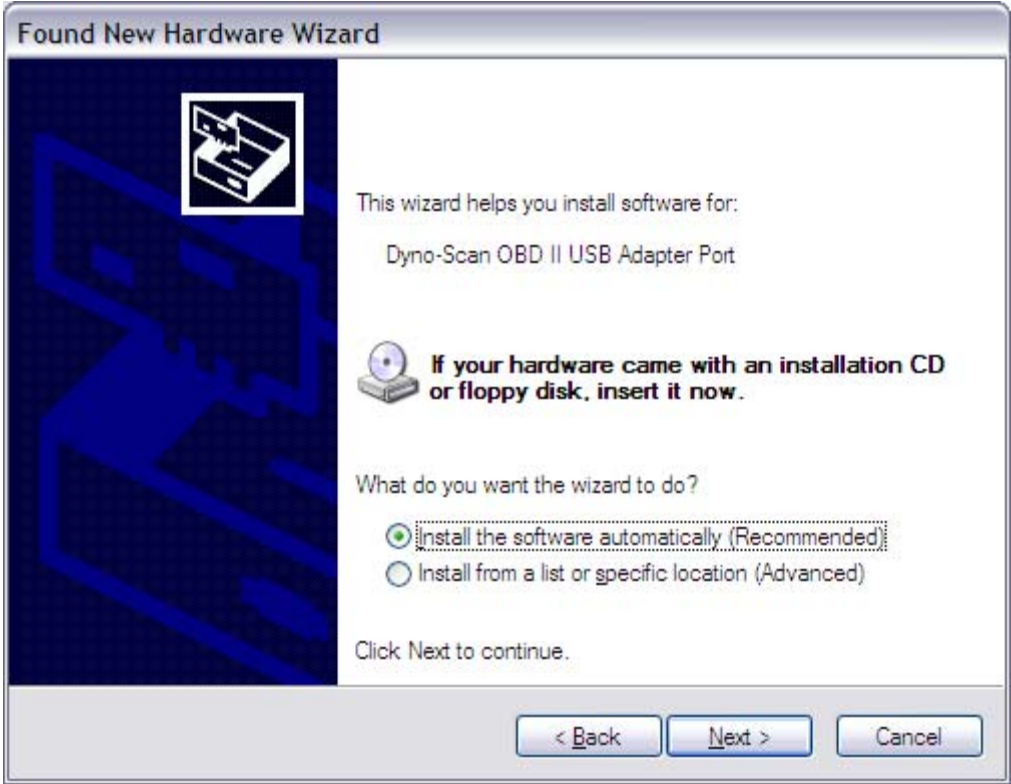

8 On Windows XP, a warning dialog will appear. Press Continue Anyway. All other Windows versions will not display a warning message.

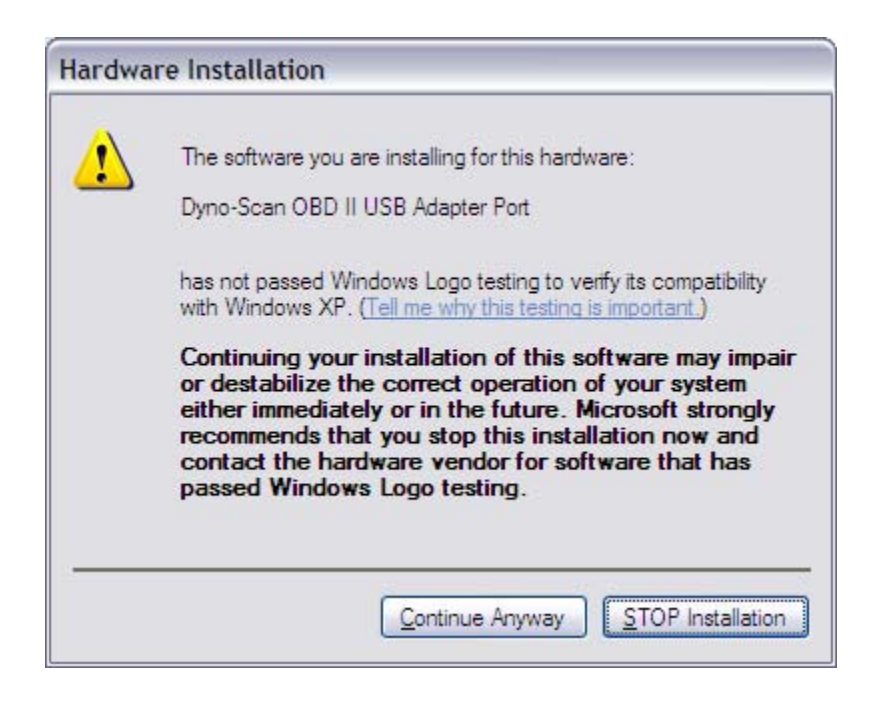

- <span id="page-21-0"></span>After the first driver installs, steps 7 though 9 will **repeat again**. There are two parts to the 9 driver and both must be installed.
- 10 The driver installation is complete.

If you experience problems installing the USB driver, see the "**USB Driver Installation.pdf**" manual in the User Guide directory on the Auterra CD ROM.

11 To locate the COM port number, go to the Windows Start button > Control Panel > System and Maintenance and click Device Manager. Expand the Ports (COM & LPT) setting and see the Dyno-Scan OBD II USB Adapter Port (COMX) entry, where COMX is the COM port to select within the Dyno-Scan software on the Tools > Options menu dialog.

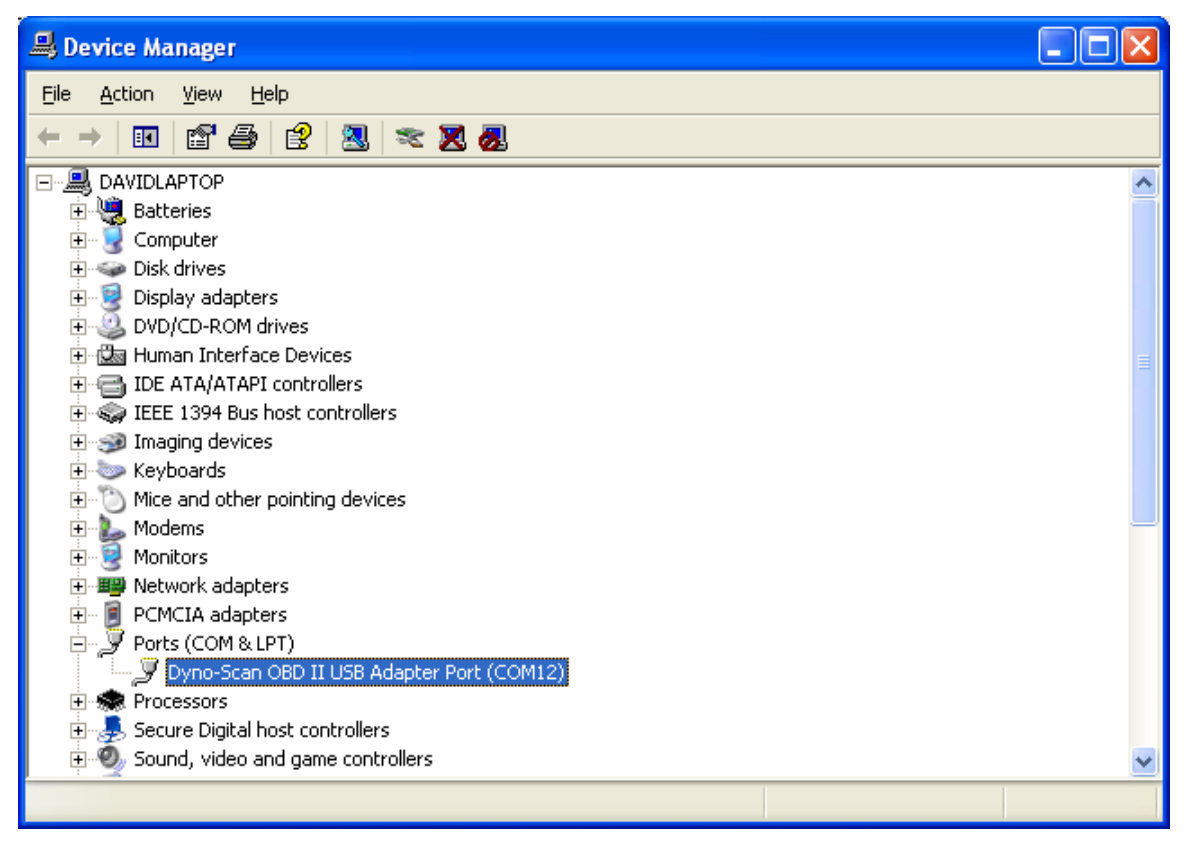

**Figure 3: Correct Installation of USB Driver** 

# <span id="page-21-1"></span>**USB Driver Virtual COM Port**

When the USB OBD II adapter is plugged into the PC, the driver will create a virtual COM port and assign it a number. The Windows Device Manager shows all assigned port numbers. Open Device Manager by doing the following:

- 1 Click on "Start" and then "Control Panel".
- 2 Switch to Classic View (if in Category View).
- <span id="page-22-0"></span>3 Double click on "System".
- 4 Select the Hardware tab.
- 5 Press the "Device Manager" button.
- 6 Click on the "+" next to Port.
- 7 The entry labeled "Auterra USB OBD II Adapter" shows the virtual COM port for the USB OBD II adapter. Physical COM ports are also shown if you are using a serial OBD II adapter.

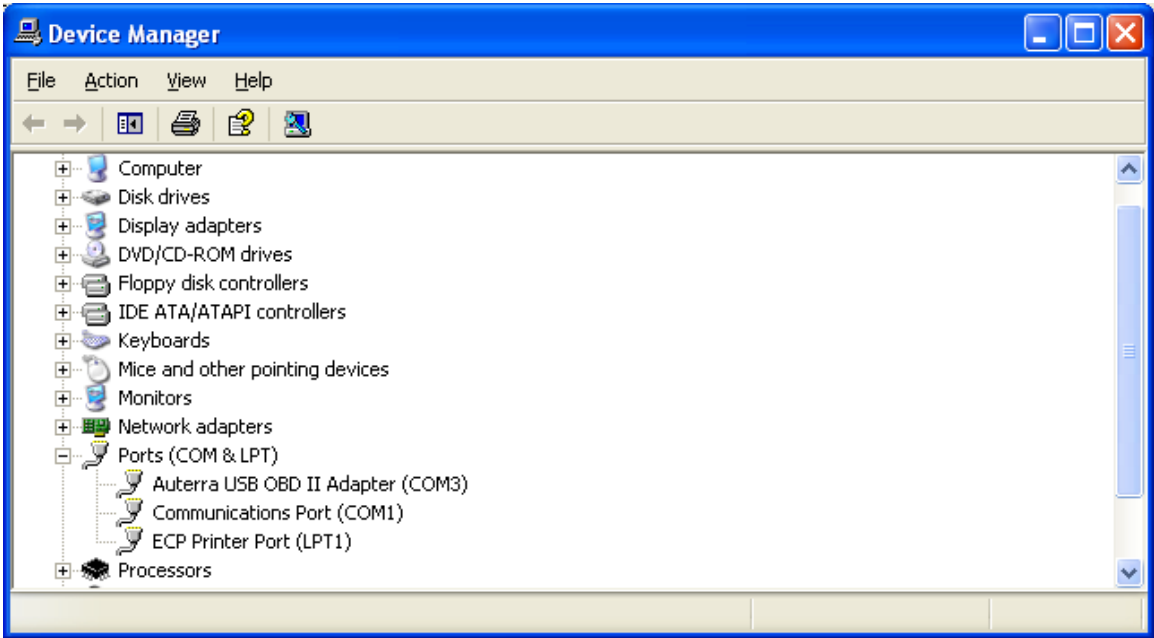

**Figure 4: Auterra USB OBD II Adapter COM Port** 

### <span id="page-22-1"></span>**Bluetooth Driver Installation**

The A-303 Windows kit comes with a Bluetooth OBD II adapter. Your PC may already be equipped with a Bluetooth wireless adapter. If so, your PC should already have the driver installed.

If your PC does not have a Bluetooth adapter, then a USB Bluetooth adapter (not included) will add wireless capability to your PC. Follow the manufacturer instructions to install the USB Bluetooth Adapter driver.

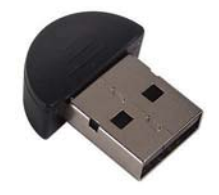

**Figure 5: USB Bluetooth Adapter** 

## <span id="page-23-0"></span>**Bluetooth Pairing**

The Bluetooth OBD II adapter must be paired with the Windows PC in order to communicate. The high-level pairing process is as follows:

- 1 Plug the Bluetooth OBD II adapter into your vehicle's OBD II connector.
- 2 Turn the vehicle ignition ON (the vehicle does not have to be running). The Bluetooth OBD II adapter is now automatically placed into discovery mode.
- 3 Search for Bluetooth devices on your PC. The device name is **RN42-nnnn** (where nnnn is a letter/number combination unique to each Bluetooth OBD II adapter).
- 4 Pair the Bluetooth OBD II adapter with the PC. The passkey (or pairing key) is: **1234**
- 5 A serial over Bluetooth link is added to your PC and one or more COM ports assigned (e.g. COM5). The Windows Device Manager will show the COM ports assigned under the "Ports (COM & LPT)" section.
- 6 In you're My Bluetooth Places you may need to right mouse click on the RN42 device and select Connect from the shortcut menu.
- 7 Select the Tools > Find OBD II Adapter menu option in the Auterra Dyno-Scan for Windows software to automatically detect the OBD II adapter.
- 8 Your OBD II adapter is connected and ready for use.

The sections below offer detailed instructions. Your PC screens may be slightly different depending on your Bluetooth driver and 'Windows operating system.

#### **Windows XP**

- 1 Plug the Bluetooth OBD II adapter into your vehicle's OBD II connector.
- 2 Turn the vehicle ignition ON (the vehicle does not have to be running). The Bluetooth OBD II adapter is now automatically placed into discovery mode.
- 3 Select Windows Start > My Bluetooth Places.
- 4 Select Bluetooth > Search For Devices. Follow the on-screen setup steps.

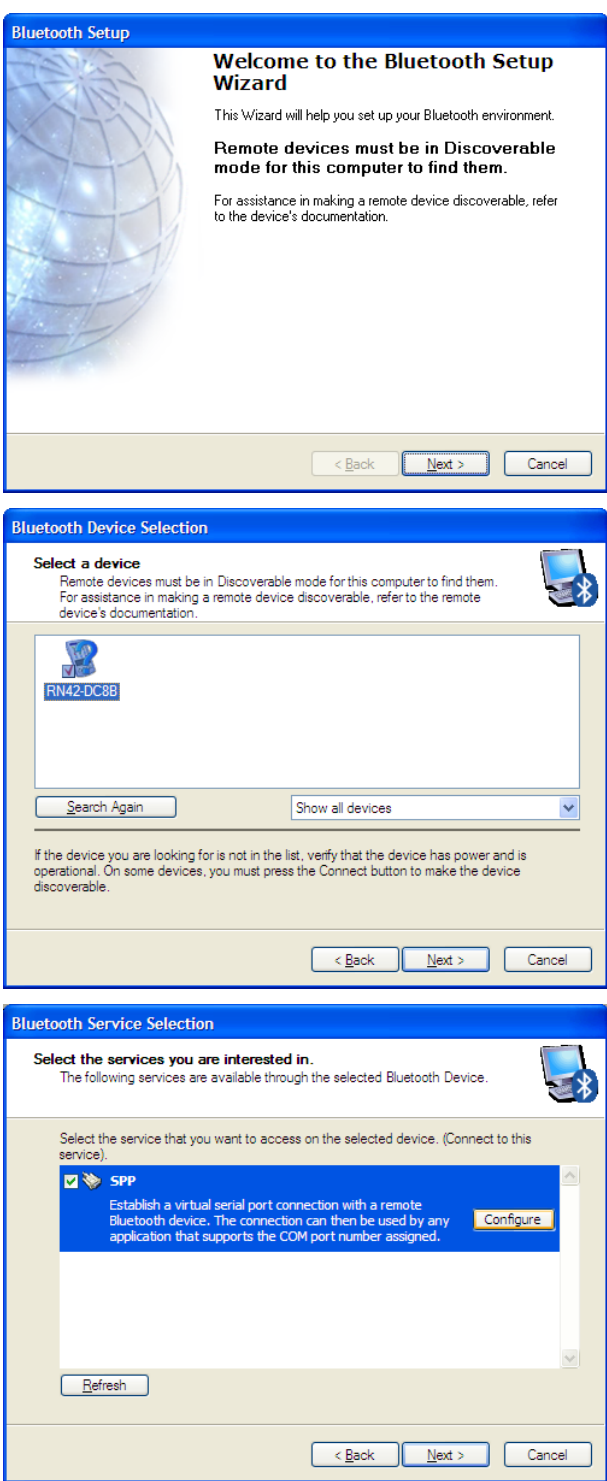

<span id="page-25-0"></span>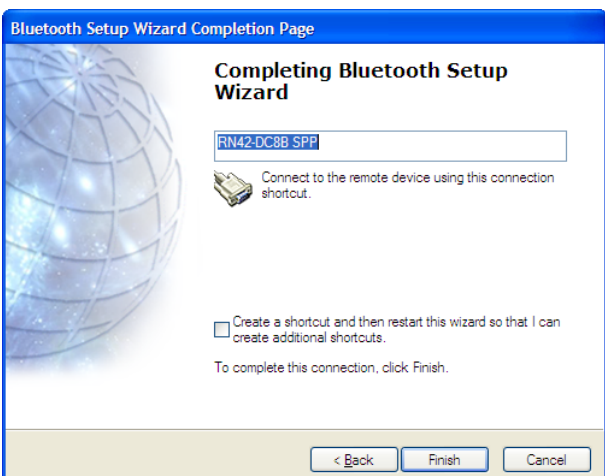

5 In My Bluetooth Places you may need to right mouse click on the RN42 device and select Connect from the shortcut menu.

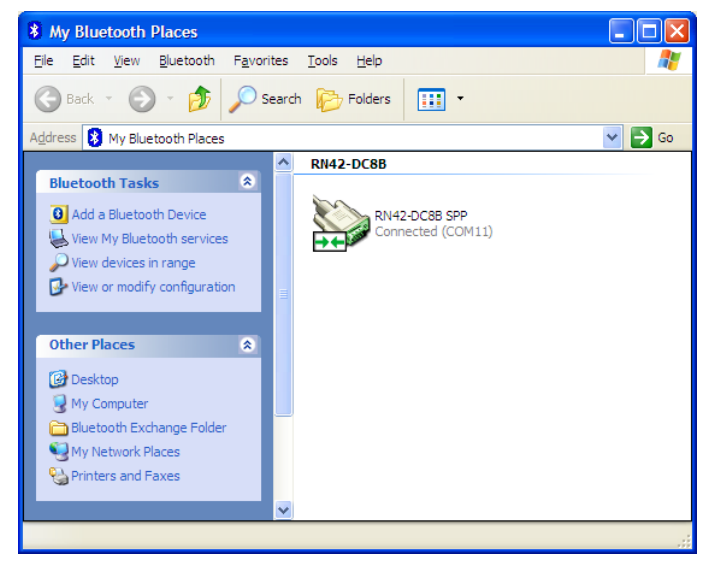

- 6 Select the Tools > Find OBD II Adapter menu option in the Auterra Dyno-Scan for Windows software to automatically detect the OBD II adapter.
- 7 Your OBD II adapter is connected and ready for use.

#### **Windows Vista**

- 1 Plug the Bluetooth OBD II adapter into your vehicle's OBD II connector.
- 2 Turn the vehicle ignition ON (the vehicle does not have to be running). The Bluetooth OBD II adapter is now automatically placed into discovery mode.
- 3 Select Windows Start > Control Panel and double click Bluetooth Devices.
- 4 Select the Options tab.
- <span id="page-26-0"></span>5 Place a checkmark next to "Allow Bluetooth devices to find this computer" under the Discovery heading.
- 6 Place a checkmark next to "Allow Bluetooth devices to connect to this computer" and "Alert me when a new Bluetooth device wants to connect" under the Connections heading.
- 7 Click Apply.
- 8 Select the Devices tab, and then click Add.
- 9 Follow the on-screen instructions to complete pairing.
- 10 Select the Tools > Find OBD II Adapter menu option in the Auterra Dyno-Scan for Windows software to automatically detect the OBD II adapter.
- 11 Your OBD II adapter is connected and ready for use.

#### **Windows 7**

- 1 Plug the Bluetooth OBD II adapter into your vehicle's OBD II connector.
- 2 Turn the vehicle ignition ON (the vehicle does not have to be running). The Bluetooth OBD II adapter is now automatically placed into discovery mode.

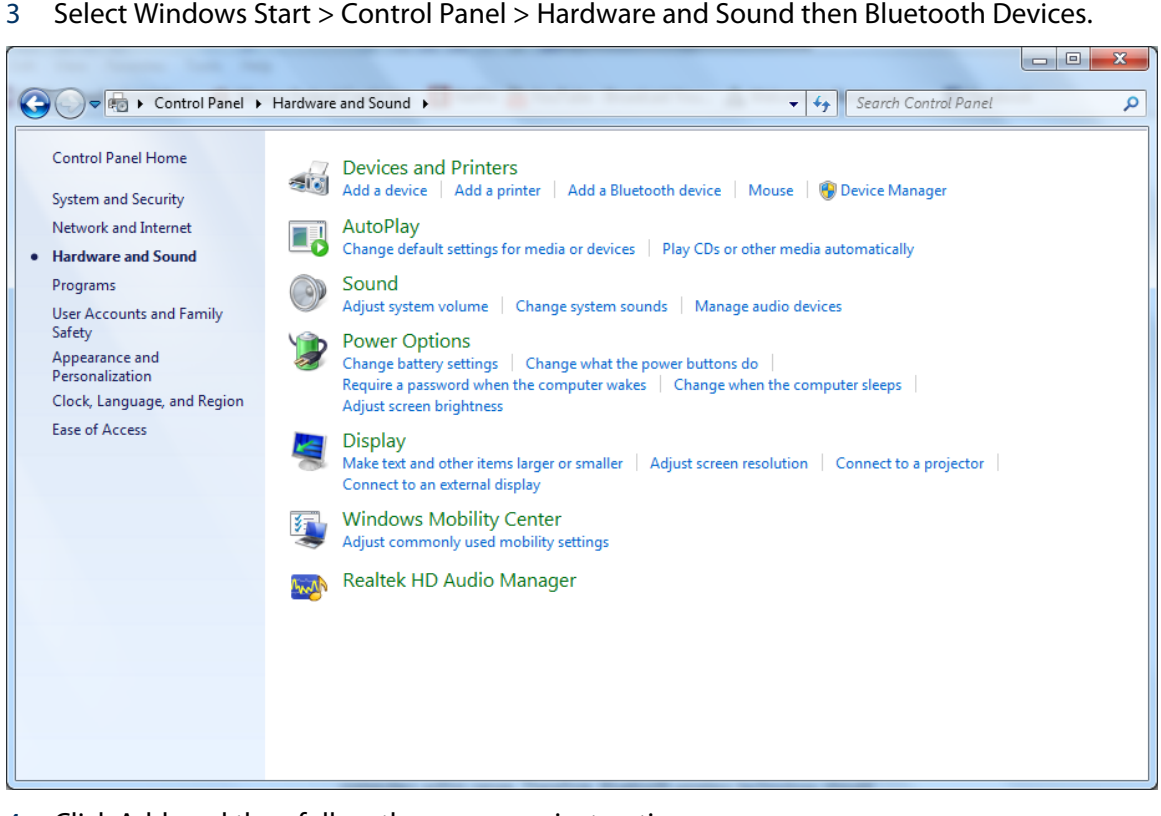

4 Click Add, and then follow the on-screen instructions.

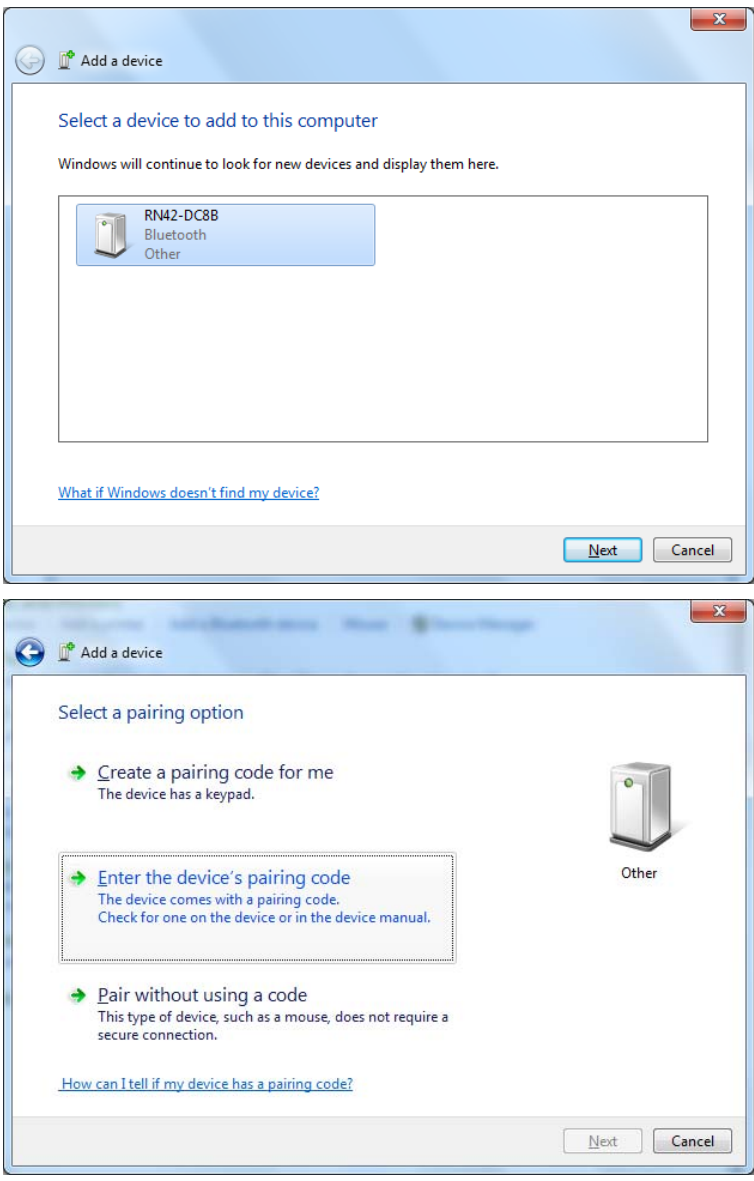

<span id="page-28-0"></span>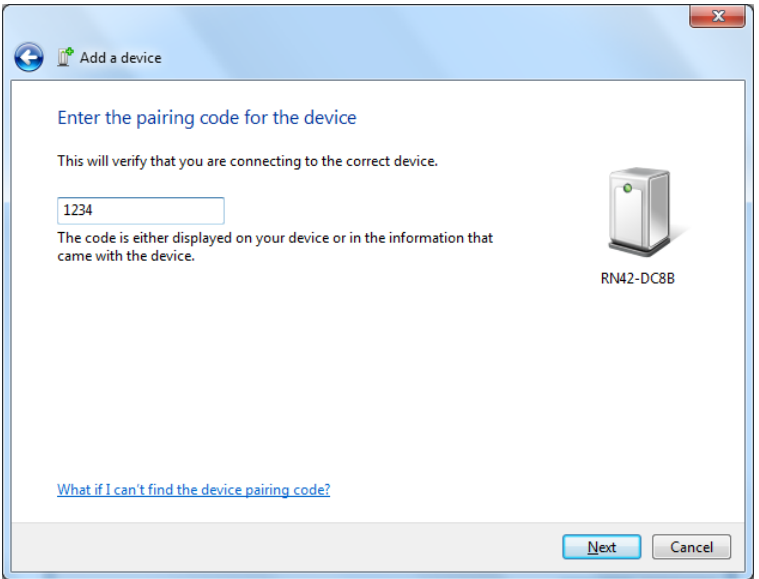

- 5 Select the Tools > Find OBD II Adapter menu option in the Auterra Dyno-Scan for Windows software to automatically detect the OBD II adapter.
- 6 Your OBD II adapter is connected and ready for use.

# **Software Updates**

Check the Auterra website periodically to download software updates at [www.auterraweb.com.](http://www.auterraweb.com/)

# CHAPTER 3 **Connections**

<span id="page-29-0"></span>Connecting your Auterra Dyno-Scan™ for Windows to the vehicle is easy. This section shows you how.

### **Connect your Dyno-Scan™ to the Personal Computer**

- **A** Plug the USB cable into the personal computer's USB port (not applicable if using the Bluetooth OBD II adapter).
- **B** Connect the USB cable to the OBD II adapter (not applicable if using the Bluetooth OBD II adapter).
- **C** Connect the OBD II cable to the OBD II adapter and tighten the two thumbscrews.

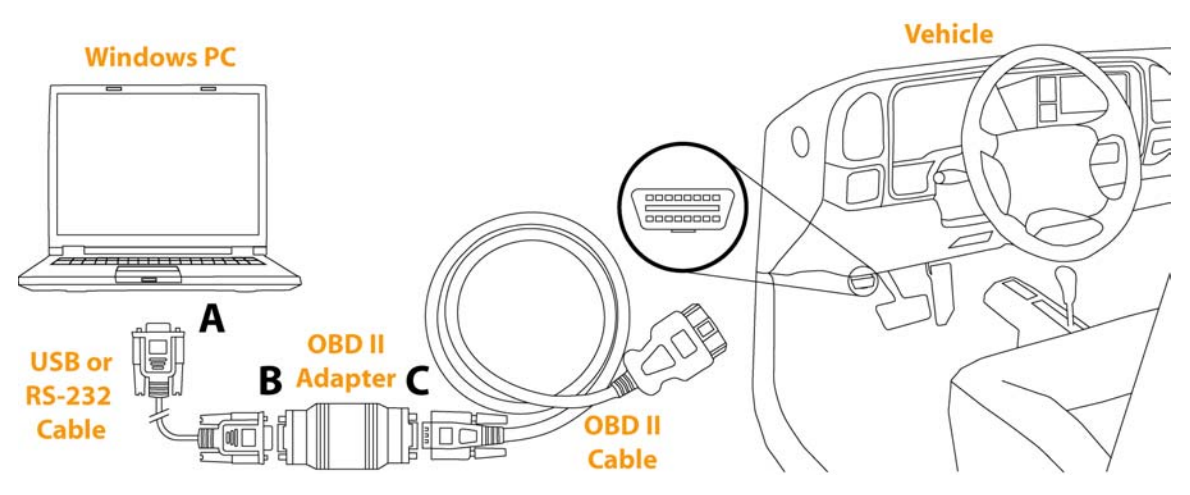

**Figure 6: Dyno-Scan™ Connections** 

## **Connect the Dyno-Scan™ to your Vehicle**

Locate the OBD II connector on the vehicle. The 16-pin connector is usually located in plain sight underneath the dash near the driver's seat (see [Figure 1\).](#page-10-1) It may also be behind ashtrays.

Connect the male OBD II Cable connector to the vehicle's female OBD II connector. Ensure the connectors are fully engaged.

# <span id="page-30-0"></span>**Select COM Port**

- 1 Start the Dyno-Scan application.
- 2 Plug the OBD II adapter into the vehicle's OBD II port.
- 3 If using the USB OBD II adapter, plug the USB cable into the PC.
- 4 Turn the vehicle ignition ON (vehicle does not have to be running).
- 5 Select the Tools > Find OBD II Adapter… menu option. The software will automatically detect USB and Bluetooth adapter and set the COM port.
- 6 Alternatively, select the Tools > Options… menu selection.
- 7 On the Options dialog, select the COM port that the scan tool is connected to. The COM port dropdown list only shows COM ports installed on your computer. Refer to section [USB](#page-21-1)  [Driver Virtual COM Port](#page-21-1) for information on displaying COM port numbers within Windows Device Manager.
- 8 Press the OK button.

Your Dyno-Scan for Windows scan tool is setup and ready for use.

If you are having trouble setting the correct COM port, please refer to sections [USB Driver](#page-14-1)  [Installation o](#page-14-1)r [Bluetooth Driver Installation d](#page-22-1)epending on your OBD II adapter type.

See the section [Troubleshooting f](#page-110-1)or more troubleshooting tips.

# CHAPTER 4 Dyno-Scan Basics

<span id="page-31-0"></span>Getting started with your Dyno-Scan for Windows software is easy, and this section shows you how.

To connect to your vehicle, press the Connect button on the toolbar. Then press the "Connect to Vehicle" button on the Connect dialog. After a few seconds the scan tool will be connected to the vehicle. If the scan tool fails to connect, see [Troubleshooting o](#page-110-1)n page [102.](#page-110-1) 

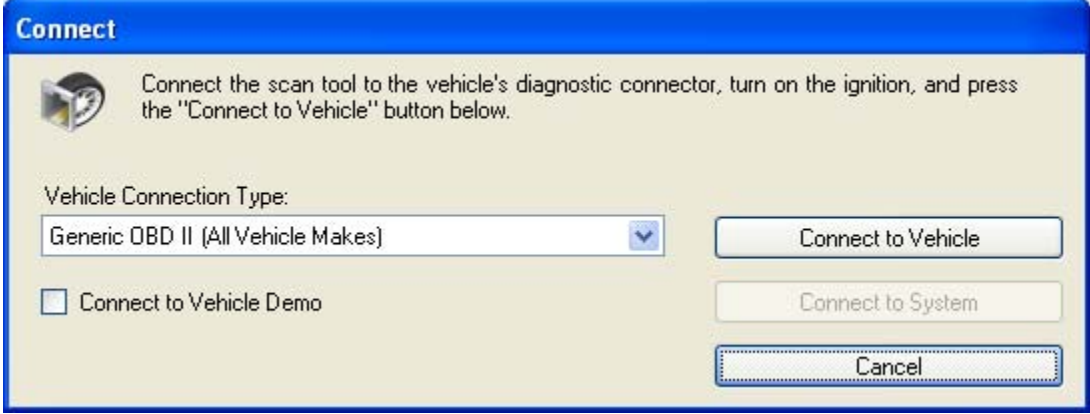

**Figure 7: Connect Dialog** 

The Navigation pane is vertically docked on the far left of the screen. The Navigation pane is used to switch between the main screens. Just click an icon, such as Live Data, to change screens.

The Navigation pane sorts the main screens by category: Scan Tool, Dyno and Analyze. Mouse click a category on the Navigation pane and new category icons are displayed.

A **right** mouse click brings up a shortcut menu on many screen elements. On the Live Data screen, right mouse click in the middle of a Graph or List pane and select "Edit Parameters" to monitor live sensor data. Alternatively, left mouse click the Options dropdown button located on the right side of the pane title bar.

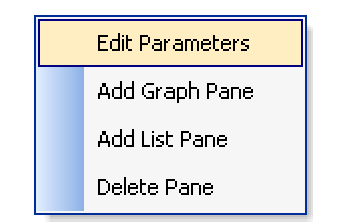

#### **Figure 8: Right Mouse Click Shortcut Menu**

If you close all of the Live Data Graph and List panes, the screen is blank. To add panes again, just right mouse click in the middle of the screen and select "Add List Pane" or "Add Graph Pane" and a new pane will be displayed.

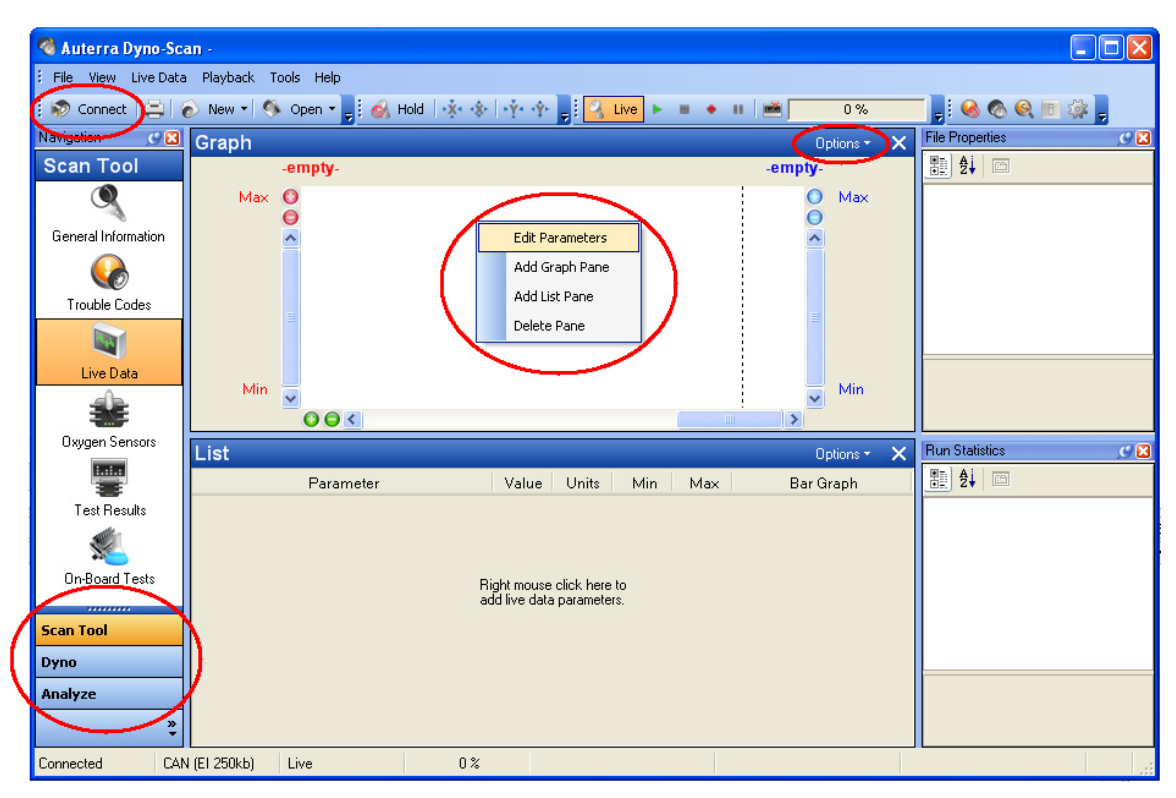

**Figure 9: Live Data Screen Highlighted Features** 

Not every screen is supported by every vehicle. For instance, some vehicles will not support the Oxygen Sensors screen. If a screen is blank or shows no data, then the vehicle doesn't support that particular scan tool feature.

The Analyze Live Data screen only displays data if you either record data or open a previously recorded live data file. For instance, select File > Open > Live Data File… and select a file to open. Data will then be displayed on the Analyze Live Data screen.

Left mouse click the Options button on the Analyze Live Data pane title bar to display a shortcut menu of options. Right mouse click on any graphical element on this screen to display a shortcut menu of options. For instance, right mouse click an x or y axis for options.

<span id="page-33-0"></span>Hold the left mouse button down and drag to move the axis data. Hold the Ctrl keyboard key and mouse drag an axis to zoom in and out.

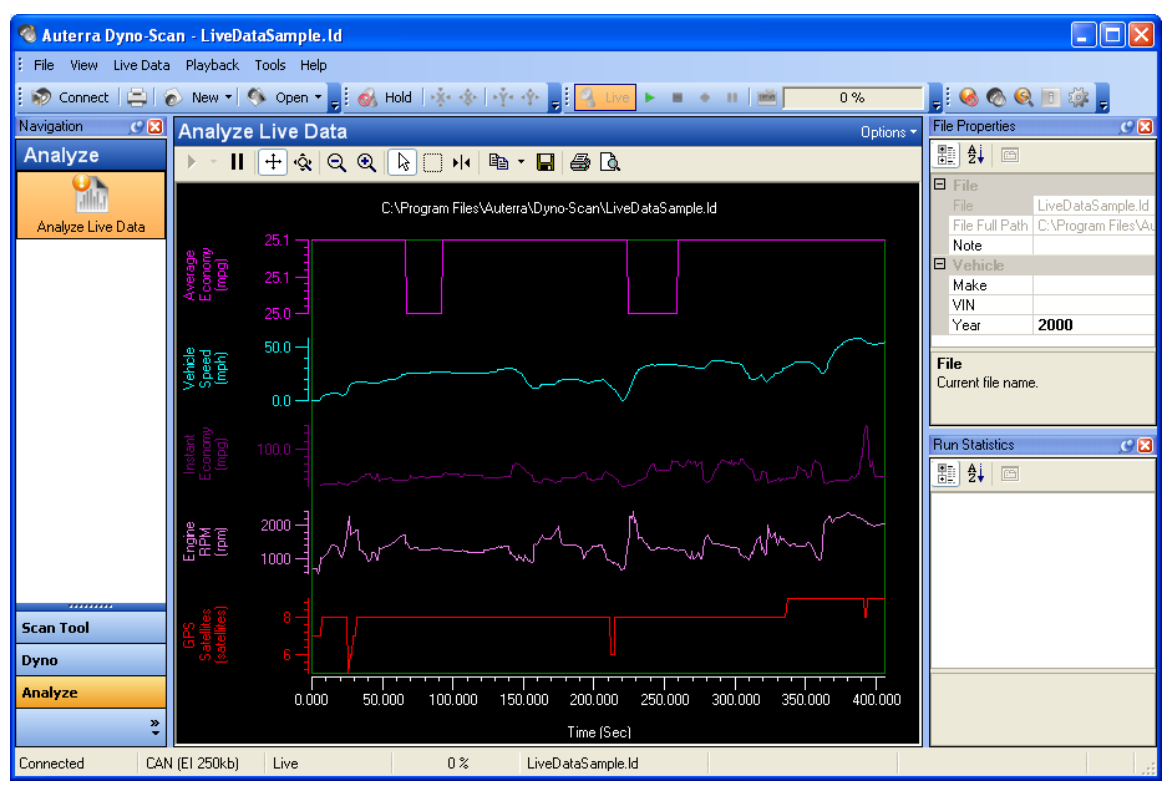

**Figure 10: Analyze Live Data Screen** 

If you close any of the docking windows such as Navigation or File Properties, you can display them again on the View menu (e.g. View > Navigation).

# **Options Dialog**

The **Reload last user parameters when starting program** setting, when checked, restores all user parameters to their last known state. Otherwise, the program's default parameters are used.

The **COM Port** setting on the General tab selects the personal computer COM port to use. Make sure the selected COM port matches the one the OBDII's adapter has been plugged into.

The **Default Units of Measure** setting changes between English or Metric units. Not all sensors use English units of measure, in which case the Metric units are used.

The **Fast Sampling** option on the General tab enables a faster than normal sampling frequency on some vehicles. If you notice on some vehicles that the live sensor monitoring doesn't function or the sensor measurements update sporadically, disable this feature.

The **CAN 6x Communication** options enables or disables the high-speed six-samples-perquery communication mode. Normally, one sensor at a time is polled from the vehicle. If the vehicle supports CAN bus, then the vehicle may support polling up to six parameters at once speeding the transfer of data.

The **MPG Correction** applies a percent correction factor to all Instant Economy, Average Economy and Fuel Used parameters. This correction is used to fine-tune the fuel economy measurements.

The **Distance Correction** applies a percent correction factor to the Distanced Traveled live data parameter.

The **Vehicle Speed Correction** preference adjusts the vehicle speed sensor readings to accommodate a vehicle with an inaccurate speedometer. This is a global setting and adjusts the vehicle speed measurements on all screens displaying or using live data such as Live Data, Gear Ratio and Acceleration. The vehicle speed correction preference does not adjust the vehicle dashboard speedometer nor does it calibrate the vehicle speedometer.

The **Boost Calibration** value is subtracted from all Boost Pressure readings in order to adjust the Boost Pressure measurements from absolute pressure to a gauge pressure. The Boost Calibration entered is the atmospheric pressure in psi (pounds per square inch). To get atmospheric pressure using your vehicle, enter a Boost Calibration value of 0.0% and view the Boost Pressure parameter on the Live Data screen with the engine off. The Boost Pressure reading with a 0.0% calibration is the value to enter into the Boost Calibration box.

The **Engine Size** preference is used in the following parameters: Instant Economy 2, Average Economy 2, Fuel Used 2 and Air Flow Rate From MAP. Ensure you enter an accurate engine size (in liters) if you use these parameters.

The **Fuel Type** preference is used to adjust the fuel economy-related parameters. Ensure you enter the correct fuel type: gas or diesel.

The **Fuel Cost** preference is used to enter the cost per gallon of fuel currently in the vehicle gas tank. This value is used to compute the Fuel Cost live data parameter. If the Units of Measure is Metric, the value is the cost per liter.

The Reset Defaults button sets all settings back to their default state.

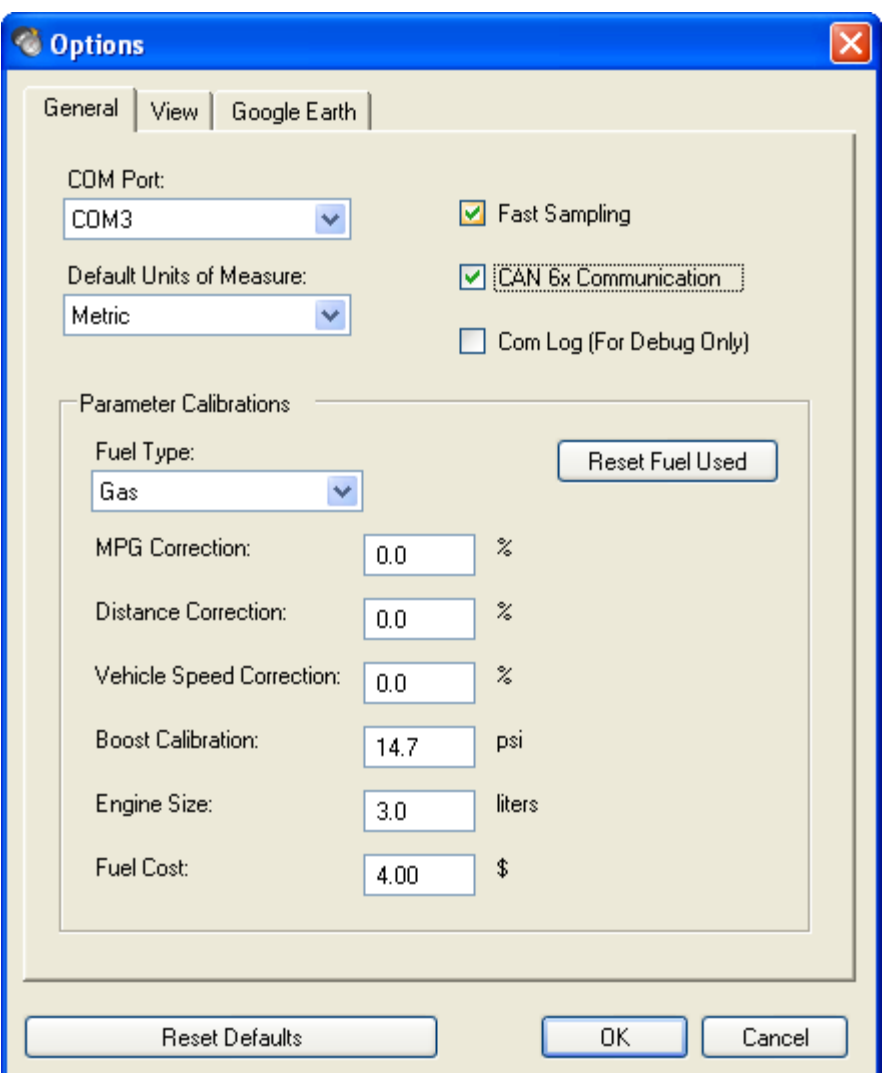

**Figure 11: Options Dialog, General Tab** 

The View tab allows customization of the Font, Font Style, Font Color, and Font Size settings used in all grid displays.
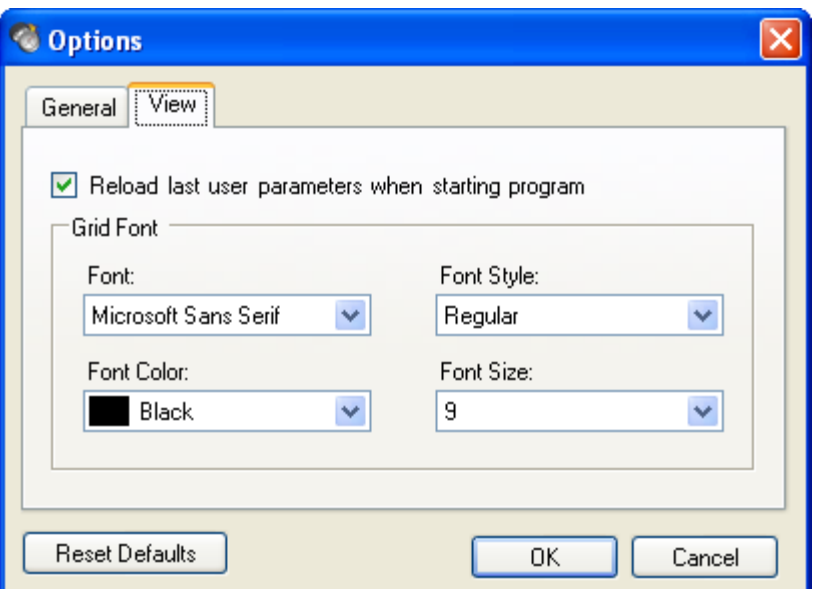

**Figure 12: Options Dialog, View Tab** 

### **Vehicle Speed Correction**

The vehicle speed correction preference adjusts the vehicle speed sensor readings to accommodate a vehicle with an inaccurate speedometer. This is a global setting and adjusts the vehicle speed measurements on all screens displaying of using live data.

The vehicle speed correction preference does not adjust the vehicle dashboard speedometer nor does it calibrate the vehicle speedometer.

If you vehicle is equipped with a stock tire size you leave this setting at 0.0%.

Always compute and adjust the vehicle speed correction first before measuring and adjusting the distance correction or MPG correction.

### **To compute and adjust the vehicle speed correction factor using is GPS:**

- 7 Set Vehicle Speed Correction to 0.
- 8 Select the Live Data screen and monitor the Vehicle Speed parameter.
- 9 Drive the vehicle and keep the vehicle speed stead (e.g. 30 MPH).
- 10 Have a passenger note the Dyno-Scan Vehicle Speed and the GPS speed.
- 11 Compute an error percentage:

vehicle speed correction = ((GPS speed - Dyno-Scan vehicle speed) / GPS speed) x 100

Example:

 $7.3\% = ((30.0 \text{ MPH} - 27.8 \text{ MPH}) / 30.0 \text{ MPH}) \times 100$ 

12 Set the Vehicle Speed Correction to the computed correction factor.

### **Distance Correction**

The distance correction preference fine-tunes the accuracy of the Distance Traveled parameter, if necessary.

The distance correction preference does not adjust the vehicle odometer nor does it calibrate the vehicle speedometer.

The Distance Traveled parameter is used within the Instant MPG and Average MPG parameter computations. Therefore, an accurate Distance Traveled parameter ensures greatest accuracy of these parameters.

### **To compute and adjust the distance correction preference using your vehicle odometer:**

- 1 Set the Distance Correction to 0.
- 2 Go to the Live Data screen and monitor the Distance Traveled parameter.
- 3 Drive the vehicle for 25 to 50 miles.
- 4 Compare the Dyno-Scan trip computer Distance Traveled value and the vehicle's odometer mileage. Compute an error percentage:

distance correction = ((odometer distance – Dyno-Scan distance ) / odometer distance) x 100

Example:

 $3.3\% = ((27.5 \text{ miles} - 26.6 \text{ miles}) / 27.5 \text{ miles}) \times 100$ 

5 Set the Distance Correction to the computed correction factor.

Alternatively a GPS may be used in place of the odometer in the above procedure if the vehicle speedometer is not accurate.

### **MPG Correction**

The MPG correction preference fine-tunes the accuracy of the Instant MPG, Average MPG and Fuel Used parameters due to different fuels or minor vehicle sensor variances.

The MPG correction preference does not adjust the amount of fuel used by the vehicle.

Always compute and adjust the distance correction first before measuring and adjusting MPG correction.

#### **To compute and adjust the MPG correction preference:**

- 1 Set the MPG Correction to 0.
- 2 Fill up your vehicle gas tank.
- 3 On the Tools > Options menu press the Reset Fuel Used button then press OK.
- 4 Go to the Live Data screen and monitor the Fuel Used parameter.
- 5 Drive the vehicle normally until the tank is near empty. Always have the Average Fuel Economy screen displayed when driving the vehicle.
- 6 Fill up the vehicle and note the gallons used to fill up the vehicle.

7 Compute the error in the Dyno-Scan Fuel Used parameter and the gallons used to fill up the gas tank.

MPG correction  $=$  ((Dyno-Scan fuel used - gas pump gallons) / gas pump gallons)  $\times$  100

Example:

 $-1.2\% = ((25.3 \text{ gallons} - 25.6 \text{ gallons}) / 25.6 \text{ gallons}) \times 100$ 

8 Set the MPG Correction to the computed correction factor.

### **Boost Calibration**

Two different methods are used for expressing pressure: gauge pressure and absolute pressure. Gauge pressure is referenced to atmospheric pressure. The atmospheric pressure at sea level is about 14.7psi and changes slightly with atmospheric conditions. Absolute pressure is referenced to 0psi. The relationship between the pressures can be expressed as follows:

absolute pressure = gauge pressure + atmospheric pressure

The Boost Pressure parameter measures the absolute pressure within the vehicle's intake manifold. To measure gauge pressure, enter a Boost Calibration offset. Gauge pressure can be expressed as follows:

gauge pressure = absolute pressure – atmospheric pressure

The Boost Calibration allows entering the atmospheric pressure, in psi, such that a gauge pressure reading may be obtained.

boost pressure = absolute pressure – Boost Calibration

Two factors affect the Boost Calibration accuracy: weather conditions and elevation changes, the later being more significant. Enter a new Boost Calibration for the most accurate gauge pressure measurements.

The boost calibration does not adjust the turbo boost pressure of the vehicle.

#### **To compute a Boost Calibration correction factor:**

- 1 Connect Dyno-Scan to your vehicle.
- 2 Ensure your vehicle is not running.
- 3 Select the Boost Calibration option to 0.
- 4 Go to the Live Data screen and monitor the Boost Pressure parameter.
- 5 The Boost Pressure parameter will display. This is your Boost Calibration correction factor. With the Boost Calibration preference at 0 and the vehicle off, the Boost Pressure value shown is atmospheric pressure.
- 6 Set the Boost Calibration to the value measured above.

### **Engine Size**

The Engine Size preference is used in the following parameters: Instant Economy 2, Average Economy 2, Fuel Used 2 and Air Flow Rate From MAP. Ensure you enter an accurate engine size (in liters) if you use these parameters.

### **Fuel Type**

The Fuel Type preference is used to adjust the fuel economy-related parameters. Ensure you enter the correct fuel type: gas or diesel.

### **Fuel Cost**

The Fuel Cost preference is used to enter the cost per gallon of the fuel currently in the vehicle gas tank. This value is used to correctly display the Fuel Cost live data parameter. If the Units of Measure is set to Metric, the Fuel Cost is the cost per liter.

# **Dyno-Scan File Types**

The software uses four data file types with five different file extensions. Each file type can be created using the File > New menu option.

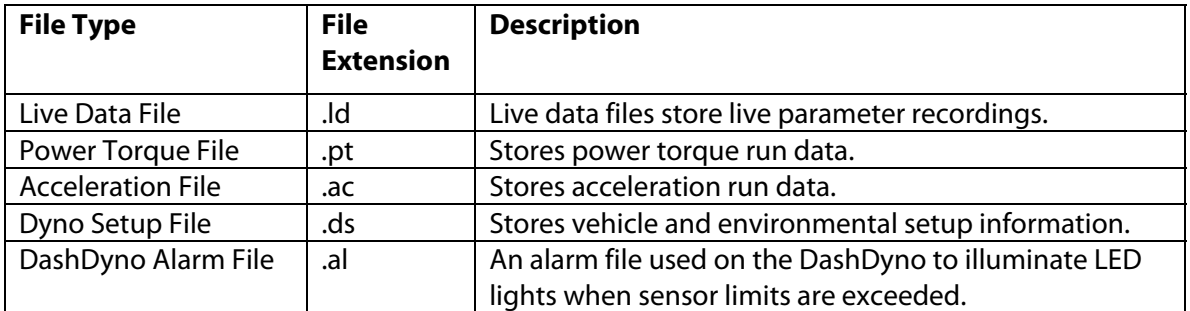

#### **Table 2: File Types**

### **Create New Files**

Create files from the File > New menu option.

To create a new Live Data file:

- 1 Select the File > New > Live Data File… menu option.
- 2 On the New Live Data File dialog, select a directory and enter a file name in the File name box.
- 3 Press the Save button.
- 4 The live data file is now ready for recording. See [Record/Playback o](#page-54-0)n page [46 f](#page-54-0)or information on recording live data.

To create a new Dyno Setup File:

1 Select the File > New > Dyno Setup File… menu option.

- 2 On the New Dyno Setup File dialog, select a directory and enter a file name in the File name box.
- 3 Select the View > Dyno Setup Properties menu option.
- 4 In the Dyno Setup Properties docking window, enter each value. For instance, click the 1000 next to Elevation and type in a new value. The file is automatically saved each time a value is changed.

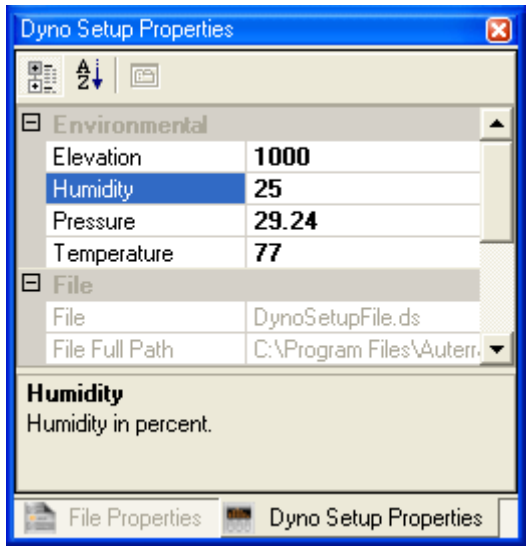

See [Dyno Setup File Properties o](#page-80-0)n page [72 f](#page-80-0)or information about the Dyno Setup File values.

The Power Torque and Acceleration files are created in the same way. See [Dynamometer](#page-84-0)  [Getting Started o](#page-84-0)n page [76 f](#page-84-0)or information on how to create and record Power Torque and Acceleration files.

### **DashDyno Files**

The DashDyno SPD shares the same file format with the Dyno-Scan for Windows software. Any file created within the Windows software can be opened on DashDyno.

Creating a file on a Windows PC and copying it to the DashDyno SD card can sometimes be more convenient than creating the file directly on the DashDyno handheld.

To create a DashDyno Alarm File:

- 1 Select the File > New > DashDyno Alarm File… menu option.
- 2 On the New DashDyno Alarm File select the Alarm LEDs tab.

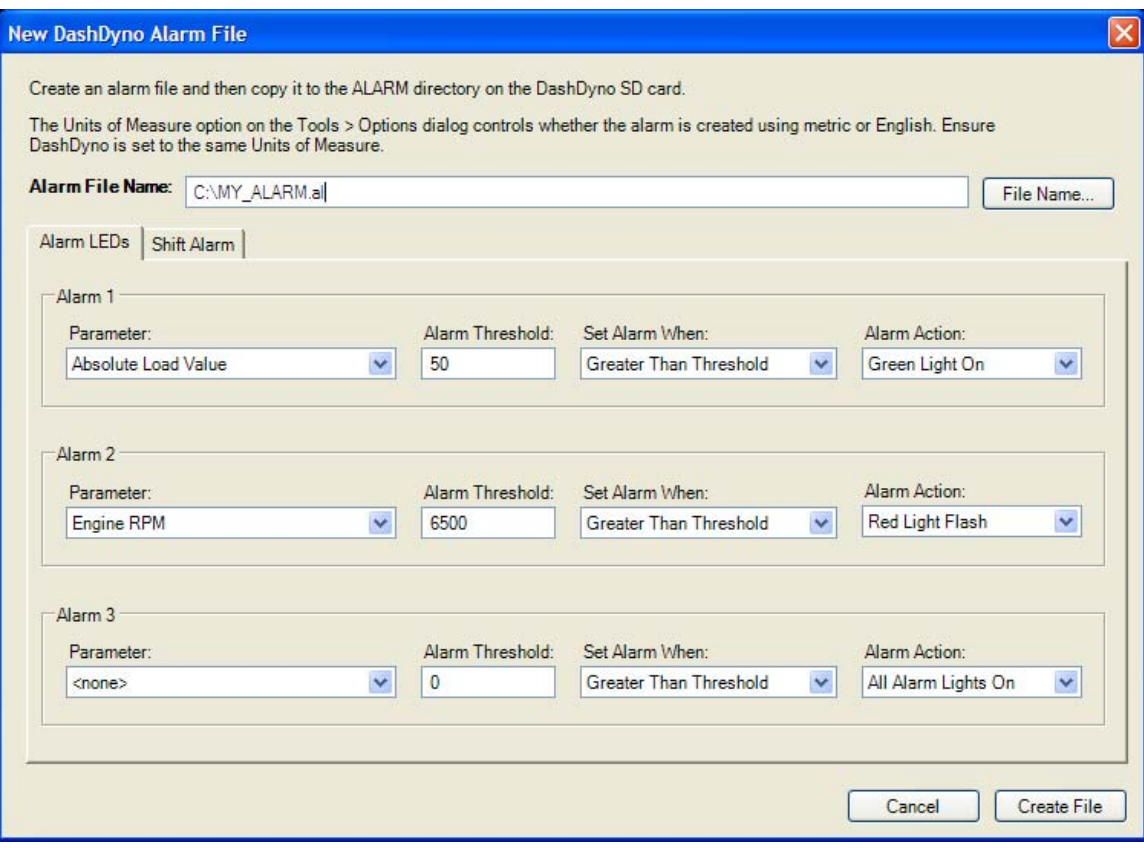

- 3 Set the values for one or more alarm parameters. See the DashDyno SPD user guide Alarms section for information on the Parameter, Alarm Threshold, Set Alarm When and Alarm Action options.
- 4 Press the File Name button.
- 5 On the New DashDyno Alarm File Name dialog, enter a directory and name of the file.
- 6 Press the Save button.
- 7 Press the Create File button.
- 8 Locate the file you created and copy it to the ALARM directory on the DashDyno SD card.
- 9 The alarm file is now ready for use on your DashDyno. See the DashDyno SPD user guide for information on how to use an alarm file.

The Shift Alarm tab allows creating a shift light with three RPM levels, one for each LED: green, yellow, and red. When the RPM exceeds the RPM set by the red level, all the LEDs lights will flash in unison indicating it is time to shift.

### **Docking Windows**

The program contains four docking windows: Navigation, File Properties, Run Statistics, and Dyno Setup Properties. Each docking Windows may be resized, hidden, or slide-in or slide-out from a docked position on demand.

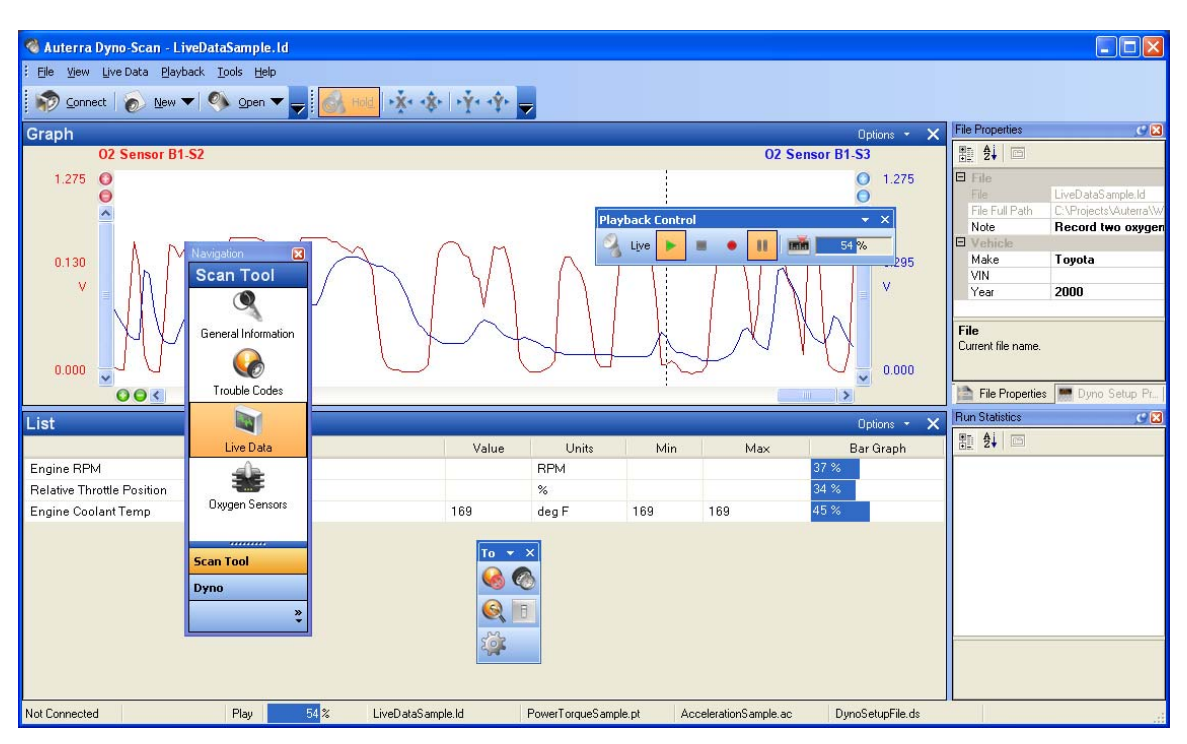

**Figure 13: Floating Toolbars and Property Windows** 

- To hide a docking window, click the red X close button in the upper right corner.
- To hide a docking window with slide-in, press the pushpin icon in the upper right corner. The window will slide in and hide itself.
- To show a hidden docking window, select the View menu option (e.g. View > Navigation).
- To show a docking window with slide-out, hover the mouse button over the docked window name or icon. The window will slide out showing itself.
- If a docking window is not visible, the View menu option will redisplay any of the four windows.
- To move a docking window from dock to float, either drag window title bar to a new location or double click the title bar.
- To move a docking window from float to dock, either drag the window title bar to one of the four window edges (top, bottom, left, right) or double click the title bar.

# **Properties Windows**

Properties values are shown in certain docking windows, such as the Dyno Setup Properties as shown below.

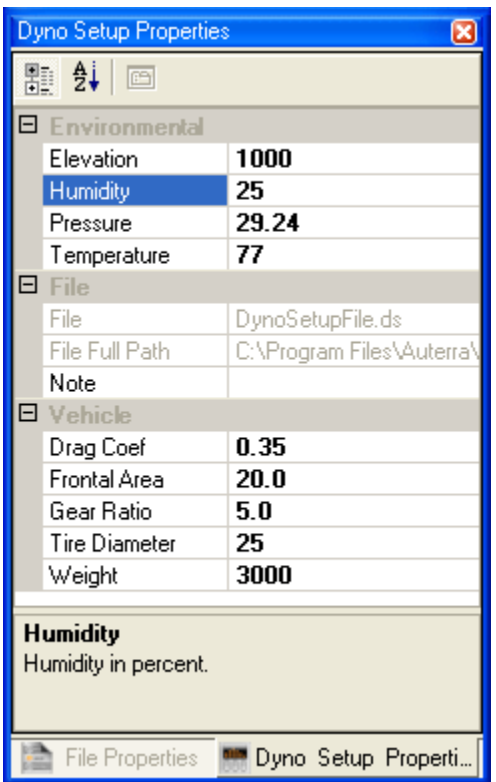

#### **Figure 14: Dyno Setup Properties Docking Window**

All property windows share the same behavioral traits, such as:

- Properties displayed in bold font may be modified.
- Properties display in grey font cannot be changed.
- Any property changes are immediately saved to disk.

To change a property value, click the parameter and type in a new value. The change is immediately saved to disk.

### <span id="page-43-0"></span>**Navigation Docking Window**

The Navigation docking window is used to switch main screen.

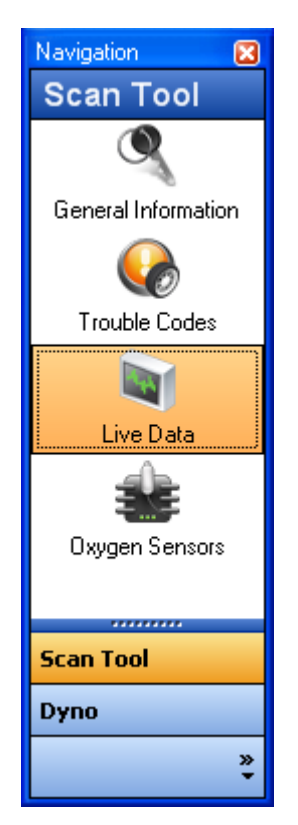

**Figure 15: Navigation Docking Window** 

To switch screens, perform these steps:

- 1 Click one of main group buttons.
- 2 Click an item icon from within that group.

For instance, to select the Acceleration screen, select the Dyno group then click the Acceleration icon.

### **File Properties Docking Window**

Live Data, Power Torque, and Acceleration files properties are viewed and changed from the File Properties docking window.

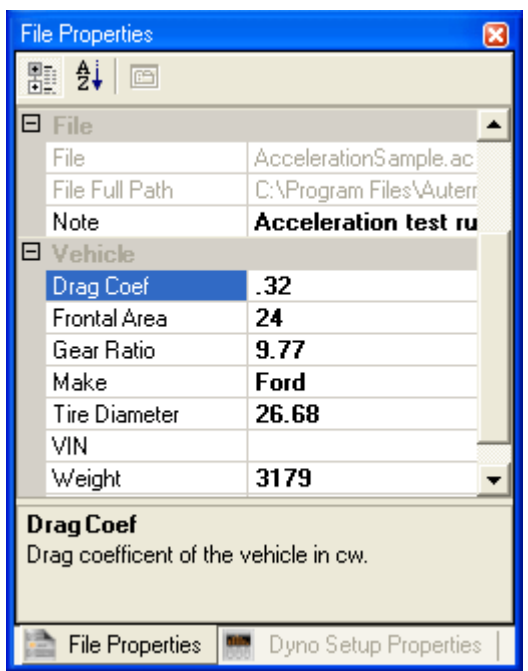

#### **Figure 16: File Properties Docking Window**

The File Properties docking window shows different properties depending on the active screen.

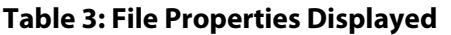

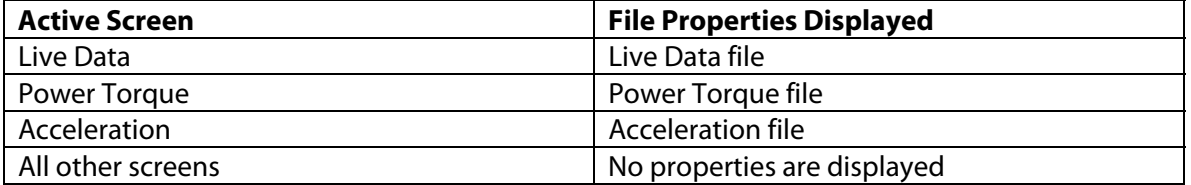

For instance, to view Live Data file properties within the File Properties docking window, select the File > Open > Live Data File… menu option to open a file then switch to the Live Data screen.

### **Dyno Setup Properties Docking Window**

The Dyno Setup file properties are viewed and changed from the Dyno Setup Properties docking window.

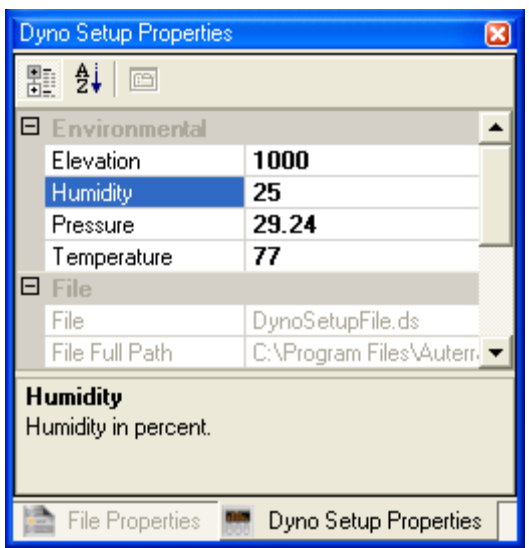

**Figure 17: Dyno Setup Properties Docking Window** 

To view Dyno Setup file within the Dyno Setup Properties docking window, select the File > Open > Dyno Setup File… menu option to open a file.

### **Run Statistics Docking Window**

The Run Statistics docking window shows statistical values for Power Torque and Acceleration curves, such as maximum horsepower or top speed.

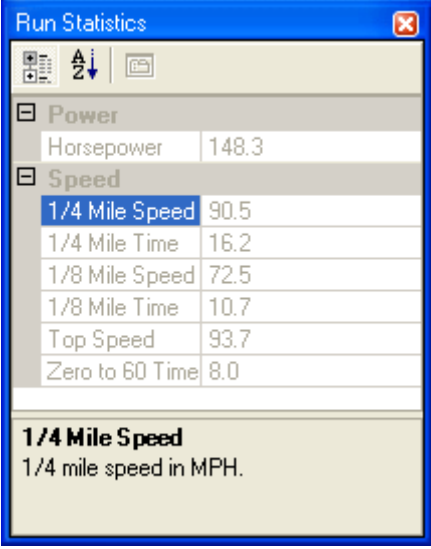

**Figure 18: Run Statistics Docking Window** 

For instance, to view Power Torque statistics within the Run Statistics docking window, select the File > Open > Power Torque File… menu option to open the file then switch to the Power Torque screen.

# **Toolbars**

Toolbar locations, docking position, buttons shown, and sizes are completely user customizable. Each time you start the program; the toolbar settings and position is restored if the "Restore last user parameters when starting program" option is selected (see [Options](#page-33-0)  [Dialog\)](#page-33-0).

• To move a docked toolbar, left mouse click and drag the vertical dashed line on a toolbar. Alternatively, double click the dashed line to move the toolbar into a floating position.

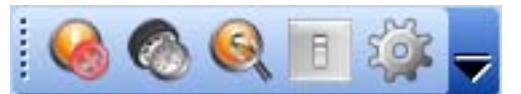

• To move a floating toolbar, left mouse click the title bar and drag to its new location. Alternatively, double click the title bar to put the toolbar back into its docked position.

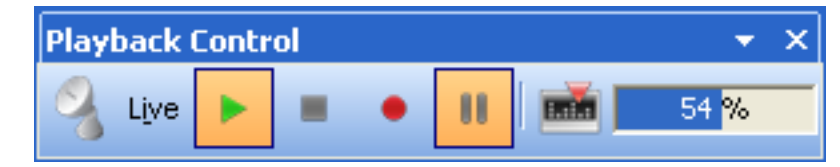

- To move toolbar to a new docked location, left mouse click and drag the toolbar to a new edge of the screen. The toolbar can be docked to any of the four application window edges (top, bottom, left, right).
- To customize the buttons shown on the toolbar, click the down arrow located on a docked toolbar to show a toolbar shortcut menu. Alternatively, right mouse click on any blank location within the toolbar area to show the shortcut menu.

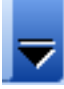

• To change to change various toolbar and menu options, such as enable/disable toolbars or change the icons from large to small, select the toolbar shortcut menu then select the Customize… option.

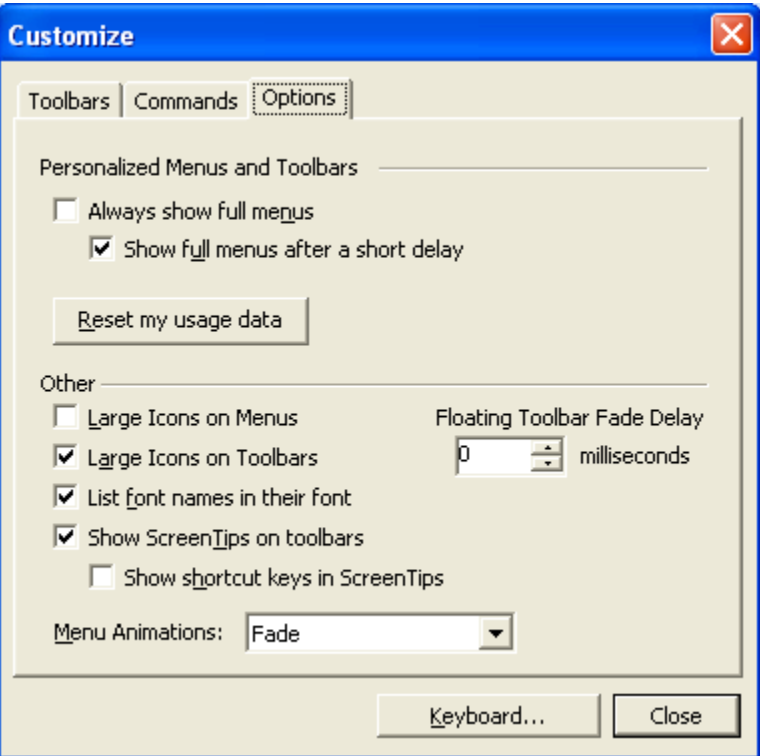

**Figure 19: Customize Toolbars and Menus Dialog**

### <span id="page-48-0"></span>**Status Bar**

The status bar is located at the bottom of the program screen. It displays the following information from left to right:

**Vehicle Connection Status** – either Connected or Not Connected

**Connection Type** – the vehicle hardware protocol connection type. For instance, PWM, VPW, CAN, ISO, or KWP.

**Data Mode** – either Live or Play. Live mode means the data is originating from the vehicle. Play mode means the data is originating or recording to/from a file.

**Playback Percentage Bar Graph** – the current playback file position as a percent.

**Open Live Data File** – currently open Live Data file.

**Open Power Torque File** – currently open Power Torque file.

**Open Acceleration File** – currently open Acceleration file.

# CHAPTER 5 Scan Tool Operation

The Dyno-Scan™ software is designed for easy operation. This section shows how to operate the software and describes the features on each screen.

Not every vehicle is equipped with all sensor types supported by the scan tool. Therefore, the scan tool interrogates the vehicle and creates a custom list of sensors and options unique to the vehicle connected.

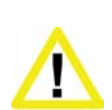

**Ensure the PC, cable, and OBD II adapter do not Interfere with the vehicle controls.** A cable dangling in front of the foot pedals, gear shifter, or steering wheel can interferer with vehicle operation and cause a fatal accident. Always ensure the PC, cable, and OBD II adapter are securely fastened out of the way. If the scan tool and PC cannot be safely attached as to not interfere with the vehicle controls, then do not drive the vehicle with the OBD II adapter connected to the vehicle.

# **Connect Scan Tool to Vehicle**

The scan tool must be connected to the vehicle's diagnostic connector, except in demonstration mode where the vehicle data is simulated. See [Demo Mode f](#page-97-0)or more information about the demo mode.

- 1 Turn the vehicle ignition off.
- 2 Connect the OBD II cable to the vehicle's OBDII connector. Normally the vehicle connector is located under the dash on the driver's side in plain sight.
- 3 Turn the vehicle's ignition on. Vehicle does not have to be running. For engine running tests, the vehicle can be started and idling.

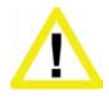

**Do not operate the vehicle indoors.** A running engine produces lethal carbon monoxide exhaust fumes that can seriously harm or kill you if inhaled. Only run the vehicle motor outdoors with proper ventilation.

# **Start Dyno-Scan™ Software**

- 1 Start the Dyno-Scan™ software on the personal computer by double-clicking Dyno-Scan icon located your desktop. You can also start the software in different languages by selecting the Windows start button > Dyno-Scan > Español > Dyno-Scan.
- 2 Once the software has started, select the File > Connect menu option.

3 On the Connect dialog, press the "Connect to Vehicle" button to connect to the vehicle. Selecting the Connect to Vehicle Demo checkbox to enable Demo mode see [Demo Mode.](#page-97-0) 

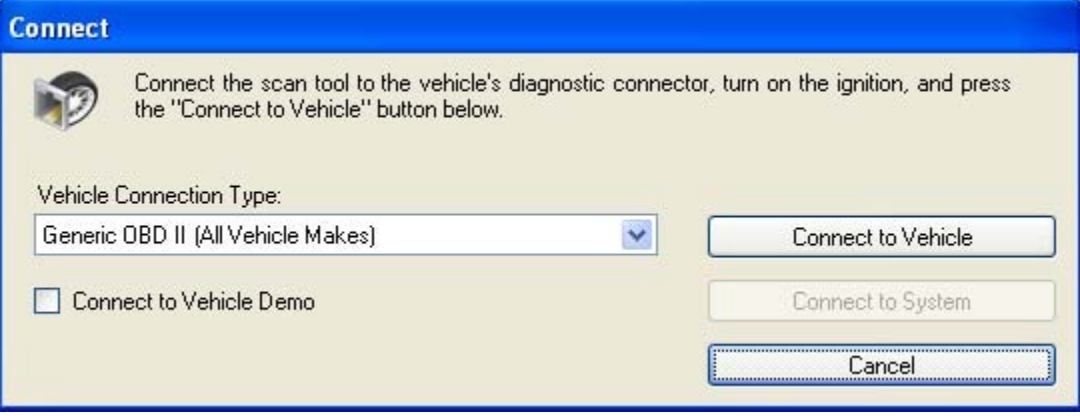

**Figure 20: Connect Dialog** 

4 After a few seconds, the scan tool will detect the vehicle.

## **Enhanced OBD II**

The scan tool supports optional enhanced OBD II upgrades. These upgrades can be purchased separately for certain makes of vehicle, like Ford, GM, Toyota and others. The enhanced features allow access to other vehicle systems like ABS, airbag (SRS), and others.

A Product Key is purchased to unlock these features. Once the Product Key is obtained, it is entered into the Help > Product Registration Keys menu option.

If you want to see what enhanced OBD II vehicles systems are supported before purchasing an enhanced upgrade, select a different make on the Vehicle Connection Type dropdown on the Connect dialog, and then press Connect to Vehicle. The software will detect the enhanced systems available on your vehicle such as ABS or airbag.

Note the following when detecting enhanced OBD II vehicle systems:

- 1. Upgrade to the latest Dyno-Scan for Windows software by download the upgrade from the Auterra web site [\(www.auterraweb.com](http://www.auterraweb.com/)).
- 2. If you have an older OBD II adapter version, an adapter firmware update or new OBD II adapter may be required before all available vehicle systems are detected. Please contact Auterra for upgrade options available.

### **General Information Screen**

The General Information screen contains two panes: Vehicle Monitor Test Status and Vehicle Information.

| Auterra Dyno-Scan     |                                                                                                    |                                 |                               |                                       |                          | ٠                                 |                |
|-----------------------|----------------------------------------------------------------------------------------------------|---------------------------------|-------------------------------|---------------------------------------|--------------------------|-----------------------------------|----------------|
|                       | File View Live Data Playback Tools Help                                                                          |                                 |                               |                                       |                          |                                   |                |
|                       | > Connect   □   ● New -   ● Open -     ● Hold   ※ ※   ※ ※   <mark>  ※ 1</mark> 2 Live   ト ■ - Ⅱ   <mark>■</mark> |                                 | $0\%$                         | <b>BOQTOL</b>                         |                          |                                   |                |
| Navigation            | C & Vehicle Monitor Test Status                                                                                  |                                 |                               |                                       |                          | Dyno Setup Properties             | C <sup>2</sup> |
| <b>Scan Tool</b>      | Parameter                                                                                                    | Type                            |                               | Value                                 | $\overline{1}$           | ■ 制画                              |                |
| $\bullet$             | Malfunction Indicator Lamp (MIL)                                                                                 |                                 | On                            |                                       |                          |                                   |                |
|                       | Misfire Monitoring Ready                                                                                         | <b>Status Since DTC Cleared</b> | Complete                      |                                       |                          |                                   |                |
| General Information   | Comprehensive Component Ready                                                                                    | Status Since DTC Cleared        | Complete                      |                                       |                          |                                   |                |
|                       | Catalyst Monitoring Ready                                                                                        | Tested Once Per Trip            | Not Complete                  |                                       |                          |                                   |                |
| <b>Trouble Codes</b>  | Evaporative System Monitoring Ready                                                                              | Tested Once Per Trip            | Not Complete                  |                                       |                          |                                   |                |
|                       | Oxygen Sensor Monitoring Ready                                                                                   | Tested Once Per Trip            | Not Complete                  |                                       |                          |                                   |                |
|                       | EGR and/or WT System Monitoring Ready                                                                            | Tested Once Per Trip            | Not Complete                  |                                       |                          |                                   |                |
| Live Data             | Fuel System 1 Status                                                                                             |                                 |                               | Open Loop - Due To Driving Conditions |                          |                                   |                |
|                       | Fuel System 2 Status                                                                                             |                                 | Open Loop - Not Yet Satisfied |                                       |                          |                                   |                |
|                       | Commanded Secondary Air Status                                                                                   |                                 |                               | Upstream Of First Catalytic Converter |                          |                                   |                |
| <b>Oxygen Sensors</b> | Oxygen Sensor Location                                                                                           | Bank 1 - Sensor 1               | Present                       |                                       |                          |                                   |                |
| Life                  | Oxygen Sensor Location                                                                                           | Bank 1 - Sensor 2               | Present                       |                                       |                          | File Properties<br>Dyno Setup Pro |                |
| Test Results          | <b>Vehicle Information</b>                                                                                       |                                 |                               |                                       |                          | <b>Run Statistics</b>             | C <sup>2</sup> |
|                       |                                                                                                    | <b>ECU Module</b>               |                               |                                       | $\overline{\phantom{a}}$ | ■ 制画                              |                |
|                       | $= $E0$                                                                                                    |                                 |                               |                                       |                          |                                   |                |
| <b>On-Board Tests</b> |                                                                                                    |                                 | Value                         |                                       |                          |                                   |                |
|                       | Parameter<br>Vehicle Identification Number                                                                       |                                 | 1G1JC5444R7252367             | Units                                 |                          |                                   |                |
|                       | Calibration Identifications                                                                                      |                                 | JMB*36761500                  |                                       |                          |                                   |                |
|                       | Calibration Identifications                                                                                      |                                 | JMB*47872611                  |                                       |                          |                                   |                |
|                       | <b>Calibration Verification Numbers</b>                                                                          |                                 | 39383132                      |                                       |                          |                                   |                |
| ,,,,,,,               | <b>Calibration Verification Numbers</b>                                                                          |                                 | 33343736                      |                                       |                          |                                   |                |
| <b>Scan Tool</b>      | OBD Monitor Conditions Encountered Counts                                                                        |                                 | 12594                         | count                                 |                          |                                   |                |
|                       | Ignition Counter                                                                                                 |                                 | 13108                         | count                                 |                          |                                   |                |
| Dyno                  | Catalyst Monitor Completion Counts Bank 1                                                                        |                                 | 13622                         | count                                 |                          |                                   |                |
| Analyze               | Catalyst Monitor Conditions Encountered Counts Bank 1                                                            |                                 | 14136                         | count                                 |                          |                                   |                |
| $\pmb{\gg}$           | Catalyst Monitor Completion Counts Bank 2                                                                        |                                 | 14640                         | count                                 | $\overline{\phantom{a}}$ |                                   |                |
| Connected             | CAN IEI 250kb)<br>$0\%$<br>I ive                                                                                 |                                 |                               |                                       |                          |                                   |                |

**Figure 21: General Systems Screen** 

The Vehicle Monitor Test Status pane shows the status of the vehicle's built-in readiness monitor tests. Test statuses are either Complete or Incomplete. Other bit-encoded information is also displayed on this screen like fuel system status. Click on a column header to sort the parameters ascending alphabetically. Click the header again and it sorts descending.

The software continually queries the vehicle to display current values on the Vehicle Monitor Test Status pane.

The Vehicle Information pane shows vehicle specific information such as Vehicle Identification Number (VIN), Calibration IDs and Performance Tracking counters.

# **Diagnostic Trouble Codes Screen**

The Diagnostic Trouble Codes screen has three panes: Stored Diagnostic Trouble Codes, Pending Diagnostic Trouble Codes, and Freeze Frame.

| & Auterra Dyno-Scan          |                                              |                                                                        |                    |                      |                                  | IЕ             |
|------------------------------|----------------------------------------------|------------------------------------------------------------------------|--------------------|----------------------|----------------------------------|----------------|
| Eile                         | View Live Data Playback Tools Help           |                                                                        |                    |                      |                                  |                |
| Connect (C)                  |                                              | 11 mm<br>Live<br>> 1                                                   | $-66$<br>$0\%$     |                      | $\bigcirc$ $\bigcirc$ =          |                |
| Navigation<br>C <sub>8</sub> | <b>Stored Diagnostic Trouble Codes</b>       |                                                                        | <b>Options</b>     |                      | <b>File Properties</b>           | C <sub>8</sub> |
| <b>Scan Tool</b>             | Diagnostic Trouble Code                      | Category                                                               | DTC Caused MIL     |                      | ■ 2→ 画                           |                |
| O                            | E P0457                                      | Powertrain                                                             | Yes                |                      |                                  |                |
| General Information          | DTC Database                                 | Description                                                            |                    |                      |                                  |                |
|                              | Generic                                      | Evaporative Emission Control System Leak Detected (fuel cap loose/off) |                    |                      |                                  |                |
|                              |                                              |                                                                        |                    |                      |                                  |                |
| <b>Trouble Codes</b>         | <b>Pending Diagnostic Trouble Codes</b>      | <b>Options</b>                                                         |                    |                      |                                  |                |
|                              | Diagnostic Trouble Code                      | Category                                                               | DTC Caused MIL     |                      |                                  |                |
|                              | E P0457                                      | Powertrain                                                             |                    |                      |                                  |                |
|                              |                                              |                                                                        |                    |                      |                                  |                |
| Live Data                    | + P0524                                      | Powertrain                                                             |                    |                      |                                  |                |
|                              | E U0121                                      | Network Error                                                          |                    |                      |                                  |                |
| Oxygen Sensors               |                                              |                                                                        |                    |                      |                                  |                |
|                              |                                              |                                                                        |                    |                      | File Properties   Dyno Setup Pr. |                |
|                              | <b>Freeze Frame</b>                          |                                                                        |                    |                      | <b>Run Statistics</b>            | C <sub>8</sub> |
|                              | Parameter                                    | Value                                                                  | Units              | $\overline{\lambda}$ | 题 纠 □                            |                |
|                              | Diagnostic Trouble Code Causing Freeze Frame | P0457                                                                  |                    |                      |                                  |                |
|                              | Vehicle Speed                                | 81                                                                     | MPH.               |                      |                                  |                |
|                              | Intake Manifold Pressure                     | 40.8                                                                   | inHg               |                      |                                  |                |
|                              | Long Term Fuel Trim-B2                       | 13.3                                                                   | %                  |                      |                                  |                |
|                              | Long Term Fuel Trim-B1                       | 18.8                                                                   | $\%$               |                      |                                  |                |
|                              | Engine Coolant Temp                          | 246                                                                    | deg F              |                      |                                  |                |
|                              | Fuel System 1 Status                         | Open Loop - Due To Driving Conditions                                  |                    |                      |                                  |                |
| <b>Scan Tool</b>             | Fuel Rail Pressure (gauge)                   | 6.5                                                                    | psi                |                      |                                  |                |
|                              | Short Term Fuel Trim-B1                      | $-82.8$                                                                | %                  |                      |                                  |                |
| Dyno<br>»                    | Engine RPM<br>Calculated Load Value          | 9509<br>60.8                                                           | <b>RPM</b><br>$\%$ |                      |                                  |                |

**Figure 22: Trouble Codes Screen** 

### **Stored and Pending Diagnostic Trouble Codes Pane**

The Stored and Pending Diagnostic Trouble Codes panes display the vehicle's pending and stored Diagnostic Trouble Codes (DTC), if any. The Diagnostic Trouble Codes screen continually scans for new DTCs, even if some DTCs are already shown.

All DTCs are displayed within 10 to 20 seconds. If the vehicle's Check Engine or Service Engine Soon light on the instrument panel is illuminated, a stored DTC will be displayed. Pending DTCs do not necessarily indicate a faulty component/system. If the vehicle's test results indicate a failure after additional driving, then the Check Engine light is illuminated and a DTC is set in the stored DTC pane.

Two categories of trouble codes exist: generic and enhanced. Generic codes are standardized and common to all vehicle manufacturers. Enhanced codes are not uniquely defined and may overlap with another manufacture, or even the same manufacturer. For instance, multiple definitions may exist for code P1234. Ford may define it as "Engine Oil Pressure Too Low", but Toyota's definition could mean something different like "System Voltage Unstable". The Diagnostic Trouble Codes screen reads and clears both generic and enhanced codes.

There are four types of trouble codes: P (Powertrain), B (Body), C (Chassis), and U (Network Communication). The scan tool reads and clears all P-codes and, depending on the vehicle, B, C, and U-codes as well<sup>1</sup>.

 $\overline{a}$ 

<span id="page-52-0"></span><sup>&</sup>lt;sup>1</sup> Not all vehicles support retrieving and clearing B, C, and U-codes.

- 1 Switch to the Diagnostic Trouble Codes screen as described in the section [Navigation](#page-43-0)  [Docking Window.](#page-43-0)
- 2 If the vehicle has detected a Diagnostic Trouble Code(s) (DTC) they are listed in either the Stored or Pending Diagnostic Trouble Codes pane. Not all Diagnostic Trouble Codes cause the MIL light (i.e. Check Engine) to illuminate.
- 3 If the MIL light is on (Check Engine), the Diagnostic Trouble Code that caused the light to illuminate is marked with a Yes in the "DTC Caused MIL" column. The Freeze Frame pane will contain a snapshot of a variety of sensor values at the time the error occurred (see [Freeze Frame \).](#page-53-0) Useful for diagnosing operating parameters of the vehicle at the time the MIL occured.
- 4 If you wish to clear the MIL, select the Tools > Clear DTCs… menu option to clear all DTCs from the vehicle's memory. Wait a few seconds after pressing Yes on the Clear Trouble Codes dialog for the scan tool to complete the clear command.
- 5 Pressing Yes will clear the DTC from vehicle memory. Once cleared, the error codes cannot be recovered. Clearing also extinguishes the vehicle's MIL (i.e. Check Engine) light and erases the vehicle's freeze frame log. Sometimes the vehicle's ignition must be turned off and on again before the Check Engine light turns off.

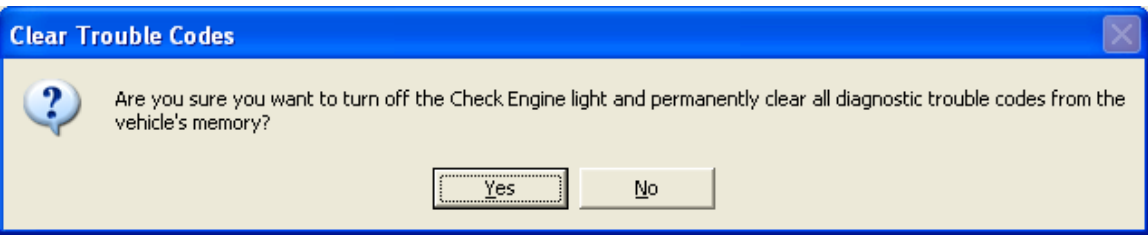

**Figure 23: Clear Trouble Codes** 

6 Tapping the '+' icon next a trouble code number will expand out the possible DTC textual descriptions. The software may not contain a description for every possible trouble code. If the software cannot find a description, please refer to your vehicle's repair manual. See [Diagnostic Trouble Codes f](#page-112-0)or more information.

### <span id="page-53-0"></span>**Freeze Frame Pane**

The Freeze Frame pane displays the vehicle freeze frame log. Select the sensor units of measure, either English or Metric, using the Preferences screen (see [Options Dialog\)](#page-33-0). When a Diagnostic Trouble Code occurs that illuminates the Check Engine light, the vehicle's computer saves the current values of the vehicle's sensors at the instant the error occurred. If a freeze frame exists, it will display within a few seconds. Each vehicle supports a different complement of sensors. The Freeze Frame pane displays only sensors appropriate for the vehicle under test. This pane remains blank if no freeze frame information is available from the vehicle.

# <span id="page-54-0"></span>**Record/Playback**

The Live Data screen can record and playback live sensor data. The recording and playback is controlled from the Playback menu option.

The Record/Playback settings are:

**Live** – display live data as it is occurring.

**Play** – playback a previously recorded file.

**Stop** – stop a playing file.

**Record** – start recording live data.

**Pause** – pause a file during playback.

The Live Data panes have two modes of operation: Live and Play. When the Playback control is set to Live, all displayed parameters are live from the vehicle. If the Playback control is set to Play, Pause, Stop, or Record the scan tool is in the Play mode (see [Status Bar\).](#page-48-0)

The recorded data is saved in a Live Data file. The Live Data files are open and created from the File > New and File > Open menu options.

Once a file is open, selecting Record saves the data into the currently opened file. Similarly, Play plays back the currently opened file.

New vehicle parameters are selected while in Live mode. Once the mode has switched to Play mode, new parameters cannot be added; always switch to Live mode to add/remove parameters via the Parameter Edit dialog.

The playback speed does not use the same time-base as the original recording. Therefore, playback will be faster than when recorded. This makes it easier to review long recorded files.

Playback position is controlled using the Playback > Set Playback Position control. 0% is the beginning of the file and 100% is the end.

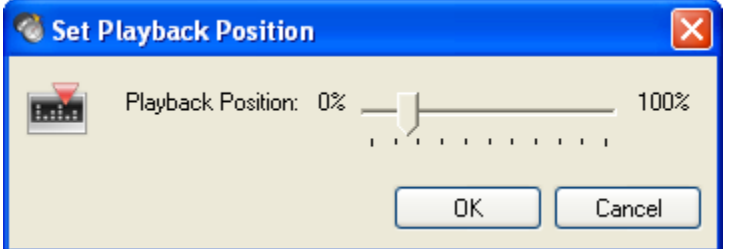

**Figure 24: Set Playback Position Dialog** 

A Live Data file saves a list of parameters recorded. The Parameter Edit dialog shows recorded parameters in the Parameter list box and the word "Play" is displayed as the Module. The Sample Speed control is hidden when in play mode. See [Edit Parameters Dialog f](#page-55-0)or more information.

To record live data:

1 Switch to the Live Data screen as described in the section [Navigation Docking Window.](#page-43-0)

- 2 Ensure the Playback mode is set to Live by selecting the Playback > Live menu option.
- 3 Create a new Live Data file by selecting File > New > Live Data File…
- 4 Enter a file name, and press Open.
- 5 Press the Options label in the upper right corner of the Graph pane. Alternatively, right mouse click anywhere in the Graph pane. Select the Edit Parameters menu option.
- 6 Press the Add Parameter button.
- 7 Select a sensor from the ECU Parameter box located on the right side of the dialog.
- 8 Press OK.
- 9 Select the Playback > Record menu option to start recording.
- 10 Select the Playback > Stop menu option to stop recording.
- 11 Select the Playback > Play menu option to playback the previously recorded file.

### <span id="page-55-0"></span>**Edit Parameters Dialog**

The Edit Parameters dialog selects a parameter to monitor, record, or playback.

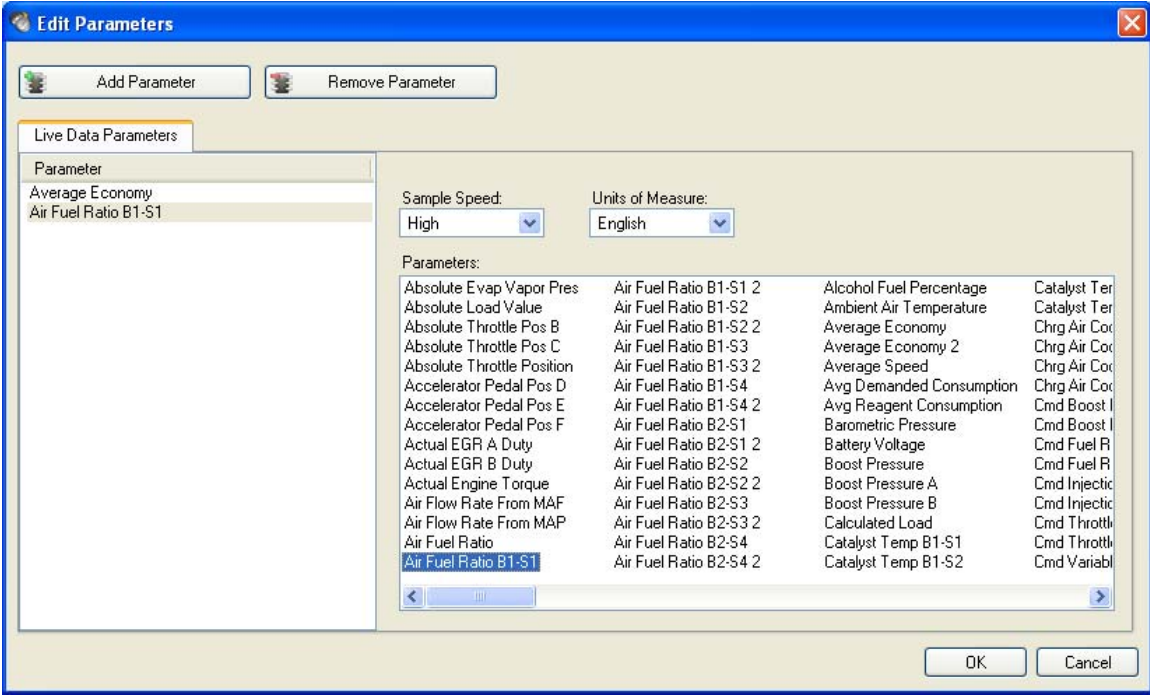

#### **Figure 25: Parameter Edit Dialog**

Not every vehicle is equipped will all sensor types and not every vehicle supports every parameter type. Therefore, the software interrogates the vehicle and creates a custom, alphabetical listing of the parameters unique to the vehicle and module selected.

**Sample Speed** – selects the sampling speed for the sensor. High samples at up to 40mS<sup>[2](#page-56-0)</sup>, Med is about 3 seconds, and Low is about every 10 seconds per sample.

**Units of Measure** – selects the units of measure for the sensor reading, either English or Metric.

**Parameters** – selects the vehicle parameter to monitor. The list of sensors is dynamically created depending on the types of sensors supported by the vehicle.

### **Add and Remove Parameters**

To add a Parameter, follow these steps:

- 1 Switch to the Live Data screen as described in the section [Navigation Docking Window.](#page-43-0)
- 2 Press the Options button in the upper right corner of the Graph pane. Alternatively, right mouse click anywhere in the Graph pane. Select the Edit Parameters menu option.
- 3 Press Add Parameter.
- 4 Select the Sampling Speed desired.
- 5 Select the Units of Measure to display.
- 6 Select the parameter to monitor within the ECU Parameters list box.
- 7 Repeat the above process to add more parameters.
- 8 Press OK.

To remove a Parameter, follow these steps:

- 1 Select the parameter to remove in the Parameter list.
- 2 Press the Remove Parameter button.
- 3 Repeat the above process to remove more parameters.
- 4 Press OK.

 $\overline{a}$ 

#### **Supported Parameters**

The following is a list of all the live parameters supported by the software and a brief description of each parameter. Other non-live parameters, such as statuses or test results, are not listed here.

Each parameter name ending with a number (e.g. "Average Economy 2") provides the same data value as the non-numeric ending parameter. The distinction is the same parameter is obtained in different ways.

Not every vehicle supports all parameters. A custom list of parameters is created unique to the vehicle connected.

<span id="page-56-0"></span><sup>&</sup>lt;sup>2</sup> Actual sampling speed is vehicle dependant.

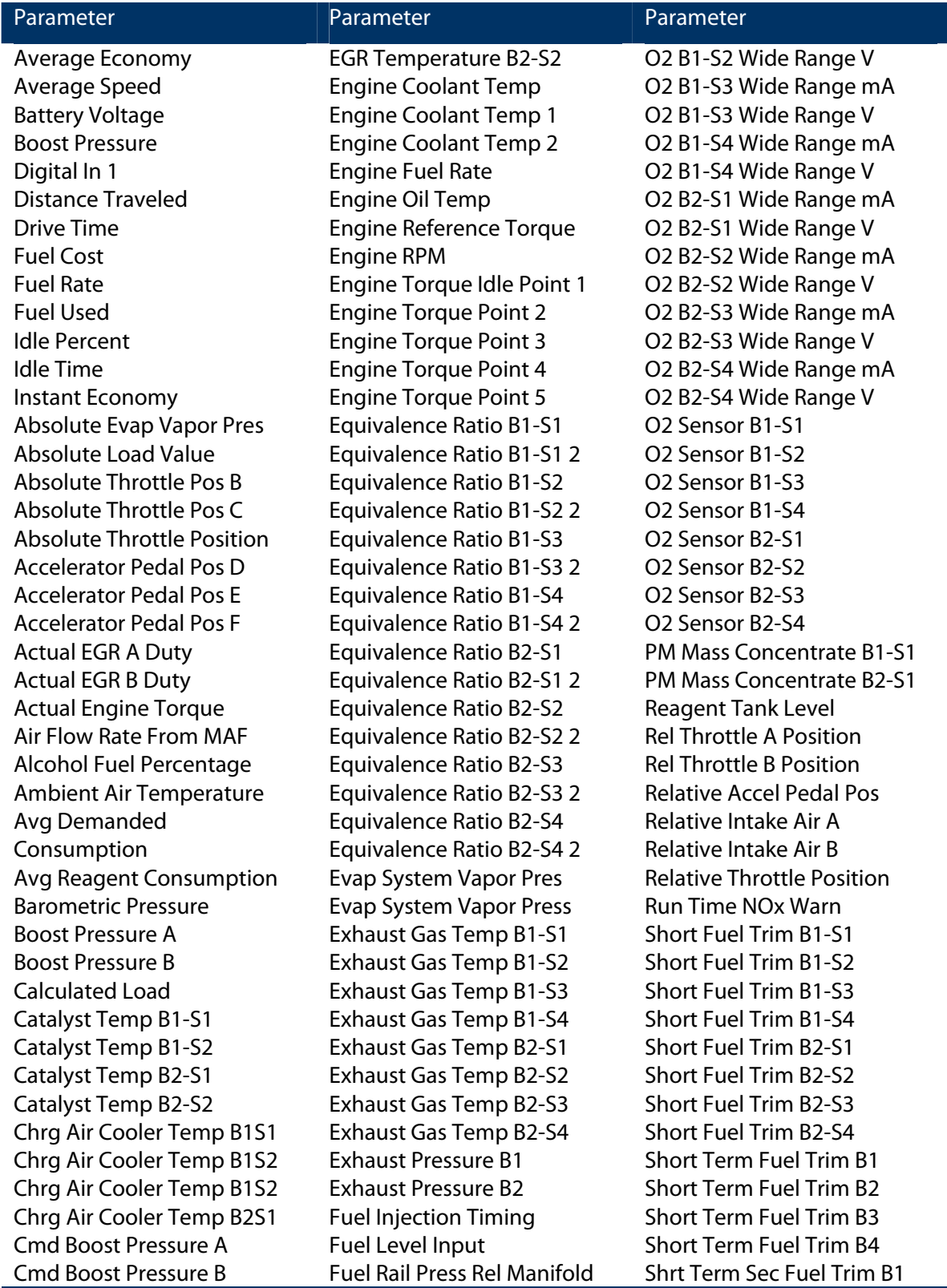

Cmd Fuel Rail Pressure A Cmd Fuel Rail Pressure B Cmd Injection Pressure A Cmd Injection Pressure B Cmd Throttle Actuator A Cmd Throttle Actuator B Cmd Variable Turbo A Cmd Variable Turbo B Command Throttle Actuator Commanded EGR Commanded EGR A Duty Commanded EGR B Duty Commanded Equival Ratio Commanded Evap Purge Commanded Intake Air A Commanded Intake Air B Commanded Wastegate A Commanded Wastegate B Control Module Voltage Distance Since DTCs Clrd Distance Traveled MIL On DPF Delta Pressure B1 DPF Delta Pressure B2 DPF Inlet Pressure B1 DPF Inlet Pressure B2 DPF Inlet Temp B1 DPF Inlet Temp B2 DPF Outlet Pressure B1 DPF Outlet Pressure B2 DPF Outlet Temp B1 DPF Outlet Temp B2 Driver Demand Torque EGR A Error EGR B Error EGR Error EGR Temperature B1-S1 EGR Temperature B1-S2 EGR Temperature B2-S1

Fuel Rail Pressure Fuel Rail Pressure (abs) Fuel Rail Pressure (gauge) Fuel Rail Pressure A Fuel Rail Pressure B Fuel Rail Temp A Fuel Rail Temp B Hybrid Battery Pack Life Ignition Timing Advance Injection Pressure A Injection Pressure B Intake Air Temp B1-S1 Intake Air Temp B1-S2 Intake Air Temp B1-S3 Intake Air Temp B2-S1 Intake Air Temp B2-S2 Intake Air Temp B2-S3 Intake Air Temperature Intake Manifold Abs PresA Intake Manifold Abs PresB Intake Manifold Pressure Long Term Fuel Trim B1 Long Term Fuel Trim B2 Long Term Fuel Trim B3 Long Term Fuel Trim B4 Long Term Sec Fuel Trim B1 Long Term Sec Fuel TrimB2 Long Term Sec Fuel TrimB3 Long Term Sec Fuel TrimB4 Manifold Surface Temp Mass Air Flow A Mass Air Flow B Minutes Run with MIL On NOx Concentration B1-S1 NOx Concentration B2-S1 O2 B1-S1 Wide Range mA O2 B1-S1 Wide Range V O2 B1-S2 Wide Range mA

Shrt Term Sec Fuel TrimB2 Shrt Term Sec Fuel TrimB3 Shrt Term Sec Fuel TrimB4 Time Since DTCs Cleared Time Since Engine Start Total Engine Idle Time Total Engine Run Time Total Engine Run w/PTO Total Run w/IE-ACED 1 Total Run w/IE-ACED 10 Total Run w/IE-ACED 2 Total Run w/IE-ACED 3 Total Run w/IE-ACED 4 Total Run w/IE-ACED 5 Total Run w/IE-ACED 6 Total Run w/IE-ACED 7 Total Run w/IE-ACED 8 Total Run w/IE-ACED 9 Turbo A In Compressor Turbo A In Turbine Temp Turbo A Inlet Pressure Turbo A Out Compressor Turbo A Out Turbine Temp Turbo A RPM Turbo B In Compressor Turbo B In Turbine Temp Turbo B Inlet Pressure Turbo B Out Compressor Turbo B Out Turbine Temp Turbo B RPM Variable Turbo A Variable Turbo B Vehicle Speed Warm-ups Since DTCs Clrd Wastegate A Wastegate B

**Air Fuel Ratio** – overall air to fuel ratio of the vehicle being commanded by the vehicle ECU.

**Air Fuel Ratio BX-SX (up to 8)** – air to fuel ratio of the vehicle computed for one bank (i.e. one oxygen sensor).

**Average Economy** – the average fuel economy of the vehicle over time.

**Battery Voltage** – the vehicle battery voltage.

**Boost Pressure** – the pressure measured within the intake manifold.

**Distance Traveled** – distance traveled by the vehicle. This is not the odometer.

**Drive Time** – the engine running time.

**Fuel Cost** – the cost per gallon or liter of fuel.

**Fuel Used** – amount of fuel used by the vehicle.

**Idle Percent** – the ratio of Drive Time vs. Idle Time.

**Idle Time** – the engine idling time defined as the motor running with the vehicle speed at 0.

**Instant Economy** – is defined as the instantaneous fuel economy of the vehicle (e.g. MPG).

**Absolute Evap Vapor Pres** – the evaporative system vapor pressure normally obtained from a sensor located in the fuel tank or a sensor in an evaporative system vapor line.

**Absolute Load Value** – indicates a percentage of peak available torque. The normalized value of air mass per intake stroke displayed as a percent.

**Absolute Throttle Position (up to 3)** – the absolute throttle position (not the relative or learned) throttle position. Usually above 0% at idle and less than 100% at full throttle.

**Accelerator Pedal Pos (up to 4)** – the absolute pedal position (not the relative or learned) pedal position.

**Actual EGR A Duty (up to 2)** – actual EGR displayed as a percent.

**Actual Engine Torque** – the calculated output torque of the engine.

**Air Flow Rate From MAF** – indicates the airflow rate as measured by the mass airflow sensor.

**Alcohol Fuel Percentage** – percentage of alcohol fuel contained in ethanol or methanol fuels.

**Ambient Air Temperature** – displays the ambient air temperature.

**Avg Demanded Consumption** – average demanded reagent consumption by the engine system either over the previous complete 48 hour period of engine operation or the period needed for a demanded reagent consumption of at least 15 liters, whichever is longer.

**Avg Reagent Consumption** – average reagent consumption by the engine system either over the previous complete 48 hour period of engine operation or the period needed for a demanded reagent consumption of at least 15 liters, whichever is longer.

**Barometric Pressure** – barometric pressure normally obtained from a dedicated barometric sensor. Note some weather services report barometric pressure adjusted to sea level. In these cases, the reported value may not match the displayed value.

**Boost Pressure A (up to 2)** –the actual turbocharger/supercharger pressure.

**Calculated Load Value** – indicates a percentage of peak available torque. Reaches 100% at wide open throttle at any altitude or RPM for both naturally aspirated and boosted engines.

**Catalyst Temp Bank X - Sensor X (up to 4)** -the catalyst substrate temperature.

**Chrg Air Cooler Temp BXSX – (up to 4)** – the charge air cooler temperature.

**Cmd Boost Pressure A (up to 2)** – the ECU commanded turbocharger/supercharger pressure.

**Cmd Fuel Rail Pressure A (up to 2)** – the commanded fuel rail pressure when the reading is referenced to atmosphere (gauge pressure).

**Cmd Injection Pressure A (up to 2)** – the commanded injection control pressure.

**Cmd Throttle Actuator A (up to 2)** – the commanded throttle actuator. 0% fully closed and 100% fully open.

**Cmd Variable Turbo A (up to 2)** – the variable geometry turbocharger commanded vane position as a percent.

**Commanded Throttle Actuator** – displays 0% when the throttle is commanded closed and 100% when the throttle commanded open.

**Commanded EGR (up to 3)** – display 0% when the EGR is commanded off, 100% when the EGR system is commanded on, and if the EGR is duty cycled somewhere between 0% and 100%.

**Commanded Equival Ratio** – the commanded equivalence ratio (also known as lambda) while the fuel system. Fuel systems that use conventional oxygen sensors display the commanded open loop equivalence ratio while the system is in open loop. Should report 100% when in closed loop fuel. Fuel systems that utilize wide-range/linear oxygen sensors shall display the commanded ratio in both open-loop and closed-loop operation.

**Commanded Evap Purge** – displays 0% when no evaporative purge is commanded and 100% at the maximum commanded purge position/flow.

**Commanded Intake Air A (up to 2)** – the commanded air intake displayed as a percent. Also known as EGR Throttle on compression ignition engineers.

**Commanded Wastegate A (up to 2)** – the commanded wastegate position as a percent. 0% is fully closed (full boost) and 100% fully open (dump boost).

**Control Module Voltage** – power input to the control module. Normally the battery voltage, less any voltage drop between the battery and the control module.

**Distance Since DTCs Cleared** – distance accumulated since DTCs where cleared with a scan tool.

**Distance Traveled MIL On** – accumulates the vehicle distance traveled while the MIL light is illuminated.

**DPF Delta Pressure BX (up to 2)** – diesel particulate filter delta pressure.

**DPF Inlet Pressure BX (up to 2)** – diesel particulate filter inlet pressure.

**DPF Inlet Temp BX (up to 2)** – diesel particulate filter inlet temperature.

**DPF Outlet Pressure BX (up to 2)** – diesel particulate filter outlet pressure.

**DPF Outlet Temp BX (up to 2)** – diesel particulate filter outlet temperature.

**Driver Demand Torque** – the requested torque output of the engine by the driver.

**EGR Error (up to 3)** – error as percent of actual commanded EGR. Negative percent is less than commanded and positive is more than commanded.

**EGR Temperature BX-SX (up to 4)** – the EGR gas temperature.

**Engine Coolant Temp (up to 3)** – engine coolant temperature derived from an engine coolant temperature sensor or a cylinder head temperature sensor.

**Engine Fuel Rate** – amount of fuel consumed by the engine per unit of time in liters per hour.

**Engine Oil Temp** – engine oil temperature.

**Engine Reference Torque** – display the engine reference torque value. This value does not change.

**Engine RPM** – displays the current engine revolutions per minute value.

**Engine Torque Idle Point** – the torque limit that indicates the available engine torque that can be provided by the engine at idle speed.

**Engine Torque Point X (up to 4)** – the torque limit that indicates the available engine torque that can be provided by the engine point X of the engine map.

**Equivalence Ratio BX-SX (up to 16) -** is defined as the ratio of the fuel-to-oxidizer ratio to the stoichiometric fuel-to-oxidizer ratio.

**Evap System Vapor Press** – evaporative system vapor pressure normally obtained from a sensor located in the fuel tank.

**Exhaust Gas Temp BX-SX** – exhaust gas temperature.

**Exhaust Gas Pressure BX** – exhaust gas pressure.

**Fuel Injection Timing** – the start of the mail fuel injection relative to Top Dead Center (TDC). Positive degrees indicate before TDC. Negative degrees indicate after TDC.

**Fuel Level Input** – indicates the nominal fuel tank liquid fill capacity as a percent of maximum.

**Fuel Rail Press Rel Manifold** – displays the fuel rail pressure referenced to the manifold vacuum (relative pressure).

**Fuel Rail Pressure** – indicates the fuel rail pressure at the engine referenced to atmosphere (gauge pressure).

**Fuel Rail Pressure (abs)** – fuel rail pressure at the engine when the reading is absolute.

**Fuel Rail Pressure (gauge)** – displays the fuel injection rail pressure at the engine when the reading is referenced to atmosphere (gauge pressure).

**Fuel Rail Pressure A (up to 2)** – fuel rail pressure when the reading is referenced to atmosphere (gauge pressure).

**Fuel Rail Temp A (up to 2)** – the fuel rail temperature.

**Fuel Rate** – the rate at which fuel is consumed by the engine in gallons/hour or liters/hour.

**Hybrid Battery Pack Life** – the percent remaining life for the hybrid battery pack.

**Ignition Timing Advance** – ignition timing advance for #1 cylinder (not including any mechanical advance).

**Injection Pressure A (up to 2)** - the injection control pressure.

**Intake Air Temp BX-SX** – displays the intake manifold air temperature.

**Intake Air Temperature** – displays the intake manifold air temperature.

**Intake Manifold Abs PresA (up to 2)** – intake manifold absolute pressure.

**Intake Manifold Pressure** – indicates the manifold pressure derived from a Manifold Absolute Pressure sensor.

**Long Term Fuel Trim-BX (up to 4)** – indicates the correction being used by the fuel control system in both open and closed loop modes of operation.

**Long Term Fuel Trim BX-SX (up to 8)** - indicates the correction being used by the fuel control system in both open and closed loop modes of operation.

**Manifold Surface Temp** – intake manifold surface temperature.

**Mass Air Flow A (up to 2)** – airflow rate as measured by a vehicle MAF sensor or an equivalent source.

**Minutes Run with MIL On** – accumulated minutes of engine run time while the MIL light is on.

**NOx Concentration BX-SX (up to 2)** – NOx concentration.

**O2 Sensor BX-SX Wide Range mA (up to 8)** – shows milliamps for linear or wide-ratio oxygen sensors.

**O2 Sensor BX-SX Wide Range V (up to 8)** – shows voltage for linear or wide-ratio oxygen sensors.

**O2 Sensor BX-SX (up to 8)** – indicates the voltage for conventional 0 to 1V oxygen sensors. O2 sensors with a different full-scale voltage shall be normalized to this range or, if a wide range sensor, may use the wide range parameters instead.

**PM Mass Concentration BX-SX (up to 2)** – particulate matter mass concentration.

**Reagent Tank Level** – nominal reagent tank liquid fill capacity as a percent of maximum.

**Rel Throttle A Position (up to 2)** - relative or "learned" throttle position.

**Relative Throttle Position** – relative or "learned" throttle position.

**Relative Accel Pedal Pos** - relative or "learned" pedal position.

**Relative Intake Air A (up to 2)** – actual intake airflow position displayed as a percent. Also knows as EGR Throttle Position on compression ignition engines.

**Run Time NOx Warn** – run time of the engine while NOx warning mode is activated.

**Short Term Fuel Trim-BX (up to 4)** – indicates the correction being used by the closed loop fuel algorithm. If the fuel system is open loop, 0% correction should be reported.

**Short Term Fuel Trim BX-SX (up to 8)** - indicates the correction being used by the closed loop fuel algorithm. If the fuel system is open loop, 0% correction should be reported.

**Short Term Sec Fuel Trim BX (up to 4)** – short term secondary O2 sensor fuel trim shall indicate the correction being utilized by the closed-loop fuel algorithm. If the fuel system is open loop, 0% correction should be reported.

**Time Since DTCs Cleared** – engine run time accumulated since DTCs were cleared.

**Time Since Engine Start** – indicates the elapsed time since the engine was started while the engine is running.

**Total Engine Idle Time** – total engine idle time for the life of vehicle.

**Total Engine Run Time** – total engine run time for the life of vehicle.

**Total Engine Run w/PTO** – total engine run time with PTO (power take off) engaged for the life of the vehicle.

**Total Run w/IE-ACED X (up to 10)** – total engine run time with Emission Increasing Auxiliary Emission Control Device active for the life of the vehicle.

**Turbo A In Compressor (up to 2)** – turbocharger compressor inlet temperature.

**Turbo A In Turbine Temp (up to 2)** – turbocharger turbine inlet temperature.

**Turbo A Inlet Pressure (up to 2)** – turbocharger inlet pressure.

**Turbo A Out Compressor (up to 2)** – turbocharger compressor outlet temperature.

**Turbo A Out Turbine Temp (up to 2)** – turbocharger turbine outlet temperature.

**Turbo A RPM (up to 2)** – turbocharger revolutions per minute.

**Variable Turbo A (up to 2)** – variable geometry turbocharger actual vane position as a percent. 0% when vanes are fully bypassed and 100% when the vanes are fully utilized.

**Vehicle Speed** – displays the vehicle road speed.

**Warm-ups Since DTCs Cleared** – number of warm-up cycles since all DTCs were cleared via a scan tool. A warm-up is defined as the coolant temperature rising by at least  $22^{\circ}C(40^{\circ}F)$  and the engine temperature reaches at a minimum 70 $\degree$ C (160 $\degree$ F) (60 $\degree$ C (140 $\degree$ F) for diesels).

**Wastegate A (up to 2)** – actual wastegate position as a percent. 0% wastegate is off (allow full boost) and 100% fully open (dump boost).

# **Live Data Screen**

The Live Data screen has two panes: List and Graph.

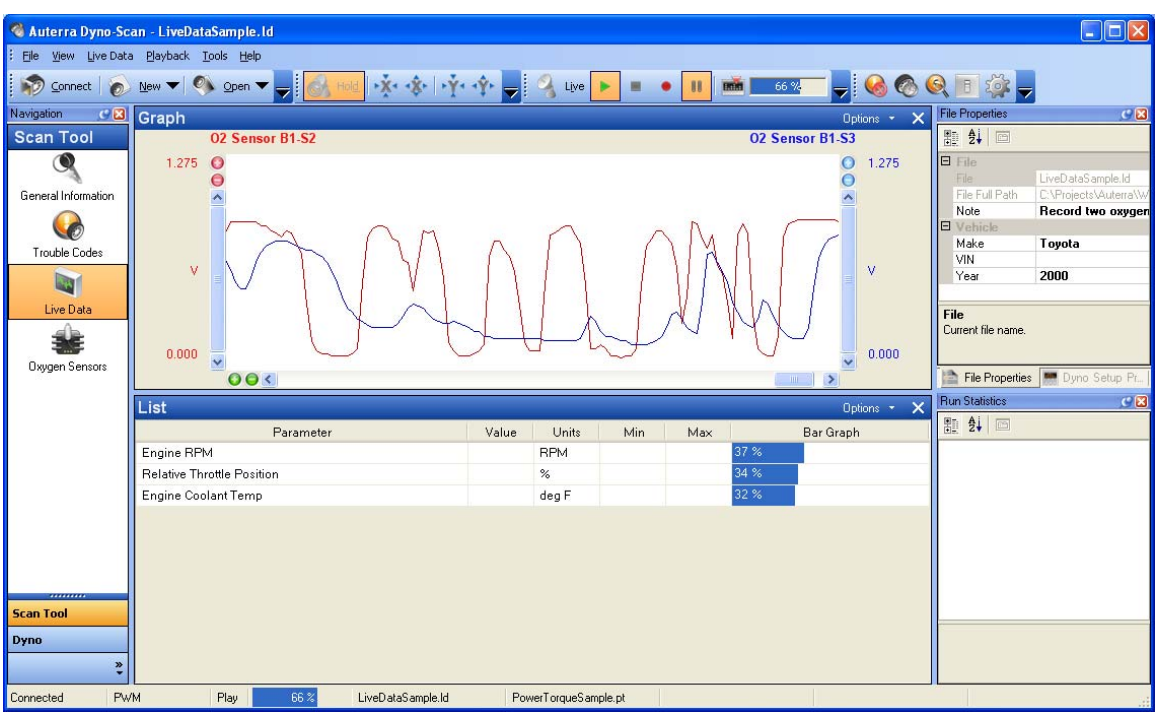

#### **Figure 26: Live Data Screen**

The Live Data screen supports recording and playback of live data. See [Record/Playback f](#page-54-0)or more information.

The Options button in the upper right corner of each pane provides a menu of options. Alternatively, right mouse clicking inside any pane displays the Options menu.

Panes are added or deleted using the Options menu items Add Graph Pane, Add List Pane, and Delete Pane.

#### **List Pane**

The List pane displays real-time sensor readings from the vehicle in a list format. Any number of sensors can be monitored simultaneously. Note the more sensors selected, the slower the update interval of each sensor.

- 1 Switch to the Live Data screen as described in the section [Navigation Docking Window.](#page-43-0)
- 2 Press the Options button in the upper right corner of the List pane. Alternatively, right mouse click anywhere in the List pane. Select the Edit Parameters menu option.
- 3 Press the Add Parameter button.
- 4 Select a sensor from the ECU Parameters list box located on the right side of the dialog.
- 5 Press OK.
- 6 Live data now displays in the List pane.
- 7 Selecting Live Data > Hold temporarily suspends updating the Live data display. Selecting Hold again resumes sensor sampling.

The List pane shows these values:

**Parameter** – the selected parameter.

**Value** – the last measured parameter reading.

**Units** – the units of measurement for the Value.

**Min** – the minimum Value measured.

**Max** – the maximum Value measured.

**Bar Graph** – the current Value reading in relation to the absolute minimum and maximum parameter values.

To reset the Min and Max values, select Options > Reset Min Max.

### <span id="page-65-0"></span>**Graph Pane**

The Graph pane displays real-time sensor readings from the vehicle in a line graph format. Two sensors at a time may be monitored simultaneously on one Graph pane. More panes are added using the Options > Add Graph Pane option.

The Live Data menu options Zoom in X, Zoom in Y, Zoom out X, and Zoom out Y zoom the graph - vertically and horizontally. Each trace can be zoomed on the vertical axis independent of the other trace by using the zoom in/out buttons next to the scroll bars. The horizontal axis zooms both traces together.

When changing vertical zoom levels, the minimum and maximum display value labels change to reflect the new range. The current sensor reading will always display the correct value irrespective of the zoom range or graphical clipping.

Data values exceeding the vertical graph limits, either high or low, will be clipped at the vertical maximum/minimum graph value.

The graph control has a virtual trace buffer that stores many pages of graph information. Scroll right and left using the control a the bottom of the graph pane to view all the data within the trace buffer.

Exact measurement values for any data point along the trace can be shown using the marker. The marker is a vertical dashed line within the graphing area. A left mouse click within the graph boundaries sets the marker position. The data point under the marker for each axis will update as the marker is moved about the graphing area.

Pressing zoom in will center the horizontal axis display around the marker. This facilitates selecting a point of interest with the marker, then zooming in the horizontal axis to examine the data point.

The sensor Sample Speed (High, Medium, or Low) for each trace must be the same on the Graph screen. The software enforces identical sample speeds.

- 1 Switch to the Live Data screen as described in the section [Navigation Docking Window.](#page-43-0)
- 2 Press the Options button in the upper right corner of the Graph pane. Alternatively, right mouse click anywhere in the List pane. Select the Edit Parameters menu option.
- 3 Press the Add Parameter button.
- 4 Select a sensor from the ECU Parameters list box located on the right side of the dialog.
- 5 Press OK.
- 6 Live data now displays on the Graph pane.
- 7 Selecting Live Data > Hold temporarily suspends the Live display. Selecting Hold again resumes sensor sampling.

# **Oxygen Sensors**

The Oxygen Sensors screen has two panes: Oxygen Sensor Test Results and Oxygen Sensor Output Legend.

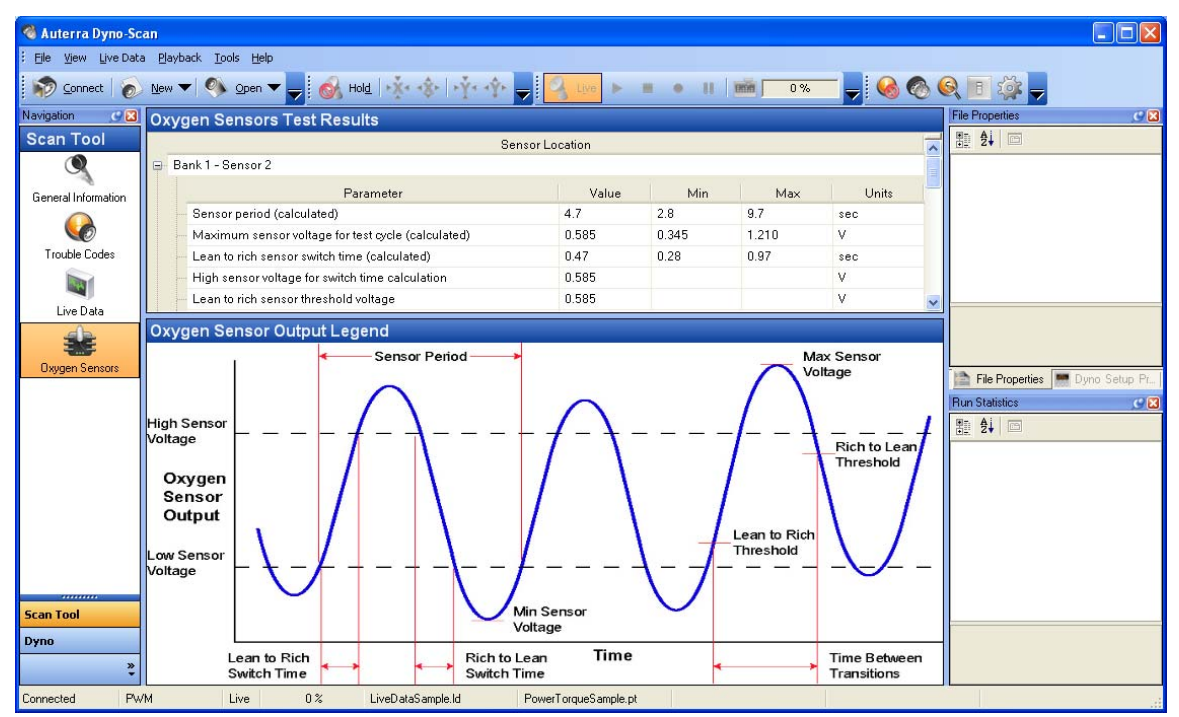

**Figure 27: Oxygen Sensors Screen** 

### **Oxygen Sensors Test Results Pane**

The Oxygen Sensors Test Results pane displays the vehicle's oxygen sensor test results. The results displayed here are computed/measured by the vehicle's on-board computer (ECU) last successful test. These tests are performed internally by the vehicle and are not initiated by the scan tool. These are not live values but instead the results of the ECU's last O2 sensor test. For live O2 sensor readings, refer to any of the live sensor screens such as [Graph Pane,](#page-65-0) selecting the desired O2 sensor parameters

For these test results to accurate, the Oxygen Sensor test on the in the Vehicle Monitor Status section within the Vehicle Monitor Test Status pane should have a Test Status of Complete.

Not all test values are applicable to all vehicles. Therefore, the list generated will vary depending on the vehicle. In addition, not all vehicles support the Oxygen Sensors screen. If the vehicle or a particular sensor does not support this feature, the screen list will be blank.

The test values measured by the ECU correspond to certain attributes of the O2 sensor voltage over time waveform as shown the [Oxygen Sensor Output Legend Pane.](#page-67-0) 

- 1 Switch to the Oxygen Sensors screen as described in the section [Navigation Docking](#page-43-0)  [Window.](#page-43-0)
- 2 Press the "+" icon next to the Sensor Location to display the sensor results.

The Oxygen Sensors Test Results displays these values:

**Parameter** – an oxygen sensor parameter.

**Value** – the ECU measured test result

**Min** - the minimum test limit for which the measured test result is compared.

**Max** - the maximum test limit for which the measured test result is compared.

**Units** – the units of measure for the Value.

#### <span id="page-67-0"></span>**Oxygen Sensor Output Legend Pane**

The Oxygen Sensor Output Legend Pane shows an oxygen sensor voltage over time waveform illustration. Each parameter with in the Oxygen Sensors Test Results pane is measured is shown on the illustration.

### **Test Results Screen**

The Test Results screen shows the results for on-board diagnostic monitoring test of specific components / systems that are continuously monitored (e.g. mis-fire monitoring) and noncontinuously monitored (e.g. catalyst system).

The Test Results pane displays the vehicle ECU's test results. The results displayed here are computed/measured by the vehicle's on-board computer (ECU) last successful test. These tests are performed internally by the vehicle and are not initiated by the scan tool. These are not live values but instead the results of the ECU's last test.

Not all test values are applicable to all vehicles. Therefore, the list generated will vary depending on the vehicle. In addition, only vehicles using CAN communication protocol are supported on this screen. If the vehicle or a particular sensor does not support this feature, the screen list will be blank.

The Test Results displays these values:

**Parameter** – a test result parameter.

**Value** – the ECU measured test result

**Min** - the minimum test limit for which the measured test result is compared.

**Max** - the maximum test limit for which the measured test result is compared.

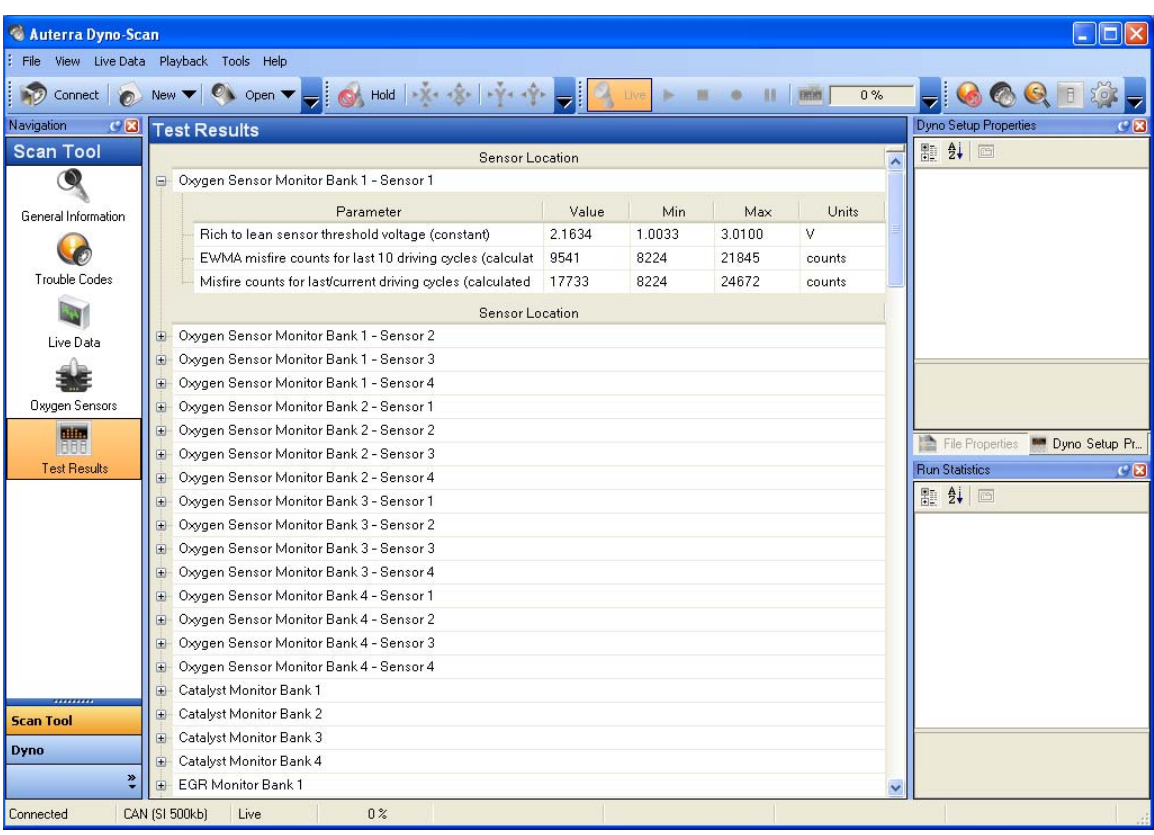

#### **Units** – the units of measure for the Value.

**Figure 28: Test Results Screen** 

# **On-Board Tests Screen**

The On-Board Tests screen shows the bi-directional controls supported by the vehicle. Bidirectional on-board tests are commands sent by the scan tool to the vehicle to perform some action.

The Bi-Directional Control pane shows the tests supported by the vehicle. If the vehicle does not support any bi-directional controls, the screen will remain blank. To run an on-board test, select the test to run then press the Run Selected On-Board Test. The vehicle will respond to the command with a status shown in the Status column.

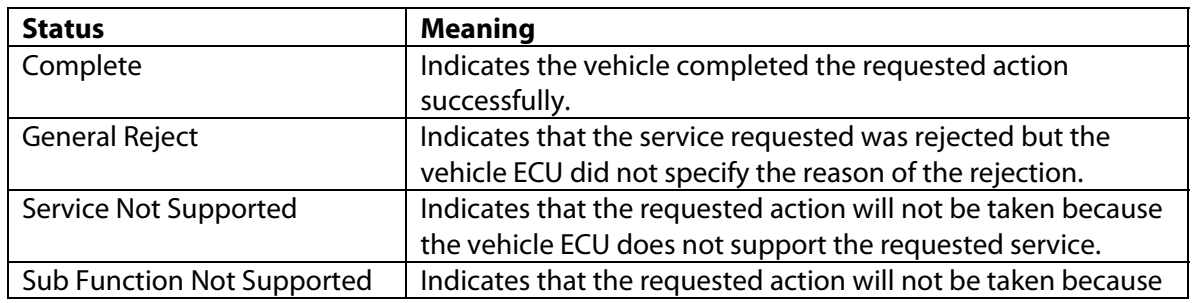

#### **Table 4: Status Messages**

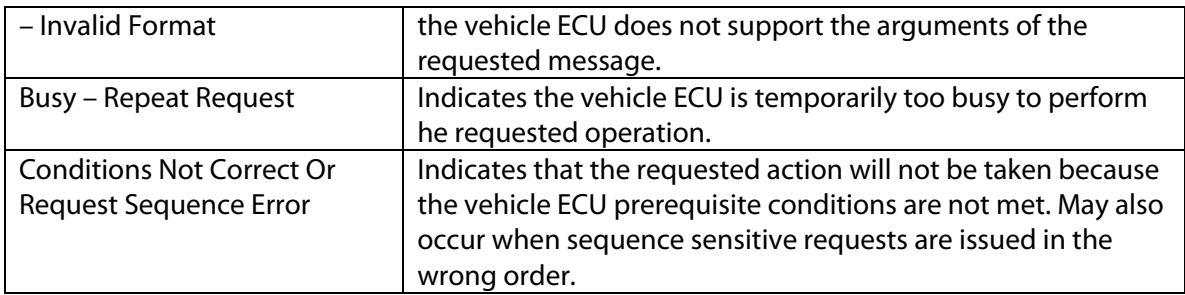

The Bi-Directional Test Description pane provides a description for the currently selected bidirectional control within the Bi-Directional Control pane.

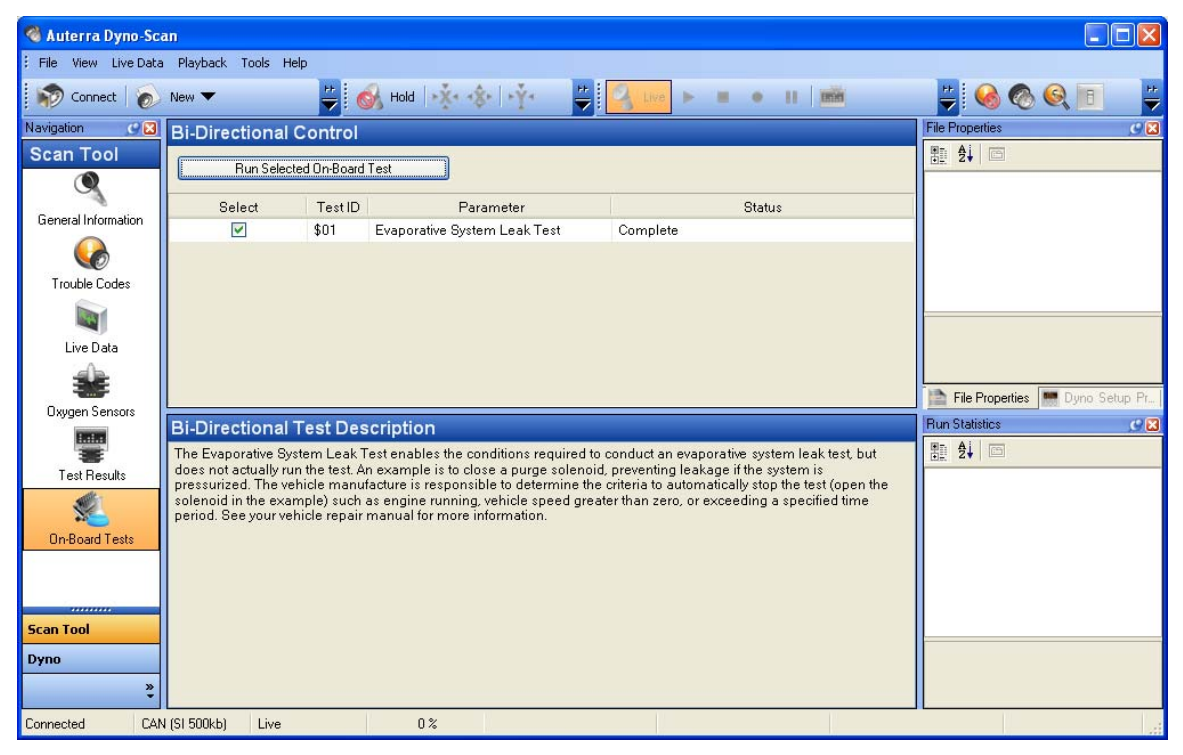

**Figure 29: On-Board Tests Screen** 

# **Analyze Live Data Screen**

The Analyze Live Data screen provides a view of the entire live data recording. Whereas the Live Data screen plays back the recorded data, the Analyze Live Data screen shows the recorded data all at once.

The Analyze Live Data screen is a data analysis tool. Numerous options are available for viewing the data, such as a stacked or side-by-side view, hiding traces, zoom in and out, and markers showing each data point.

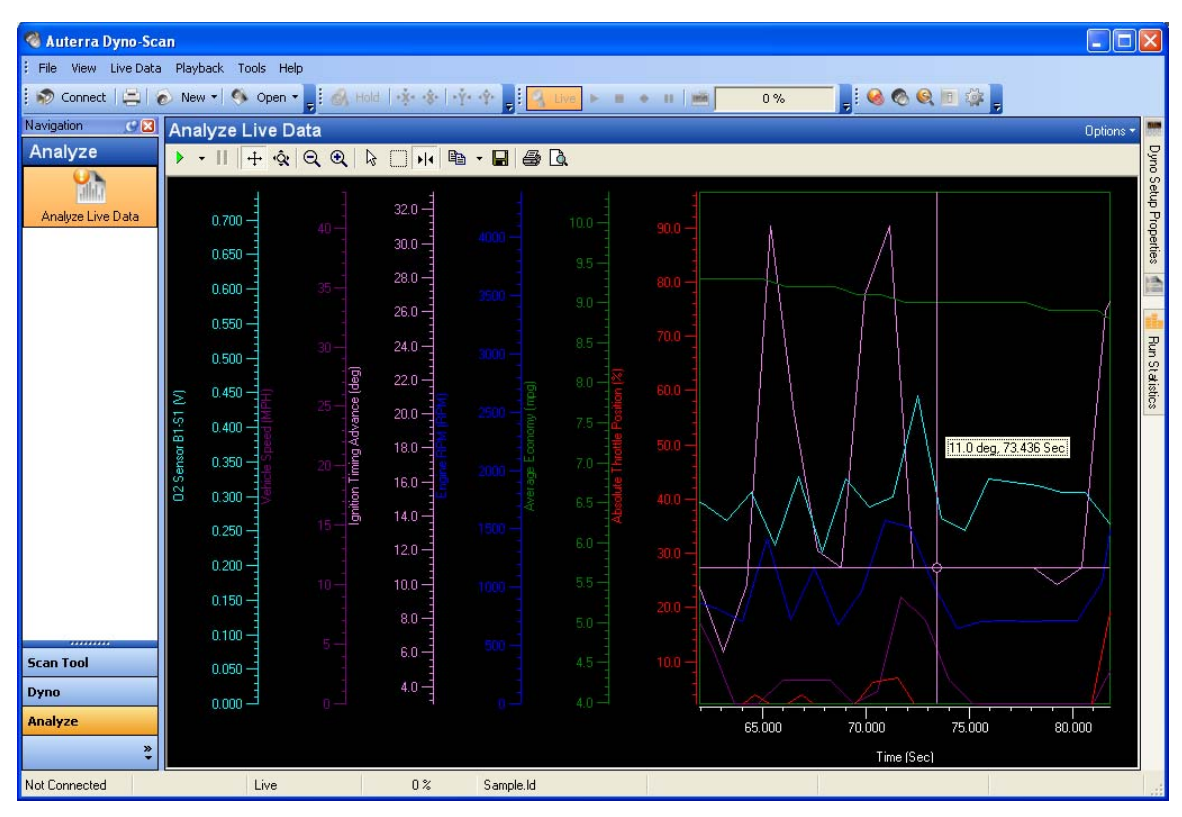

**Figure 30: Analyze Live Data Screen (Side-By-Side)** 

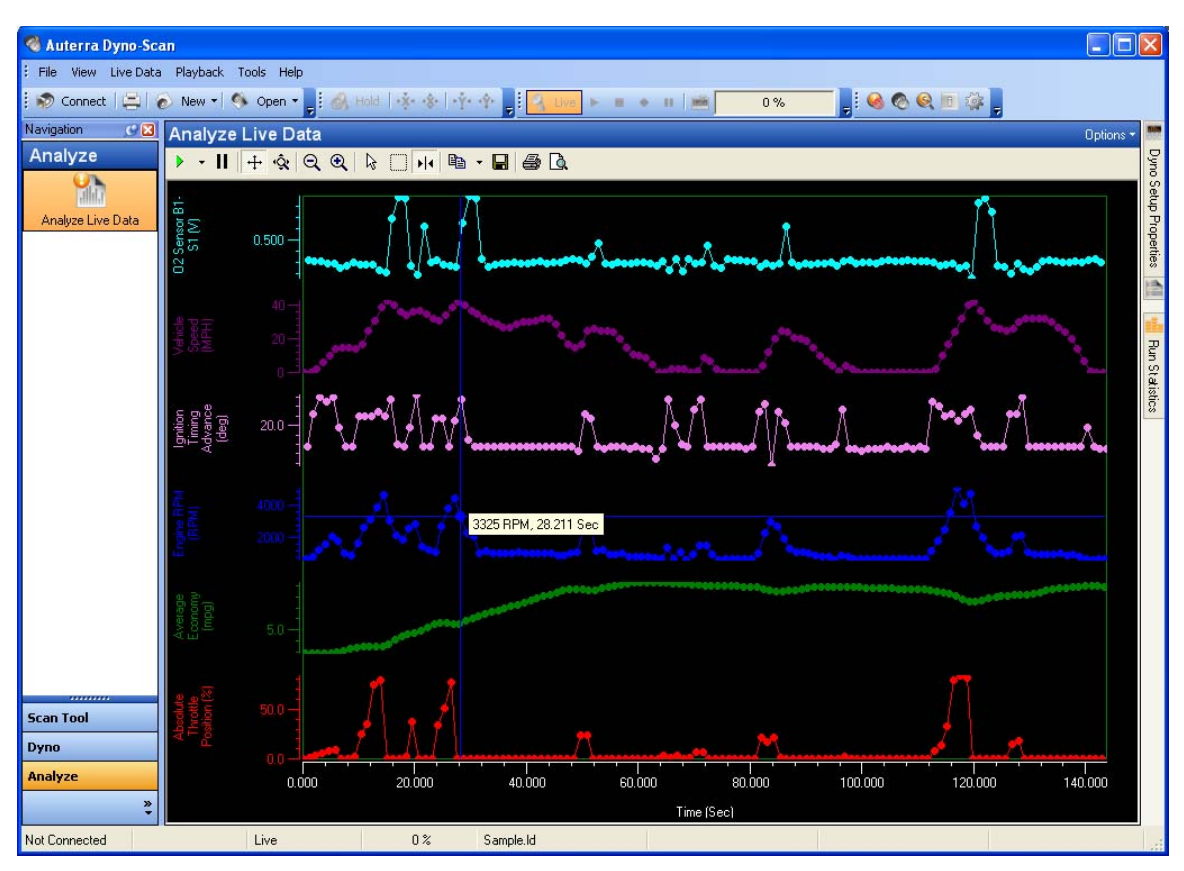

**Figure 31: Analyze Live Data Screen (Stacked)** 

A right mouse button click on these graph elements brings up a shortcut menu for additional options.

- X-Axis
- Y-Axis
- Data-Cursor

### **Viewing Recorded Live Data**

To open a recorded Live Data file an view on the Analyze Live Data screen:

- 1 Select the File > Open > Live Data File… menu option.
- 2 On the Open Live Data File dialog select a previously recorded live data file.
- 3 Press Open to open the file.
- 4 Switch to the Analyze Live Data screen to view the opened data.

See [Record/Playback o](#page-54-0)n page [46 f](#page-54-0)or more information on how to record a Live Data file.

### **Analyze Tool Bar**

The toolbar provides quick and easy control over the function of the chart.
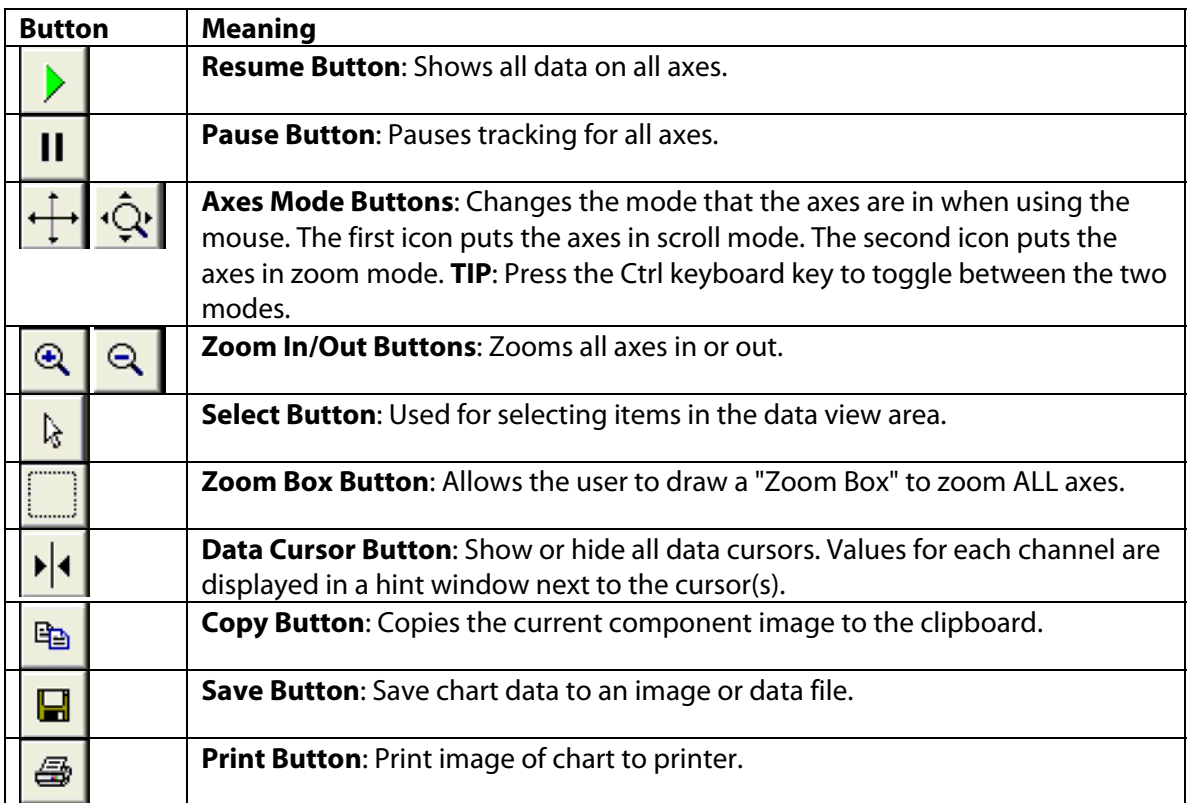

## **Options Button**

The Options dropdown button on the upper right corner of the Analyze Live Data graph title bar provides a menu to graph features.

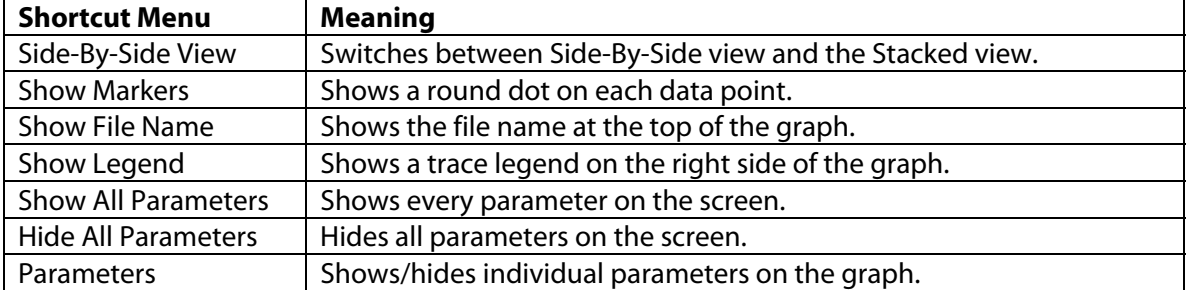

## **Axis Control**

The chart has two axes, one x-axis (horizontal) and one or more y-axis (vertical). Each axis shows the name of the parameter, units of measure, and numbers showing the axis scale.

The chart has two main modes, Axis Scroll mode and Axis Zoom mode. The modes are switched using the Axis Scroll or Axis Zoom buttons on the toolbar.

Many options require dragging, which means pressing and holding the left mouse button while moving the mouse is a direction.

#### **Zoom All Axes**

**Toolbar Zoom**: All axes can be zoomed together using the toolbar.

- 1 Left mouse click anywhere inside the line graphing area (a dotted box will surround the entire axes and line graphing area).
- 2 Press the Zoom In or Zoom Out toolbar button.

**Zoom-Box Zoom**: All axes can be zoomed using the Zoom-Box tool.

- 1 Select the Zoom-Box button on the toolbar.
- 2 Click inside the line graph area and drag a dotted line box around the area to zoom in.

**Mouse Zoom**: The entire graph area can be dynamically zoomed using the mouse.

- 1 Press the Axes Zoom toolbar button.
- 2 Press the Select toolbar button.
- 3 Drag the line graphing area to dynamically zoom both the x and y-axes. Drag left and right zooms the x-axis, and up and down zooms the y-axis.

#### **Zoom One Axis**

**Toolbar Zoom**: Each axis can be zoomed independent of the other using the toolbar zoom buttons.

- 1 Press the Axis Zoom toolbar button.
- 2 Select an axis to zoom with the left mouse button (a dotted box will surround the axis).
- 3 Press the Zoom In or Zoom Out toolbar button.

**Mouse Zoom**: Each axis can be dynamically zoomed using the mouse.

- 1 Select the Axis Zoom button on the toolbar.
- 2 Drag an axis to zoom in and out.

**Shortcut Menu Zoom**: The software can also zoom a parameter to fit the entire graphing area.

1 Right mouse click an axis and select from the shortcut menu Zoom To Fit > All or Zoom To Fit > In-View. The All option zooms the line based upon the data points in the entire recorded file. The In-View option only zooms the data points that are visible within the graphing area.

#### **Scroll One Axis**

**Mouse Scroll**: Once an axis is zoomed, it can be scrolled up and down.

- 1 Press the Axis Scroll toolbar button.
- 2 Drag an axis to scroll.

#### **Scroll All Axes**

**Mouse Scroll**: The entire graph area can be scrolled in any axis direction by mouse dragging. The chart must be zoomed on at least 1 axis before you can drag the chart.

- 1 Press the Axis Scroll toolbar button.
- 2 Drag the graph in any direction causes dynamic zooming in and out.

#### **Data-Cursor Control**

The Data-Cursor is a red crosshair within the graphing area. Dragging the crosshair vertical line moves the cursor. As the cursor is moved, the tooltip shows the current x/y value. If the Options > Show Markers is on, round markers will mark each individual data point. Tooltip values between actual marker data points are interpolated.

The data cursor can be moved to a data point marker.

- 1 Drag the cursor close to the marker you want to measure.
- 2 Release the left mouse button. The cursor will snap to the closest marker providing an exact value of the data point.

Moving the data-cursor between parameters uses the shortcut menu.

- 1 Right mouse click anywhere on the cursor crosshair lines.
- 2 Select Channel from the shortcut menu, then the parameter to monitor.

The data-cursor has many different measurement modes selected from the Style shortcut menu:

- Value-XY
- Value-X
- Value-Y
- Period
- Peak-Peak
- Frequency

#### **Analyze Data Export**

The Analyze Live Data screen can export data into a data file or graphics file.

#### <span id="page-74-0"></span>**Save Button**

The Save button on the graph toolbar can save the graph as a graphics image file or as a text data file (.dat). The text data file is saves a series of X and Y values for each parameter. The file can be opened with any text editor or with a spreadsheet such as Microsoft Excel.

#### **Copy Button**

The Copy button on the graph toolbar can copy the data into the Windows clipboard as either a graphics image file or as text data. Once copied, the data can be pasted into another application such as word processor.

## **Playback**

Pressing the Play button on the Playback Control toolbar plays the data on the Analyze Live Data screen. The tooltip on the Data Cursor will continually update as the data plays back. The Playback Pause or Stop button halts playback. Playback is particularly useful in conjunction with the Google Earth feature. See [Google Earth o](#page-92-0)n page [84 f](#page-92-0)or more information.

## **Code Search Screen**

The Code Search dialog provides an interactive search of diagnostic trouble code definitions (DTCs).

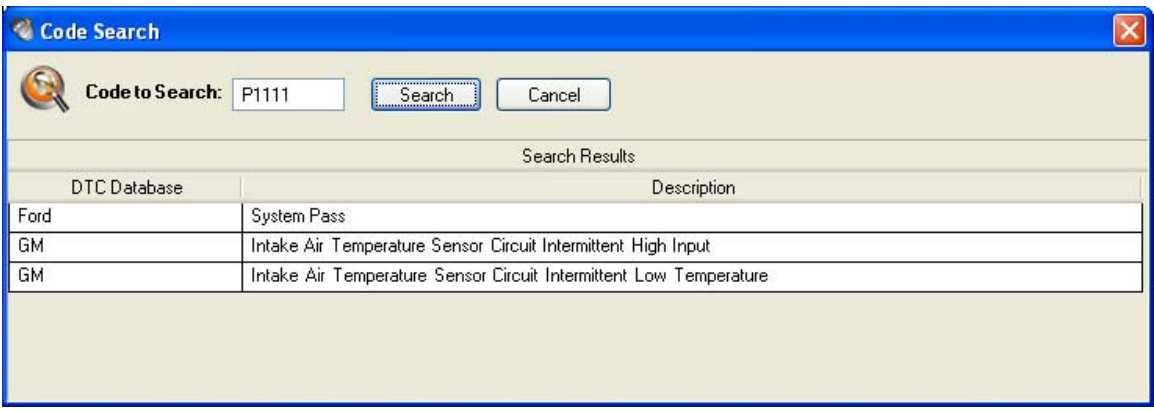

#### **Figure 32: Code Search Dialog**

Generic codes and enhanced codes have predefined numeric ranges as shown in [Table 5: DTC](#page-75-0)  [Groupings.](#page-75-0) 

#### <span id="page-75-0"></span>**Table 5: DTC Groupings**

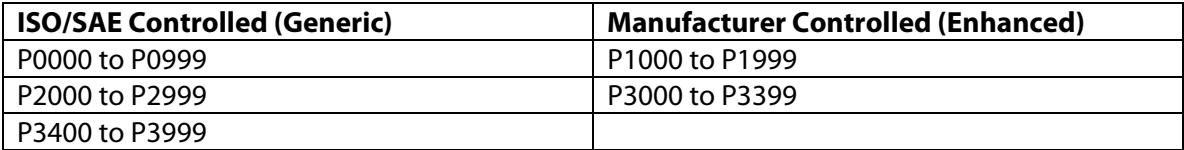

- 1 Select the Tools > Code Search… menu option.
- 2 Type a code into the Code to Search field (e.g. P1234). The code must start with a P, B, C or U and end with a 4-digit number.
- 3 Press the Search button. If a definition is found, it will display in the Search Results table.

## **Import**

The Import feature allows users with the Dyno-Scan™ for Palm OS software product to import files recorded on a Palm OS device. Acceleration, Power Torque, and Scan Data files may be imported and viewed within the Dyno-Scan for Windows software.

The Import feature is located on the File > Import > Palm PDB File… menu option.

## **Export**

The Export feature allows files to be exported into a comma separated values (CSV) file format. Acceleration, Power Torque, and Scan Data files may be exported.

The Export feature is located on the File > Export menu option. See [Exporting Files o](#page-98-0)n page [90](#page-98-0)  for more information regarding exporting files.

## CHAPTER 6 Dyno Operation

The Dyno software is designed for easy operation. This section shows how to operate the Dyno features and describes the features on each screen.

Dyno operations require driving the vehicle while the software records performance data. For increased safety, the software does not require user intervention during the test runs. All data is recorded for later analysis and audible tones are used to convey instructions to the user while driving.

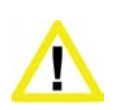

**Ensure the PC, cable, and OBD II adapter do not interfere with the vehicle controls.** A cable dangling in front of the foot pedals, gear shifter, or steering wheel can interfere with vehicle operation and cause a fatal accident. Always ensure the PC, cable, and OBD II adapter are securely fastened out of the way. If the scan tool cannot be safely attached as to not interfere with the vehicle controls, then do not drive the vehicle with the OBD II adapter connected to the vehicle.

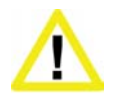

**Never race or exceed the posted speed limit while on public highways.** The dynamometer operations require accelerating to high speeds. Always uses a closed course raceway when performing dynamometer and acceleration tests.

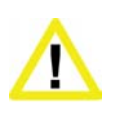

**Do not attempt to operate or observe the scan tool while driving a vehicle.** Driving requires the full attention of the driver. Operating or observing the scan tool will cause driver distraction and could cause a fatal accident.

## **Theory of Operation**

A dynamometer, or dyno for short, is used to measure the power produced by an engine. Until now, automotive dynos were either crankshaft dynamometers or chassis dynamometers.

Crankshaft dynos require the motor to be removed from the vehicle. The power is measured directly at the crankshaft, or flywheel, and is not affected by transmission and axle powertrain losses. Vehicle manufacturers spec crankshaft power on new cars and trucks.

Chassis dynos test the entire vehicle. The vehicle is tied down to a large machine and the drive wheels are placed over a rotating drum. The chassis dyno tests the entire powertrain system,

not just the crankshaft power. This is a more realistic test since it measures the power delivered to the wheels, not just the crankshaft. As such, the power figures measured are always less than with a crankshaft dyno since the powertrain robs some power from the vehicle.

Clearly pulling the motor to use a crankshaft dyno is beyond most people, and chassis dynos can run \$150 and hour or more to operate.

#### **Auterra Dyno-Scan™ for Windows**

The Auterra Dyno-Scan™ for Windows software is a newly developed device designed expressly for the automotive enthusiast. It uses the OBD II computer port located on all 1996 and newer automobiles to compute engine power, acceleration times, fuel economy, and more.

The Dyno-Scan™ for Windows is the only dyno to test the vehicle in a completely real world situation that includes powertrain losses, drag from disk brakes and wheel bearings, tire rolling resistance, etc. – everything a vehicle sees on the street.

Aerodynamic drag is compensated for within the calculations. So, whether your vehicle has the aerodynamics of a Chevy Suburban or a Porsche 911, the power calculations can correct for losses due to wind drag.

Weather conditions affect the output of an internal combustion motor. A correction factor is applied to compensate the measurements for weather conditions and elevation. The industry standard document for horsepower and torque corrections is SAE J1349. The Dyno-Scan™ for Windows software applies this correction factor to all horsepower and torque measurements.

By applying these correction factors to the dyno results, a vehicle dyno'd in Denver on a hot day will give the same results as a chilly day in San Diego. Using the Dyno-Scan™ for Windows, measurements generated are comparable with one another the world over.

The dyno runs are performed in a single gear. Any gear will work, however increased accuracy is obtained if the software has an increased measurement duration. For instance, the time to accelerate from 1000 RPM to 5000 RPM in 1<sup>st</sup> gear is a shorter duration than it would be in 3<sup>rd</sup> gear. Therefore, using  $2^{nd}$  or  $3^{rd}$  gear for dyno runs offers longer test durations for greater accuracy.

Extensive comparison testing on a Dynojet chassis dynamometer has shown the Dyno-Scan™ for Windows to be extremely accurate.

#### **Automatic Transmissions**

All automatic transmissions are equipped with a torque converter. The torque converter is designed to slip under certain conditions, such as at low RPM and under heavy load. When the torque converter slips, the gear ratio is artificially lower and the RPM is higher than if the torque converter is locked up in direct drive. At cruising speeds and under low load requirements, the torque converter locks up for increased fuel economy.

Under heavy acceleration, the slippage is greatest below 3000 RPM. Above 3000 RPM the slippage is still evident but to a lesser degree.

A slipping torque converter is perfectly normal. Automatic transmissions are designed to slip, which gives them some advantages when towing a heavy load. However, this causes an anomaly known to all chassis dynos and the Dyno-Scan™ for Windows.

Since the RPM is higher than normal while the torque converter is slipping below 3000 RPM, the power vs. torque graphs may display an unnaturally large swell below 3000 RPM. This swell is the torque converter multiplying the engines available torque. The swell is normal and all dynos exhibit this behavior. The power torque figures above 3000 RPM are the real numbers generally used for evaluation.

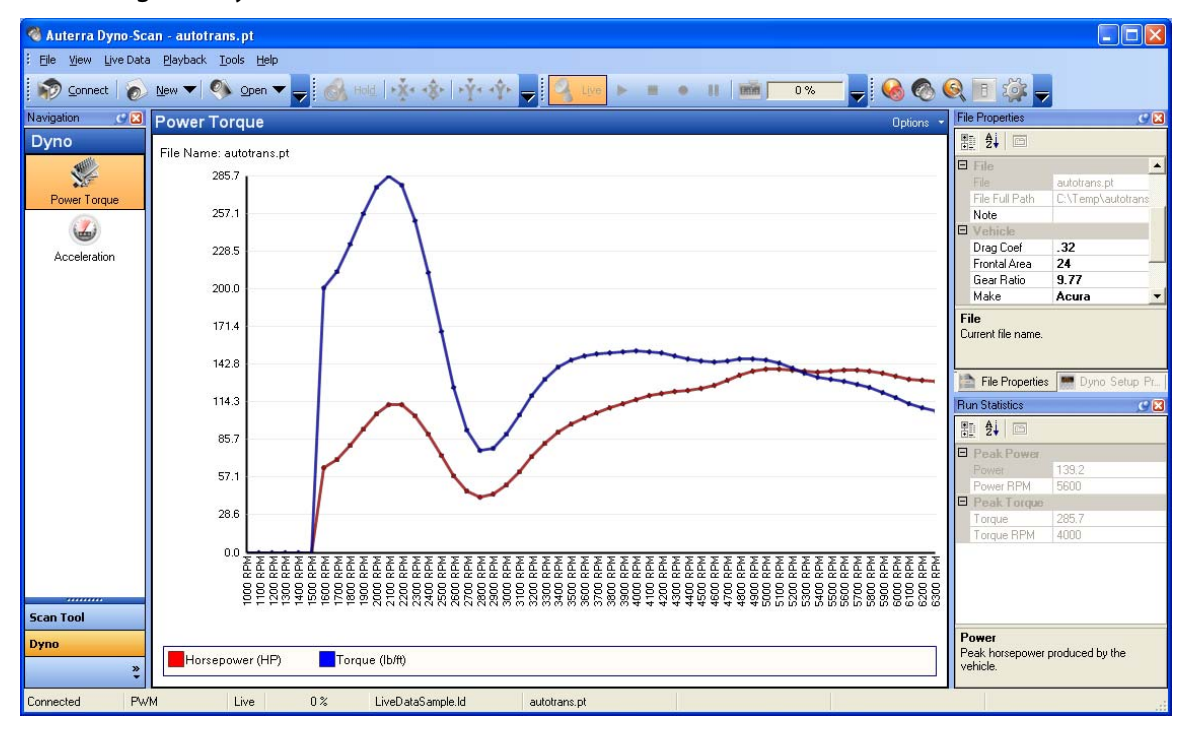

**Figure 33: Power Torque Run Automatic Transmission** 

## **Fast Sampling**

The Fast Sampling preference on the Options dialog must be enabled to achieve accurate dyno operation. Ensure this option is selected whenever using Dyno features.

## <span id="page-79-0"></span>**Dyno Files**

The Dyno feature use three storage file types:

**Power Torque** – stores Power and Torque run data.

**Acceleration** – stores Acceleration run data.

**Dyno Setup** – stores Dyno setup variables such as vehicle weight, elevation, humidity, etc.

Each of the files may be opened or created from the File > Open or File > New menu option.

The properties of each file may be viewed and modified in either the File Properties or Dyno Setup Properties docking window. See [Properties Windows f](#page-42-0)or more information.

## <span id="page-80-0"></span>**Dyno Setup File Properties**

The Dyno Setup file properties are changed on the [Dyno Setup Properties Docking Window.](#page-45-0)  The file attributes are:

**File** – file name.

**File Full Path** –file name and path.

**Weight** – weight of the vehicle including passengers during the run.

**Gear Ratio** – the overall gear ratio of the vehicle, which includes transmission and axle.

**Tire Diameter** – the vehicle tire diameter.

**Temperature** – current outside temperature.

**Elevation** –elevation at the test track.

**Humidity** – current outside humidity.

**Pressure** – current outside altimeter pressure available from www.nws.noaa.gov. Altimeter pressure is different than barometric pressure.

**Drag Coef** – drag coefficient of vehicle.

**Frontal Area** – the frontal area of the vehicle.

**Note** – an optional text note.

**Make** – Vehicle make.

**VIN** – vehicle identification number.

**Year** – model year of vehicle.

The software can measure the gear ratio and compute the tire diameter for you. See [Compute](#page-82-0)  [Gear Ratio](#page-82-0) for more information.

#### <span id="page-80-1"></span>**Drag Coefficient and Frontal Area**

Common drag coefficients are usually in the range of 0.25 to 0.45 – the lower the number the less wind drag on the vehicle.

Frontal areas are usually in the range of 17 to 28 sq. ft – the lower the number the less frontal area. Smaller vehicles have lower frontal areas.

To get an understanding for these numbers, [Table 6: Drag Coefficients and Frontal Areas l](#page-81-0)ist the values for different vehicle types.

| <b>Vehicle</b>                | <b>Drag Coefficient</b> | <b>Frontal Area (sq/ft)</b> |  |
|-------------------------------|-------------------------|-----------------------------|--|
| 2005 BMW 325i                 | 0.30                    | 22.7                        |  |
| 2005 Chevrolet Corvette Z06   | 0.31                    | 22.4                        |  |
| 2006 Porsche Cayman           | 0.29                    | 21.3                        |  |
| 1999 Chevy Cavalier           | 0.36                    | 21.5                        |  |
| 2000 Ford Taurus              | 0.32                    | 23.7                        |  |
| 2000 Chevy Silverado 1500 2WD | 0.45                    | 28.0                        |  |
| 2000 Ford Explorer            | 0.45                    | 25.8                        |  |
| 2002 Honda Insight            | 0.25                    | 20.5                        |  |
| 2002 Honda Civic Hatchback    | 0.36                    | 20.5                        |  |
| 2000 Acura Integra            | 0.32                    | 20.1                        |  |
| 2000 Volvo S40                | 0.32                    | 20.9                        |  |
| 2000 Mercedes E320            | 0.29                    | 22.3                        |  |
| 2000 Chrysler LHS             | 0.31                    | 23.1                        |  |

<span id="page-81-0"></span>**Table 6: Drag Coefficients and Frontal Areas** 

See the Auterra Vehicle Specifications document for more information on your specific vehicle make and model.

An Internet search is another good source of drag coefficients, frontal areas and vehicle weights. The web site [www.carfolio.com](http://www.carfolio.com/) has specifications for thousands vehicles.

Many frontal areas on the Internet are listed in metric square meter  $(m^2)$ . To convert to square feet  $(f^2)$  multiply the metric frontal area by 10.76.

2.11 m<sup>2</sup> x 10.76 = 22.71 f<sup>2</sup>

#### **Calculation of Frontal Area**

Frontal area can be calculated for any car. The frontal area represents the front projection area of the vehicle. If one takes a straight-on picture of the front of a vehicle, it is the area included in the outline. Use the following to calculate:

- 1. Calculate the area of a rectangle, which would encompass the front of the vehicle (multiply width by the height).
- 2. Adjust the figure obtained above for areas not included, such as top rounded corners, etc. Typical adjusting values are 85 percent for cars, and 100 percent for trucks.

#### **Dyno Setup File Properties Usage**

The Dyno Setup file stores vehicle setup variables. When a power torque run is performed, the Dyno Setup file settings are copied into the Power Torque file. Similarly, the current Dyno Setup file is copied into the Acceleration file for acceleration runs.

Once the settings are copied from the Dyno Setup file to the Power Torque or Acceleration file, there is no tie to the original Dyno Setup file. Meaning if you change a Dyno Setup file, it does not affect any stored Power Torque or Acceleration properties.

## <span id="page-82-0"></span>**Compute Gear Ratio Dialog**

The Gear Ratio screen measures the overall gear ratio of the vehicle and computes a tire diameter given the tire size. The screen is located on the Tools > Compute Gear Ration menu option.

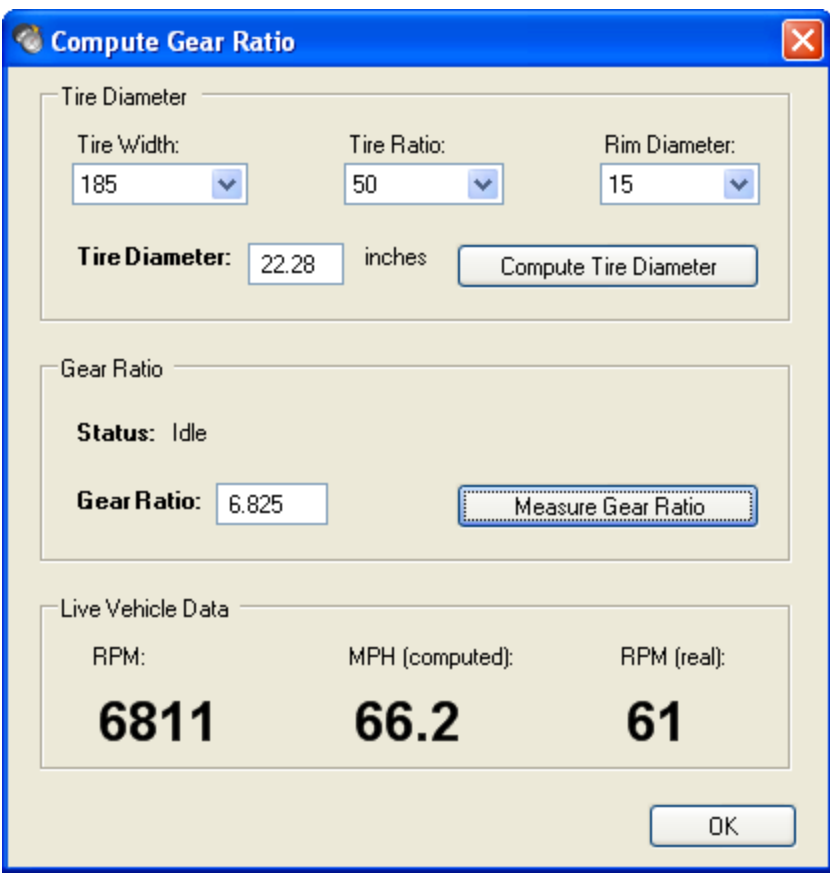

**Figure 34: Compute Gear Ratio Dialog** 

## **Tire Diameter**

Computing a tire diameter requires entering the tire size. Most passenger car tire sizes are listed as width, ratio, and rim diameter (e.g. 205/65 R15).

Enter the tire size using the Width, Ratio, and Rim Dia drop down lists. Once entered, press the Compute Tire Diameter to calculate the tire diameter in inches.

Many large truck tire sizes are sized differently. These tires are listed as diameter, width, and rim diameter (e.g. 31x10.5 R16). In this case, the first number is used as the tire diameter, in inches (e.g. 31"), and entered directly into the Tire Diameter field.

Manufacturers are usually off very slightly from the indicated tire size. Many manufactures list the exact tire diameter on their website. If available, use the tire diameter listed on the manufacturer's datasheet.

## **Measuring Overall Gear Ratio**

Measuring the vehicle gear ratio involves keeping the vehicle speed steady while the software computes an overall gear ratio. The gear ratio changes with each transmission gear. Therefore, the software computes one overall gear ratio per gear ratio run (e.g. overall gear ratio for 2<sup>nd</sup> gear). The overall gear ratio is the combination of the transmission gear ratio and the final drive gear ratio.

The Status field lists the status of the gear ratio run, either:

**Idle** – no data is being gathered.

**Countdown to Start** – shows the number of seconds until data collection begins.

**Collecting Data** – vehicle data is being recorded.

A tire diameter must be entered in the Tire Diameter field before performing a gear ratio run. Pressing Measure Gear Ratio will start a gear ratio run.

Once a tire diameter is entered, pressing the Measure Gear Ratio button starts the 10-second countdown. During this time, get the vehicle moving in the gear the run is going to be performed in (e.g.  $2<sup>nd</sup>$  gear). The vehicle RPM should be between 3000 and 4000 RPM for best results. Once the gear and RPM is achieved, keep the throttle steady and clutch out (if a manual transmission).

At the end of the countdown, the software will beep. After the beep continue to keep the throttle steady until a second beep is heard (about 10 seconds). The second beep indicates the gear ratio run is over.

Bring the vehicle to a complete stop. The measured overall gear ratio is displayed.

## **Calculating Overall Gear Ratio**

The overall gear ratio can also be computed if the tire diameter and RPM at a speed is known. The following formula computes the overall vehicle gear ratio used by the dyno software:

overall gear ratio = RPM x tire diameter / MPH x 336

Example car:

 $3.57 = 3000$  RPM x 26" / 65 MPH x 336

The preferred method is to use the Dyno-Scan™ to compute the overall gear ratio. If calculating, always confirm your ratio calculation is correct by performing the procedure in section [Confirming Gear Ratio Result.](#page-83-0) 

## <span id="page-83-0"></span>**Confirming Gear Ratio Result**

At the bottom of the Gear Ratio screen are three live values:

**RPM** – current measured RPM.

**MPH (computed)** – computed MPH using only RPM and the gear ratio.

**MPH (real)** – real MPH measured via the vehicle's on-board computer.

MPH (computed) will only display if values are entered into the Tire Diameter and Gear Ratio fields. If the computed MPH and real MPH values match throughout the RPM range then the gear ratio and tire diameter values are correct for this vehicle. If they do not match, adjust the Gear Ratio field up or down until the computed and real MPH match.

A computed verses real MPH check in a single gear might be:

- 1. Keep a steady speed at 2000 RPM.
- 2. Confirm the computed and real MPH values match.
- 3. Increase speed to a steady 4000 RPM.
- 4. Confirm the computed and real MPH values match.

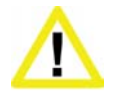

**Always have a passenger confirm the computed and real MPH readings match.** Driving requires the full attention of the driver. Operating or observing the scan tool while driving will cause driver distraction and could cause a fatal accident.

Computing a gear ratio requires an accurate speedometer. If the vehicle's tire size is either smaller or larger than stock and the speedometer has not been recalibrated to the new wheel size, then the computed gear ratio will be incorrect. This will make the horsepower and torque figures higher or lower than expected.

#### **Using Tire Diameter and Gear Ratio**

After obtaining the tire diameter and gear ratio, the values are entered into the Gear Ratio and Tire Diameter fields within a Dyno Setup file. See [Dyno Setup File f](#page-80-0)or more information.

TIP: To have multiple gear ratio setups for the same car, create a Dyno Setup file for each gear with file names like Ford1stGear, Ford2ndGear, etc.

#### **Automatic Transmissions**

The software uses the gear ratio on the power torque run, which is performed under heavy acceleration. The gear ratio run, however, is performed under essentially a no-load condition where the torque converter slippage is negligible. Therefore, for automatic transmissions the measured gear ratio may have to be lowered by 5 to 15% to account for the torque converter slippage. Otherwise, the power and torque curves will show lower than expected results.

## **Dynamometer Getting Started**

Using the dynamometer features requires a few one-time configurations. This section summarizes those steps.

- 1 Obtain the drag coefficient, frontal area and vehicle weight as described in [Drag](#page-80-1)  [Coefficient and Frontal Area o](#page-80-1)n page [72.](#page-80-1)
- 2 Measure gear ratio of your vehicle as described in [Compute Gear Ratio Dialog o](#page-82-0)n page [74.](#page-82-0)
- 3 Create a Dyno Setup file as described [Dyno Setup File Properties o](#page-80-0)n page [72.](#page-80-0)
- 4 Create a Power Torque file as described in [Dyno Files o](#page-79-0)n page [71.](#page-79-0)
- 5 Connect the OBD II adapter to your vehicle.
- 6 Turn the vehicle ignition ON.
- 7 Select the File > Connect menu option.
- 8 To measure power and torque, proceed to Dyno [Run Dialog \(Power Torque\) o](#page-86-0)n page [78.](#page-86-0)

## **Power Torque Screen**

The Power. Torque screen analyzes power and torque data gathered from a vehicle run.

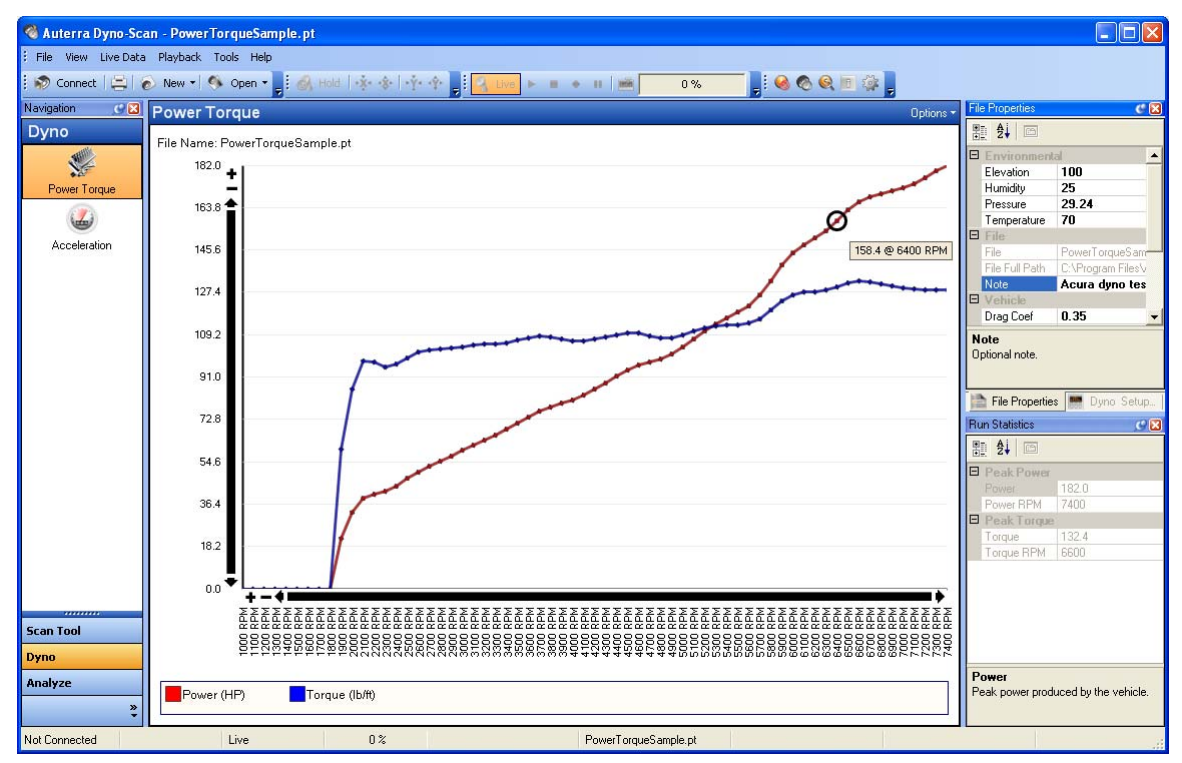

**Figure 35: Power Torque Screen** 

The power torque graph shows the relationship between horsepower/torque and engine RPM. The vertical axis shows the power and torque. The horizontal axis shows the engine RPM.

The value at any point along the curve is obtained by placing the mouse cursor (circle) over a data point.

The File Properties displays the settings used to compute the power torque curve. When the File Properties are modified the graph dynamically updates to show the newly computed curve. See [Dynamic Graph Update Using File Properties f](#page-85-0)or more information.

## <span id="page-85-0"></span>**Dynamic Graph Update Using File Properties**

The File Properties docking window offers the ability to change parameters stored within the file (see [File Properties Docking Window\).](#page-44-0) When the Power Torque screen is displayed,

modifying these File Properties causes the Power Torque graph and Run Statistics to recompute based upon the new values.

Similarly, the Acceleration screen offers file properties. However, only Weight within the File Properties docking window changes the computed Horsepower in the Run Statistics docking window. Unlike power and torque, the acceleration graph is not derived from mathematical computations and therefore the Acceleration File Properties are for informational purposes only.

For instance, if the Power Torque file properties Elevation value is changed from 1000 feet to 9000 feet, the graph will redraw using the new input parameter.

See [Properties Windows f](#page-42-0)or more information about changing properties.

## <span id="page-86-0"></span>**Dyno Run Dialog (Power Torque)**

The Dyno Run dialog acquires the data from a power torque or acceleration run.

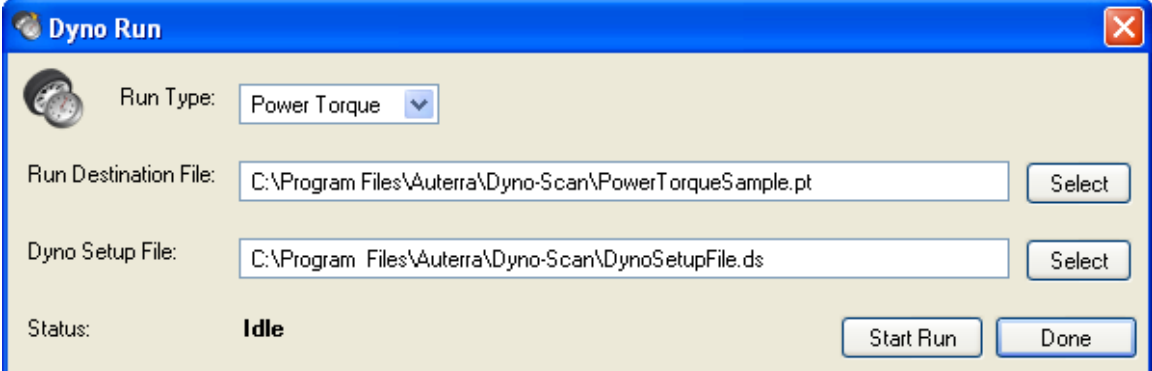

#### **Figure 36: Power Torque Run**

Two files are required to perform a power torque run: a Power Torque and a Dyno Setup file. The Power Torque file is the destination for the collected run data. The Dyno Setup file provides the operational parameters used by the software to compute horsepower and torque. Both files types are created from the File > New menu option.

The Status field shows the status of the run, either:

**Idle** – no data is being gathered.

**Countdown to Start** – shows the number of seconds until data collection begins.

**Collecting Data** – vehicle data is being recorded.

#### **Performing a Power Torque Run**

Before the run, ensure the laptop, cables and OBD II adapter are securely fastened out of the way and do not interfere with vehicle operation.

Once the Power Torque file and Dyno Setup files are selected, pressing the Start Run button starts the 10-second countdown.

During the countdown, get the vehicle moving in the gear the run is going to be performed in (e.g.  $2^{nd}$  gear). The vehicle RPM during the countdown should be relatively low, under 2000 RPM, the throttle steady, and clutch out (if a manual transmission).

At the end of the countdown, the software will beep. At the beep, floor the accelerator to achieve maximum acceleration.

Once maximum RPM is reached, either shift to the next higher gear or decelerate the vehicle by letting off the accelerator. Bring the vehicle to a complete stop and press Done to stop data collection.

#### **Power Torque Run Do's and Don'ts**

For safety and the most accuracy from the Dyno software, please follow the guidelines below.

**Keep your attention on driving** – the software is designed to require no user intervention when a run is performed. Start the power torque run while the vehicle is stopped. During the countdown, accelerate to the correct gear and starting RPM. Audible tones signal when to accelerate the vehicle.

**Consistent vehicle setup** – use the same tire pressure, same number of passengers, no A/C, windows rolled up, low beams on, radio and other accessories off.

**Automatic transmission** – most automatic transmissions will want to downshift under hard acceleration. Experiment with higher starting RPM or roll the throttle on slowly at first to prevent a downshift.

**Manual transmission** – ensure the clutch is completely out when the data collection starts.

**Steady throttle** – do not "blip" the throttle during the countdown period. Keep the throttle and RPM steady.

**Maximum throttle** – keep the throttle fully floored until maximum RPM is achieved. A dip in the RPM will cause the power torque graphs to terminate early<sup>[3](#page-87-0)</sup>.

**Dyno setup** – try to obtain current temperature, humidity, elevation, and altimeter pressure before each day of runs.

**Head/Tail Wind** – a windy day will skew the power/torque results higher or lower depending on the wind direction. A relatively calm day provides the best results.

**Level Ground** – an uphill climb will make the power/torque lower and conversely a downhill run will have higher than expected values. Level ground provides the best results.

**Heat soak** – repeated runs will cause the intake manifold temperature to increase. Hot air is less dense and causes a reduction in power/torque. Just note that the first run may have slightly higher values than subsequent runs if performed back-to-back.

 $\overline{a}$ 

<span id="page-87-0"></span> $3$  Use common sense – let off the accelerator if something gets in the way of the vehicle.

## **Power Torque Run Statistics**

The Run Statistics docking window calculates the peak horsepower and torque at RPM values for the currently opened Power Torque file.

**Power** – peak horsepower output during the run.

**Peak RPM** – the RPM peak power was achieved.

**Torque** – peak torque output during the run.

**Torque RPM** – the RPM peak torque was achieved.

## **Acceleration Screen**

The Acceleration screen analyzes acceleration data gathered from a vehicle run.

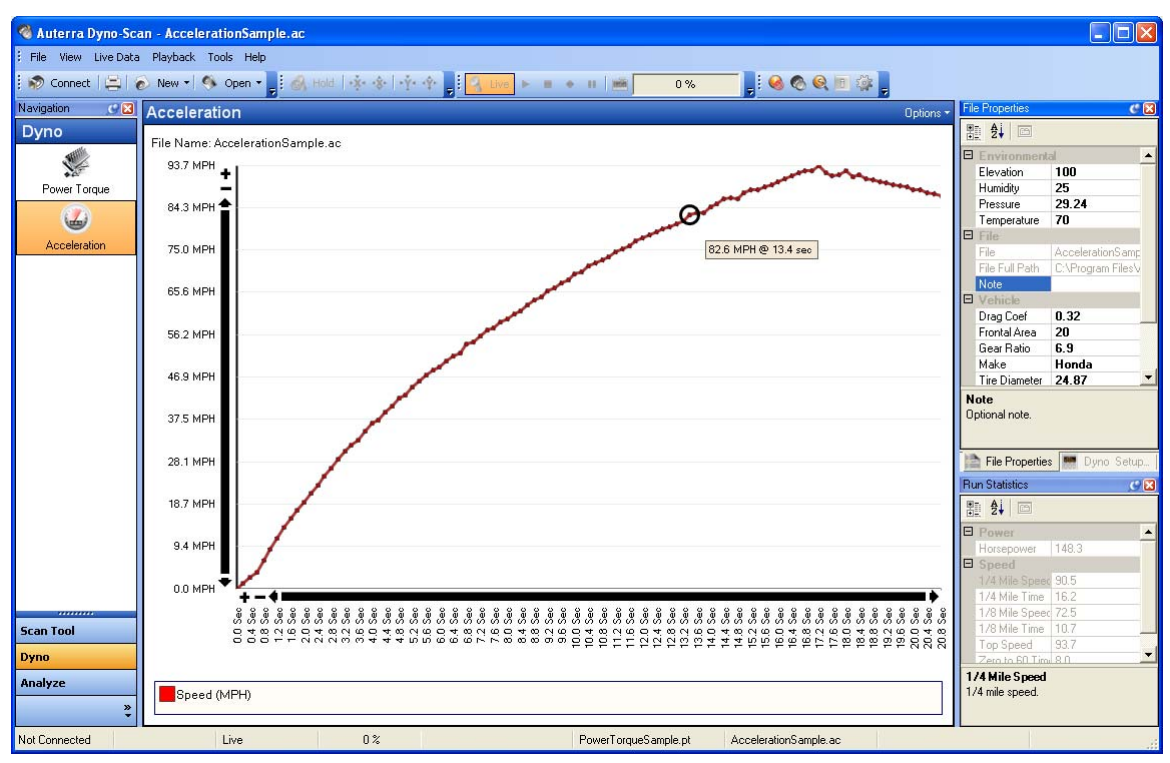

**Figure 37: Acceleration Screen** 

The acceleration graph shows the relationship between vehicle speed over time. The vertical axis shows the vehicle speed in MPH. The horizontal axis shows the time in seconds.

The value at any point along the curve is obtained by placing the mouse cursor over a data point.

## **Dyno Run Dialog (Acceleration)**

The Dyno Run dialog acquires the data from an acceleration run.

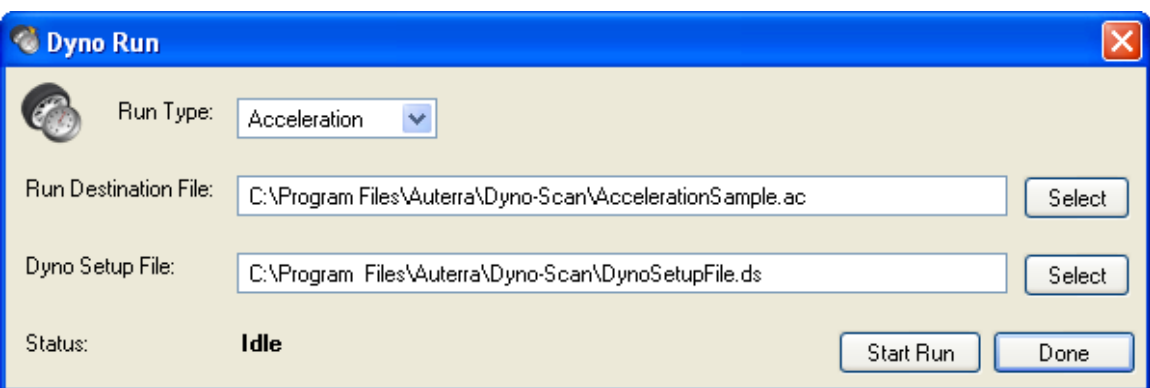

#### **Figure 38: Acceleration Run Dialog**

Two files are required to perform an acceleration run: an Acceleration file and a Dyno Setup file. The Acceleration file is the destination for the collected run data. The Dyno Setup file provides the operational parameters used by the software to compute a 1/4-mile horsepower figure. Both file types are created from the File > New menu option.

The Status field shows the current status of the run, either:

**Idle** – no data is being gathered.

**Waiting to Start** – waiting for the vehicle to start moving.

**Collecting Data** – vehicle data is being recorded.

#### **Performing an Acceleration Run**

Before the run, ensure the laptop, cables and OBD II adapter are securely fastened out of the way and do not interfere with vehicle operation.

Once the Acceleration file and Dyno Setup files are selected, press the Start Run button.

The acceleration run is performed from a standing start. Once the Status field says "Waiting to Start", the software is waiting for the vehicle to start accelerating. The acceleration run does not use RPM like a power torque run does. Therefore, while waiting to accelerate you may rev the motor or do whatever else you think will achieve the quickest acceleration time.

As you accelerate down the track, you may stop the acceleration run at different data points depending on the data you're trying to collect.

**60 MPH** – if acceleration stops after 60 MPH is reached, the 0-60 time will be computed.

**1/8 mile** – if acceleration stops after 1/8 mile reached, the 1/8-mile time and speed is computed.

**1/4 mile** – if acceleration stops after 1/4 mile reached, the 1/4-mile time and speed is computed. In addition, a 1/4-mile horsepower value is computed.

Its best to accelerate slightly beyond a data point to ensure the software captures the vehicle passing through the data point at maximum acceleration. For instance, don't let off the

accelerator at exactly 60 MPH. Accelerate just beyond 60for approximately ½ second to achieve the best results.

Bring the vehicle to a complete stop and press the Done button to stop data collection.

#### **Acceleration Run Do's and Don'ts**

For safety and the most accuracy from the Dyno software, please follow the guidelines below.

**Keep your attention on driving** – the software is designed to require no user intervention when a run is performed.

**Consistent vehicle setup** – use the same tire pressure, same number of passengers, no A/C, windows rolled up, low beams on, radio and other accessories off.

**Head/Tail Wind** – a windy day will skew the acceleration results higher or lower depending on the wind direction. A relatively calm day provides the best results.

**Level Ground** – an uphill climb will make the acceleration lower and conversely a downhill run will have higher than expected values. Level ground provides the best results.

**Heat soak** – repeated runs will cause the intake manifold temperature to increase. Hot air is less dense and causes a reduction in power/torque. Just note that the first run may have slightly faster values than subsequent runs if performed back-to-back.

**Accelerate Just Past Data Point** - accelerate slightly beyond a data point (e.g. 60 MPH, 1/8 mile, or 1/4 mile) to ensure the software captures the vehicle passing through the data point at maximum acceleration

If the vehicle's tire size is either smaller or larger than stock and the speedometer has not been recalibrated to the new wheel size, then the computed acceleration figures will be incorrect. Acceleration runs require an accurate speedometer.

#### **Acceleration Run Statistics**

The Run Statistics screen computes times and horsepower values based upon how fast the vehicle accelerates.

**Top Speed** – maximum speed achieved during the run.

**0 to 60 Time** – how fast in seconds the vehicle traveled from 0 to 60 MPH.

1/8 Mile Speed - how fast in MPH the vehicle was traveling at the 1/8 mile mark.

**1/8 Mile Time** – time in seconds, the vehicle traveled a 1/8-mile.

1/4 Mile Speed - how fast in MPH the vehicle was traveling at the 1/4 mile mark.

**1/4 Mile Time** – time in seconds, the vehicle traveled a 1/4-mile.

**1/4 Mile HP** – a rough calculation of horsepower based strictly on 1/4-mile time and vehicle weight.

N/A will be displayed in a column if the vehicle didn't travel far enough to compute the statistic.

## <span id="page-92-0"></span>CHAPTER 7 Google Earth

Google Earth is a geographic information system (GIS) and provides a 3D software representation of Earth using satellite imagery. It provides you with the ability to move about the Earth and view any location on the planet from any altitude or viewing angle. Google Earth is a free application and may be downloaded from [http://earth.google.com.](http://earth.google.com/) Ensure you are running version 4.1 or higher.

DashDyno and Dyno-Scan for Windows utilize Google Earth to correlate recorded vehicle sensor data with the vehicle's georeferenced position on Earth. This is an extremely powerful tool in analyzing vehicle data whether on a racetrack, off road or around town.

DashDyno records OBD II vehicle sensors data, analog voltages and GPS data onto the SD card. Dyno-Scan for Windows then opens the file and if it contains GPS data, Dyno-Scan for Windows interactively sends coordinate information to Google Earth. You do not need to interact with Google Earth –Dyno-Scan for Windows updates the camera position and viewing angles automatically.

The Google Earth feature within the Dyno-Scan for Windows software may only be used in conjunction with an Auterra DashDyno SPD data logger. Dyno-Scan for Windows cannot connect to a GPS and will not record GPS data. The software reads GPS data recorded by an Auterra DashDyno.

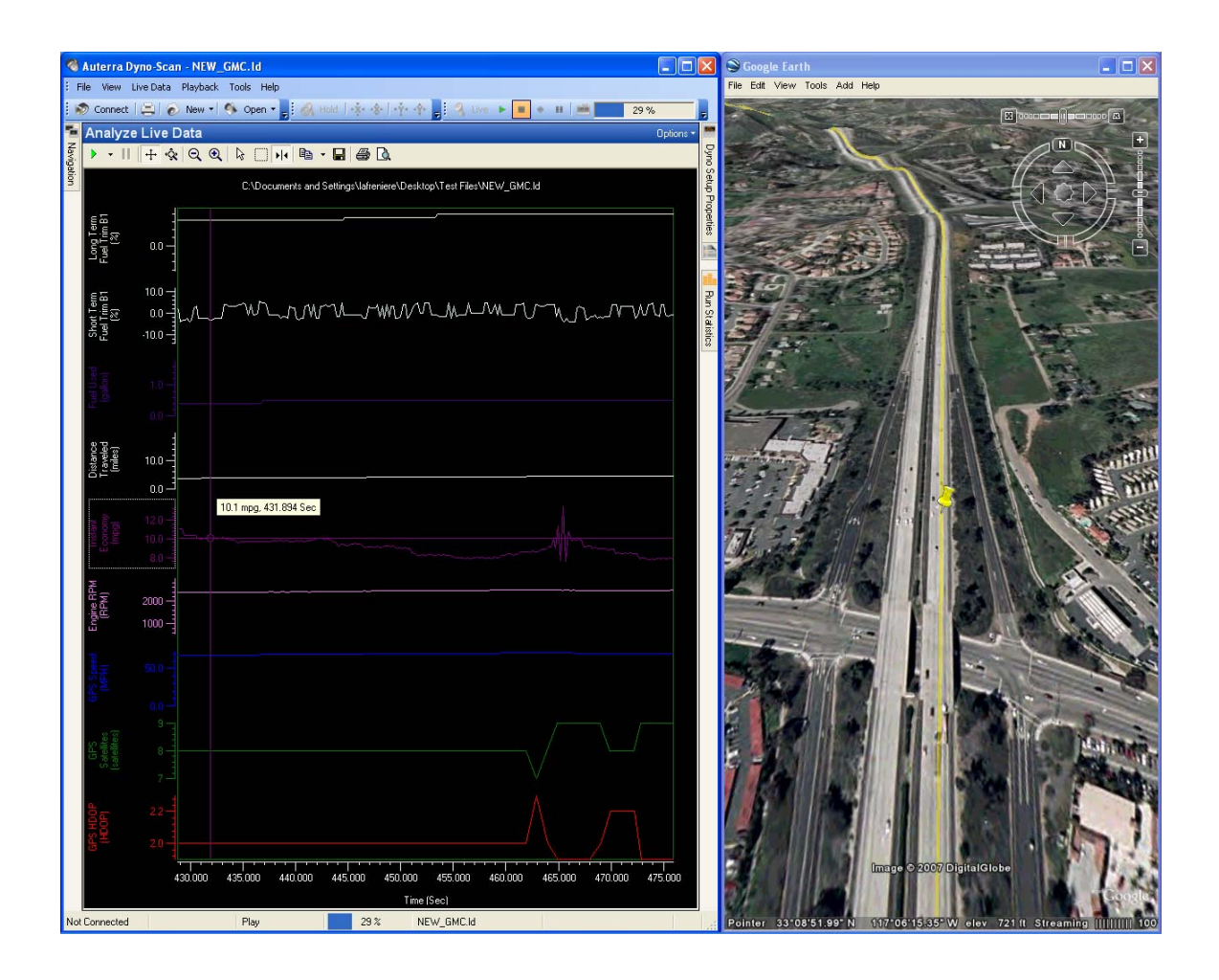

When a DashDyno live data file containing GPS data is opened, Google Earth draws a yellow line showing the complete vehicle path and flies to that location. Moving the data cursor on the Analyze Live Data screen causes Google Earth to immediately fly to the new location on the yellow line. The Google Earth yellow pushpin shows the current GPS location within the data file.

Two Google Earth view modes are supported: Stationary and Follow Vehicle. In stationary mode, the Google Earth view elevation and position does not move. This is useful if you want to see the entire vehicle path. In Follow Vehicle mode, Google Earth zooms to the vehicle georeferenced location.

If the Play button on the Playback Control toolbar is pressed, the line graph data within the Analyze Live Data window starts to move and the Google Earth position continually updates during playback. If the Follow Vehicle option is selected, you will follow behind the vehicle position as it moves.

#### **To analyze a DashDyno live data file:**

1 Using your DashDyno and GPS receiver, record GPS and vehicle sensor data. See the DashDyno SPD User Guide for more information on recording data using DashDyno.

- 2 Eject the SD card from DashDyno and insert into your PC card reader connected to your computer.
- 3 Start the Dyno-Scan for Windows software.
- 4 Go to the Tools > Options dialog then select the Google Earth tab.
- 5 Check the Enable Google Earth checkbox. Press OK.
- 6 Select the File > Open > Live Data File menu option.
- 7 Go to the PC card reader drive and open the DashDyno live data file. Live data files are stored on the SD card within the LIVE directory (e.g. f:\LIVE\MY\_DATA.ld).
- 8 Google Earth will start automatically when the file is opened. A yellow vehicle path line is drawn and the camera zooms over the entire vehicle path.
- 9 Select the Analyze Live Data icon on the Navigation docking window.
- 10 Press the Data Cursor button on the Analyze Tool Bar.
- 11 Left mouse click the data cursor and drag it to a new location. Google Earth will reposition to the vehicle's georeferenced location as recorded within your data file.
- 12 Press the Play button on the Playback Control toolbar. The line graph will start to move and Google Earth will continually update its position during playback.

See [Analyze Live Data Screen o](#page-69-0)n page [61 f](#page-69-0)or more information on how to use Analyze Live Data screen.

## **Google Earth Options**

Dyno-Scan for Windows has settings to control how GPS data is displayed within Google Earth. The user's point of view within Google Earth is called a camera position. The camera position can be adjusted for altitude and viewing angle.

The Google Earth settings with the Dyno-Scan for Windows Tools > Options dialog are:

**Enable Google Earth** – when checked, Google Earth is used to display GPS position information from within a live data file.

**Playback Mode** – the Stationary option holds the camera position and attitude steady during playback. The camera position when the Play button is pressed is used as the stationary position. The Follow Vehicle option zooms the camera behind the vehicle position. When the vehicle position is updated, the camera view will follow.

**GPS Heading Camera View** – uses the heading (i.e. direction of travel) from the GPS to orient the camera view. During playback, the camera point of view always faces the vehicle's direction of travel. Otherwise, the camera points north.

**Playback Speed** – controls the playback speed.

**Refresh Rate** – controls how often Google Earth is sent GPS positional data.

**Camera Tilt Angle** – controls the tilt of the camera position. 0 degrees looks straight down and 80 degrees looks toward the horizon.

**Camera Range** – controls how far from the ground the camera is positioned.

**Enable Automatic Window Tiling** – when checked, the software vertically tiles Dyno-Scan and Google Earth so both application windows are visible.

**Tile Percentage** – the horizontal percentage of screen width Google Earth will occupy. The Google Earth toolbar prevents Google Earth from sizing to a small horizontal screen width. To allow a small screen width, uncheck the menu View > Toolbar within Google Earth.

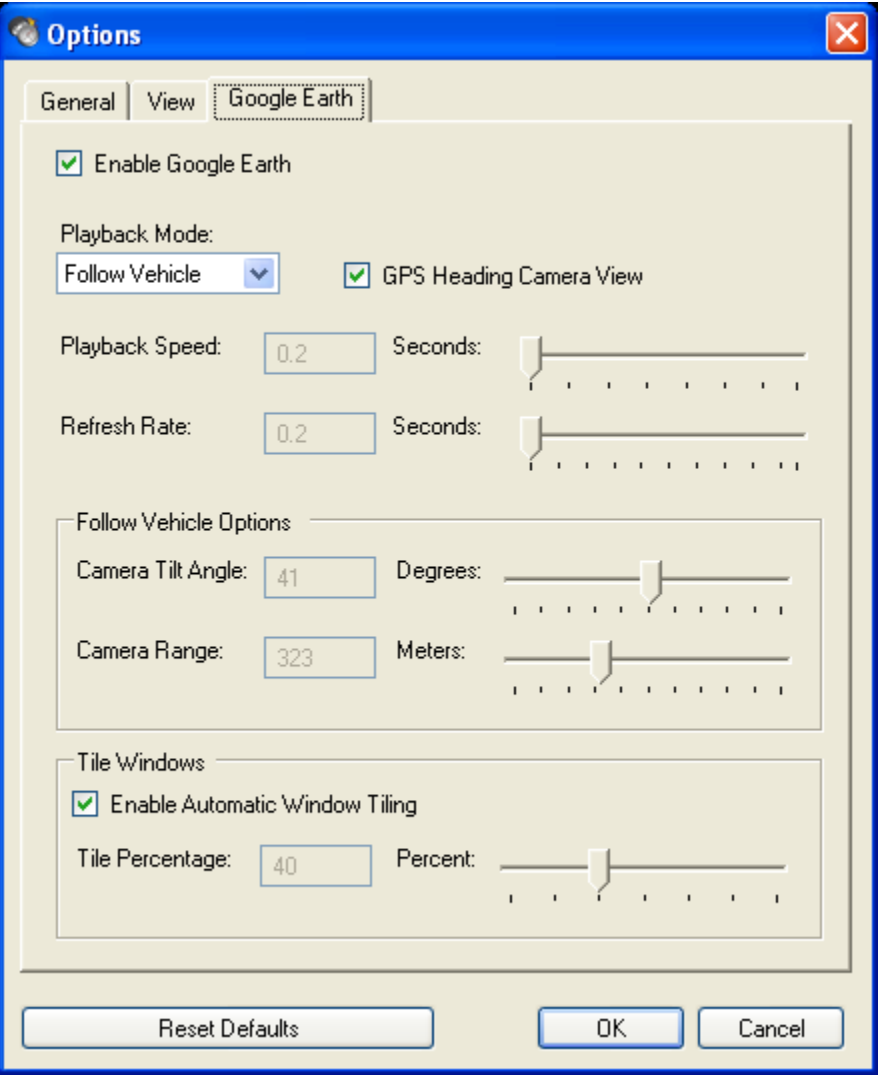

## **Improving Playback Speed**

The Analyze Live Data screen Playback feature can be slow on an older computer. If this is the case, here are some tips:

- 1 On Dyno-Scan, slow the Refresh Rate and/or Playback Speed. For instance, setting a playback speed of 0.2 seconds and a refresh speed of 1.0 second's means every 5<sup>th</sup> data point Google Earth will receive a new GPS coordinate.
- 2 On Dyno-Scan, turn off the round markers by selecting the Options button pull down on the Analyze Live Data title bar and unchecking Show Markers.
- 3 On Google Earth's Tools > Options… dialog, set the Detail Area to Small and set the Terrain Quality to Lower. Its best to restart Google Earth after making changes.
- 4 On Google Earth's Layers sidebar, uncheck unused options such as Roads, Terrain, Dining, etc…
- 5 On Google Earth, select the View > Sidebar menu option to hide the sidebar. This will prevent needless refreshing of the sidebar during playback.

## **Working Without an Internet Connection**

Google Earth obtains satellite imagery from the Internet. If you want to use Google Earth away from the Internet (e.g. at track day), you'll need to cache the images to your computer disk drive.

To cache satellite imagery, while connected to the Internet move the Google Earth view around the location you want to view when not connected to the Internet. As you fly around, look at the area from different directions and attitudes. This will cause the satellite images to be stored within the Google Earth memory cache for use when offline.

If necessary, the Google Earth cache can be increased by going to the Tools > Options menu then select the Cache tab.

# CHAPTER 8

## Demo Mode

Demonstration mode simulates all vehicle data. This mode facilitates learning about scan tool features without connecting to a live vehicle.

## **Enable Demo Mode**

Demo mode is enabled from the File > Connect dialog.

1 Select the "Connect to Vehicle Demo" checkbox on the Connect screen.

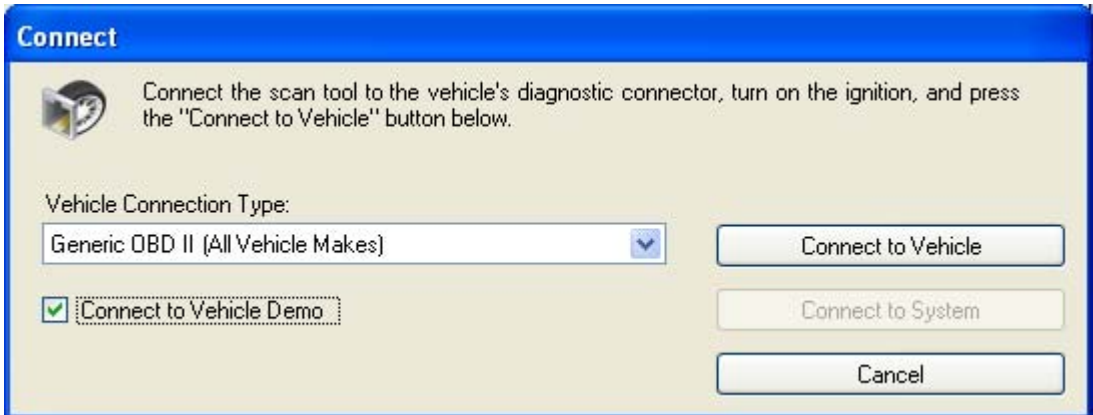

#### **Figure 39: Connect to Vehicle Demo**

2 Press the "Connect to Vehicle" button. With demo mode enabled, all vehicle data is simulated – even if the scan tool is connected to a vehicle.

## <span id="page-98-0"></span>CHAPTER 9 Exporting Files

Four different export formats available within the software.

- 1 Single-Point Row CSV File
- 2 Multi-Point Row CSV File
- 3 TrackVision File
- 4 Analyze Live Data Save

All file formats may be imported into a spreadsheet application such as Microsoft Excel. Once the data is imported into the spreadsheet, numerous data manipulations are possible such as graphing and analyzing the data.

## **Single-Point Row CSV File Format**

This file format exports the data into a one-data point per row format. Each row within the spreadsheet corresponds to one data sample. The sample time on each row is the exact time the data sample was taken.

The CSV file is a tabular format of data placed into rows and columns. The first row contains basic file information:

**File Name** – the name of the PDB file.

**Make** – make of the vehicle.

**Year** – the year of the vehicle.

**VIN** – the optional VIN number field.

**Note** – the optional note field.

| Microsoft Excel - Single Sample.csv              |                   |                                                       |                  |                       |                   |               |                          |   |                          |
|--------------------------------------------------|-------------------|-------------------------------------------------------|------------------|-----------------------|-------------------|---------------|--------------------------|---|--------------------------|
| 灣                                                | Edit<br>Eile      | Format<br>View<br>Insert<br>Tools                     | Window<br>Data   | Help                  |                   |               | Type a question for help |   | Ð<br>$\times$            |
|                                                  | 彦<br>ы            | $\frac{1}{2}$ : Arial<br>$-$<br>$\bullet$<br>$\Delta$ |                  |                       |                   |               |                          |   |                          |
|                                                  |                   |                                                       |                  |                       |                   |               |                          |   |                          |
|                                                  | A <sub>1</sub>    | ∱ LiveDataSample.Id                                   |                  |                       |                   |               |                          |   |                          |
|                                                  | А                 | <sub>R</sub>                                          | Ć                | D                     | E                 | F             | G                        | H | $\overline{\phantom{a}}$ |
|                                                  | LiveDataSample.Id |                                                       | 2000             |                       |                   |               |                          |   |                          |
| $\overline{2}$                                   | Sample            | TName                                                 | Sample Time<br>n | Value Metric          | Units Metric      | Value English | Units English            |   |                          |
| 3                                                |                   | 0 Vehicle Speed                                       |                  |                       | $0 \,$ km/h<br>ūΜ |               | 0 MPH                    |   |                          |
| 4<br>5                                           |                   | 1 Analog In 3 - 24V                                   | 0.179<br>0.193   |                       | $9.4 \mid$ L/100  |               |                          |   |                          |
| 6                                                |                   | 2 Average Economy<br>3 Absolute Throttle Position     | 0.201            | 0.4  %                |                   |               | $25.1 \, \text{mpq}$     |   |                          |
| 7                                                |                   | 4 Analog In 3 - 24 V                                  | 0.279            |                       | 0V                |               |                          |   |                          |
| 8                                                |                   | 5 Analog In 3 - 24 V                                  | 0.379            | ۵I۷                   |                   |               |                          |   |                          |
| 9                                                |                   | 6 Analog In 3 - 24V                                   | 0.479            |                       | ۵V                |               |                          |   |                          |
| 10                                               |                   | 7 Analog In 3 - 24V                                   | 0.579            |                       | 0 <sub>N</sub>    |               |                          |   |                          |
| 11                                               |                   | 8 Analog In 3 - 24V                                   | 0.679            |                       | 0 <sup>2</sup>    |               |                          |   |                          |
| 12                                               |                   | 9 Analog In 3 - 24V                                   | 0.779            |                       | ۵V                |               |                          |   |                          |
| 13                                               |                   | 10 Vehicle Speed                                      | 0.83             |                       | $0 \,$ km/h       |               | 0 MPH                    |   |                          |
| 14                                               |                   | 11 Average Economy                                    | 0.861            |                       | $9.4$ L/100       |               | $25.1$ mpg               |   |                          |
| 15                                               |                   | 12 Analog In 3 - 24 V                                 | 0.879            |                       | 0 <sup>2</sup>    |               |                          |   |                          |
| 16                                               |                   | 13 GPS Satellites                                     | 0.95             |                       | 7 satellites      |               |                          |   |                          |
| 17                                               |                   | 14 Analog In 3 - 24 V                                 | 0.979            |                       | ΩV                |               |                          |   |                          |
| 18                                               |                   | 15 GPS Latitude                                       | 0.987            | 34.08617333 latitude  |                   |               |                          |   |                          |
| 19                                               |                   | 16 GPS Longitude                                      | 0.987            | -117.507365 longitude |                   |               |                          |   |                          |
| 20                                               |                   | 17 Absolute Throttle Position                         | 1.033            | 0.41%                 |                   |               |                          |   |                          |
| 21                                               |                   | 18 Analog In 3 - 24 V                                 | 1.079            |                       | ۵V                |               |                          |   |                          |
| 22                                               |                   | 19 Analog In 3 - 24 V                                 | 1.179            |                       | 0V                |               |                          |   |                          |
| $\overline{23}$                                  |                   | 20 Engine RPM                                         | 1.24             |                       | 713 RPM           |               |                          |   |                          |
| 24<br>K.                                         |                   | 21 Analog In 3 - 24V                                  | 1.279            |                       | 0 V               | TITL.         |                          |   |                          |
| $\vert \langle$<br>$H \setminus$ Single Sample / |                   |                                                       |                  |                       |                   |               |                          |   |                          |
| Ready                                            |                   |                                                       |                  |                       |                   |               |                          |   |                          |

**Figure 40: Single-Point Row CSV File in Excel** 

The second row contains the column headings for the scan data. Metric values are always included in the CSV file, however if there is no corresponding English units of measure for a sensor then no conversion is shown.

**Sample** – the sample number.

**Name**– the parameter name.

**Sample Time** – the time stamp when the data was sampled in seconds.

**Value Metric** – the sensor value in Metric units.

**Units Metric** – the Metric units of measure.

**Value English** – the sensor value in English units.

**Units English** – the English units of measure.

#### **To export a live data Single-Point Row CSV File:**

- 1 Select the File > Export > Single-Point Row CSV File… menu option.
- 2 On the Open Source Export File dialog, select the file type "Live Data File (\*.ld)" on the "Files of type:" dropdown.
- 3 Within the same Open Source Export File dialog, go to the directory where the live data file is stored in. Click the "Look in:" dropdown to change directories.
- 4 Single click to highlight the live data file then press the Open button. Alternatively, double click the live data file.
- 5 On the Save Destination CSV File dialog, type a file name within the "File name:" box and press the Save button.
- 6 The data is now exported to the CSV file name you entered.

## **Multi-Point Row CSV File**

This file format exports the data in a multiple data points per row format. Each row within the spreadsheet corresponds to one or more data samples.

The data arrives from the vehicle at different times. A single time stamp cannot accurately identify the exact moment when multiple vehicle samples arrive<sup>4</sup>. Therefore, the sample time used on each row is the time of the last sensor to be sampled on that row. The order of the columns is not important and does not indicate the order in which the sensors were sampled.

All the sampled data within a certain time period is combined into a single row. If a new data sample is not available for a row within the time period, then the last known good data sample is inserted instead.

The multi-point row CSV file format may be easier to use than the single-point row CSV format at the expense of loosing the exact time stamp for each data sample point.

| Microsoft Excel - DATA.csv                                                                                         |                                                  |                                 |                                      |                                                     |            |                                                             |                            |
|----------------------------------------------------------------------------------------------------|--------------------------------------------------|---------------------------------|--------------------------------------|-----------------------------------------------------|------------|-------------------------------------------------------------|----------------------------|
| 图1<br>$  \mathbb{F}$ $\times$<br>Eile<br>Insert Format Tools<br>Data<br>Window<br>Help<br>Acrobat<br>Edit<br>View. |                                                  |                                 |                                      |                                                     |            |                                                             |                            |
| $\Box$                                                                                                    | œ<br>ы<br>目                                      | $\mathcal{P}$<br>崙<br>ê,<br>là. | 电追ぐ<br>$\mathbf{K}$ + $\mathbf{C}$ + | $f_*$ $\frac{A}{2}$ $\frac{Z}{A}$<br>$\bullet$<br>Σ | 血马         | $\boxed{2}$<br>100%<br>$\bf{B}$<br>$\overline{\phantom{a}}$ | $\ddot{\cdot}$<br>区"<br>\$ |
|                                                                                                    | 43.71<br>A28<br>$=$<br>Drawing                   |                                 |                                      |                                                     |            |                                                             |                            |
|                                                                                                    | A                                                | B                               | C                                    | D                                                   | E          | F                                                           | G                          |
| $\overline{2}$                                                                                                    | Sample Time                                      |                                 | Position Latitude Position Longitude | <b>GPS</b> Time                                     | Engine RPM | Instant Economy                                             | Vehicle Speed              |
| 3                                                                                                    | 41.16                                            | 34.08504667                     | $-117.5077217$                       | 10/14/2007 12:57                                    | 938        | 35.1                                                        | 16                         |
| 4                                                                                                    | 41.26                                            | 34.08504667                     | $-117.5077217$                       | 10/14/2007 12:57                                    | 963        | 35.1                                                        | 16                         |
| 5                                                                                                    | 41.36                                            | 34.08504667                     | $-117.5077217$                       | 10/14/2007 12:57                                    | 963        | 35.1                                                        | 16                         |
| 6                                                                                                    | 41.46                                            | 34.08504667                     | $-117.5077217$                       | 10/14/2007 12:57                                    | 963        | 35.1                                                        | 16                         |
| 7                                                                                                    | 41.56                                            | 34.08504667                     | $-117.5077217$                       | 10/14/2007 12:57                                    | 963        | 35.1                                                        | 16                         |
| 8                                                                                                    | 41.66                                            | 34.08504667                     | $-117.5077217$                       | 10/14/2007 12:57                                    | 963        | 34.8                                                        | 16                         |
| $\overline{9}$                                                                                                    | 41.76                                            | 34.08504667                     | $-117.5077217$                       | 10/14/2007 12:57                                    | 963        | 34.8                                                        | 16                         |
| 10                                                                                                    | 41.86                                            | 34.08504667                     | $-117.5077217$                       | 10/14/2007 12:57                                    | 963        | 34.8                                                        | 16                         |
| 11                                                                                                    | 41.964                                           | 34.084985                       | $-117.5077567$                       | 10/14/2007 12:57                                    | 963        | 34.8                                                        | 16                         |
| 12                                                                                                    | 42.064                                           | 34.084985                       | $-117.5077567$                       | 10/14/2007 12:57                                    | 1125       | 34.8                                                        | 16                         |
| 13                                                                                                    | 42.164                                           | 34.084985                       | $-117.5077567$                       | 10/14/2007 12:57                                    | 1125       | 34.8                                                        | 16                         |
| 14                                                                                                    | 42.264                                           | 34.084985                       | $-117.5077567$                       | 10/14/2007 12:57                                    | 1125       | 34.8                                                        | 16                         |
| 15                                                                                                    | 42.367                                           | 34.084985                       | $-117.5077567$                       | 10/14/2007 12:57                                    | 1125       | 34.8                                                        | 16                         |
| 16                                                                                                    | 42.467                                           | 34.084985                       | $-117.5077567$                       | 10/14/2007<br>12:57                                 | 1125       | 23.1                                                        | 16                         |
| 17                                                                                                    | 42.567                                           | 34.084985                       | $-117.5077567$                       | 10/14/2007 12:57                                    | 1125       | 23.1                                                        | 16                         |
| $\blacksquare$                                                                                                    | $\vert$<br>$\blacktriangleright$<br>$H \Delta T$ |                                 |                                      |                                                     |            |                                                             |                            |
| Ready                                                                                                    |                                                  |                                 |                                      |                                                     |            |                                                             |                            |

**Figure 41: Multi-Point Row CSV File in Excel** 

 $\overline{a}$ 

<span id="page-100-0"></span><sup>&</sup>lt;sup>4</sup> On CAN bus equipped vehicles with CAN 6x mode enabled up to 6 sensors can be simultaneously sampled from the vehicle.

#### **To export a live data Multi-Point Row CSV File:**

- 1 Select the File > Export > Multi-Point Row CSV File… menu option.
- 2 On the Open Source Export File dialog, select the file type "Live Data File (\*.ld)" on the "Files of type:" dropdown.
- 3 Within the same Open Source Export File dialog, go to the directory where the live data file is stored in. Click the "Look in:" dropdown to change directories.
- 4 Single click to highlight the live data file then press the Open button. Alternatively, double click the live data file.
- 5 On the Save Destination CSV File dialog, type a file name within the "File name:" box and press the Save button.
- 6 The data is now exported to the CSV file name you entered.

## **TrackVision CSV File**

TrackVision is a  $3<sup>rd</sup>$  party software package that merges in-car video recorded with a camcorder and vehicle data recorded with DashDyno. The TrackVision software synchronizes the video and data and creates a virtual dashboard overlay within your video. Engine RPM, throttle position, vehicle speed, GPS position and more can be displayed.

The resulting movie is exported to different video file formats or a DVD. TrackVision can be purchased at [www.trackvision.net.](http://www.trackvision.net/)

To export a Live Data file into a format suitable for import within TrackVision, select the File  $>$ Export > TrackVision File… menu option.

For more information on using TrackVision, refer to Auterra's DashDyno SPD User Guide.

## **Analyze Live Data Save**

The Save icon on the Analyze Live Data Screen toolbar exports a .dat file. This tab delimited file may be imported into a spreadsheet using a spreadsheet import data feature.

See [Save Button o](#page-74-0)n page [66](#page-74-0) for more information regarding the Analyze Live Data Save button.

## **Merge Files**

The File > Export > Merge Files… menu option merges two or more live data files into a new, merged live data file. The merged file can then be opened using the File > Open > Live Data File… menu option or exported to a CSV file for viewing inside a spreadsheet.

The Merge Files feature is particularly useful when merging Auto-Record live data files created on an Auterra DashDyno SPD device. Auto-Record allows recording data over days, weeks or months over which time multiple live data files are saved. Using the Merge Files feature, these discrete live data files are merged into a single live data file for a complete long-term data view. See the DashDyno SPD user guide for more information regarding the Auto-Record feature.

Note these key points when using the Merge Files feature:

- **Only merge live data files with the same recorded parameters**  For instance, if you have two files both with Engine RPM and Vehicle Speed merging will combine these two files into a single combined new file. However, if you have two files, one with Engine RPM and Vehicle Speed and the other with say Coolant Temperature, the two files don't share recorded parameters and thus will not result in a correctly merged file.
- **The order of files selected on the Merge Input Files dialog is the order of merging** – The Merge Input Files dialog allows highlighting two or more files. The order of the files in the "File name:" box is the order in which the files are merged. The files listed first in the "File name:" box will the first in the output file, and so on, until the last file.

For instance, if the "File name:" box shows "AR\_1.ld" "AR\_2.ld" "AR\_3.ld" this means AR 1.ld is added to the merged file first, then AR 2.ld, then finally AR 3.ld.

Press and hold the CTRL key and click one file at a time in the Merge Input Files dialog. Click the oldest recorded file first up to the newest in order. This will create the files within the "File name:" box in the correct newest-to-oldest order.

Alternatively, press and hold the SHIFT key and click the oldest file first, then click the newest file. This will select a range of files in a newest-to-oldest order.

- **Merge smaller subset of your data if single merged file is too large** If the merged live data file is too large to be opened on your PC, create multiple merged live data files. For instance, if you have 200 live data files, merge 100 into one file and 100 into another then analyze each file independently.
- **Corrupt file data is ignored during a merge** If the DashDyno is accidentally unplugged during a recording, some data might be lost because the file did not save to the SD card. Normally a File > Open will not open a partially saved file. However, the Merge Files feature will try to exact as much data as possible from a partially saved file. If no data can be extracted, the file is ignored and the next merge file is processed.

Over time, the Auto-Record feature on DashDyno saves data to multiple files reducing the amount of data lost if unplugged during recording.

#### **To merge live data files:**

- 1 Select the File > Export > Merge Files… menu option.
- 2 On the Merge Input Files dialog, select the two (or more) live data files to merge.

Press and hold the CTRL key and click one file at a time in the Merge Input Files dialog. Click the oldest recorded file first up to the newest in order. This will create the files within the "File name:" box in the correct newest-to-oldest order.

Alternatively, press and hold the SHIFT key and click the oldest file first, then click the newest file. This will select a range of files in a newest-to-oldest order.

For instance, if the "File name:" box shows "AR\_1.ld" "AR\_2.ld" "AR\_3.ld" this means AR 1.ld is added to the merged file first, then AR 2.ld, then finally AR 3.ld.

3 Once the files are selected, press the Open button.

- 4 On the Merge Output File dialog, type a file name within the "File name:" box and press the Save button. This is the destination for the merged file output.
- 5 The data is merged to the file name you entered.

## CHAPTER 9 PID Builder

PID Builder is an advanced feature of the Dyno-Scan software to create unique live data parameters to be viewed and recorded on the Live Data screen. PID Builder allows direct interaction with the vehicle computer to create custom PIDs (parameter IDs). Custom PIDs definitions are saved to a .pid file to be opened and used by the software.

The Dyno-Scan software contains all the industry-standardized parameters for OBD II equipped vehicles. For instance, Engine RPM and Coolant Temperature are standardized parameters. Each vehicle is also equipped with additional enhanced parameters that are unique to a particular make and/or model vehicle. The PID Builder allows you to tap into these enhanced parameters for your car by creating custom PID definitions.

After a PID is tested on the PID Builder screen, it can be saved as a .pid file. The .pid files are automatically opened by the Dyno-Scan for Windows software and added to the Edit Parameters dialog to be selected for live data viewing.

Auterra may offer some commonly requested PID files for download and use with your software. This way, you'll just need to download the PID files appropriate for your vehicle without detailed knowledge of the OBD II protocol.

For advanced users, information about enhanced PIDs may be also be located on the Internet or news forums discussing your specific vehicle, or discovered interactively using the PID Builder dialog.

## **Install Existing PID Files**

The Dyno-Scan software reads the PID files from the **My Documents\Dyno-Scan** directory. Any PID files located in this directory are read at startup. Displaying the Edit Parameters dialog from the Live Data screen will show the parameters loaded from the PID Files.

- 1 Download or create a PID File.
- 2 Copy the PID File into the My Documents\Dyno-Scan directory.
- 3 Go to the Live Data screen and open the Edit Parameters dialog. The PID File parameter will be listed in the Parameters box. In the sample below, Trans Temp is the parameter name.

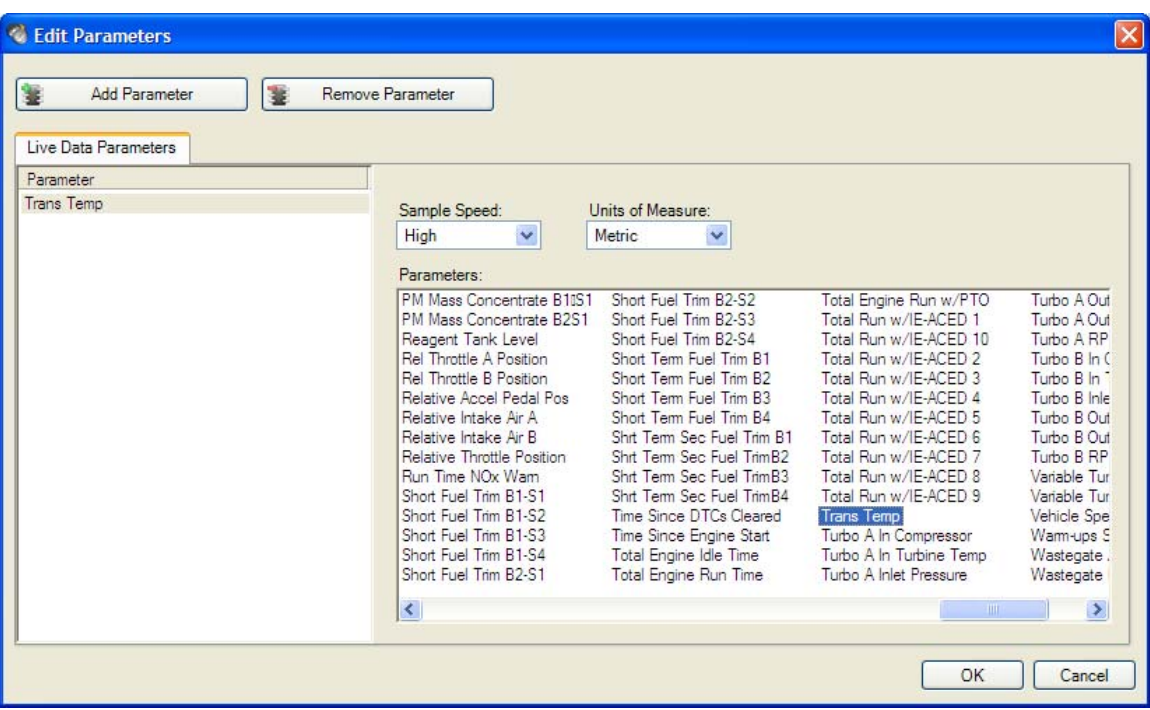

## **OBD II Protocol Background**

On-Board Diagnostics II is the industry standard for communicating with the vehicle using scan tool equipment such as the Dyno-Scan for Windows.

A bit of knowledge about the OBD II communication protocol used on the vehicle is essential to effectively using PID Builder. This section provides a brief tutorial on OBD II. However, the Internet has many detailed articles covering OBD II in more detail.

Generic messages are well-defined industry standards that all carmakers adhere to. Enhanced messages are defined by each manufacturer to support unique features.

OBD II defines Modes and PIDs (parameter IDs). The generic Mode 01 is used to display live data. PID 0C, for instance, is used to extract engine RPM.

In additional to Mode and PID information, there is additional header information. This can change depending on whether the query is generic or enhanced. It can also change depending on the exact protocol being used.

The OBD II standard is actually comprised of many different protocols. VPW, PWM, ISO, KWP and CAN bus. The meaning of these acronyms is not important, only that the scan tool uses these different protocols depending on the vehicle make/model/year.

After connecting to the vehicle, the Dyno-Scan software shows the protocol in the lower left corner of the screen next to the "Connected".

#### **Table 7: Header Bytes (Generic)**

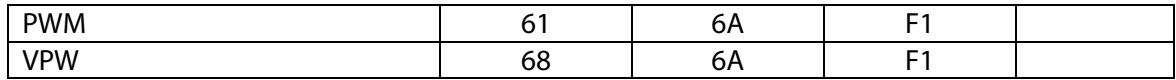

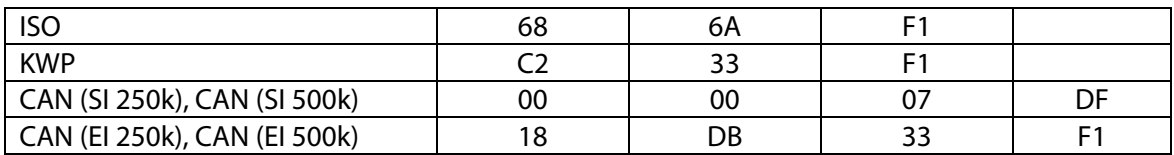

The enhanced messages may change the header bytes. Here are some examples of enhanced header bytes. This is not an exhaustive list, but just a few samples.

#### **Table 8: Header Bytes (Enhanced)**

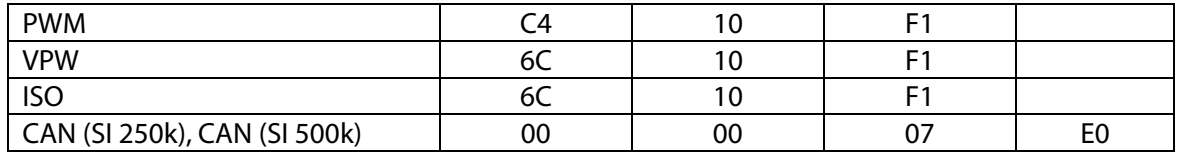

A complete non-CAN message example to request engine RPM. A PID may be one or two bytes depending on the parameter requested.

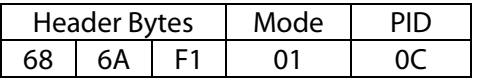

A complete non-CAN message response to the engine RPM. The Mode has 40 added to the original Mode 01. The engine RPM data will be returned in the last two bytes.

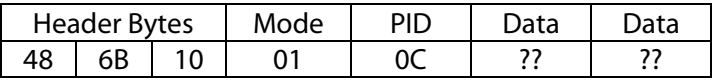

A complete CAN message example to request engine RPM. Length is the number of bytes after the header bytes. A PID may be one or two bytes depending on the parameter requested.

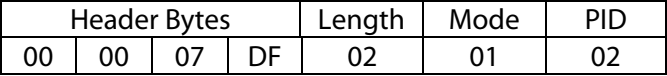

A complete CAN response to the engine RPM request. The length is the number of bytes after the header. The Mode has 40 added to the original Mode 01. The engine RPM data will be returned in the last two bytes.

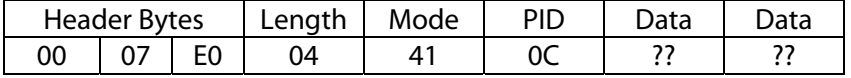

## **PID Builder Dialog**

The PID Builder is used to create PID files. The dialog is interactive meaning the data is send, received and displayed on the dialog allowing you to refine the PID in real-time.

The PID Builder dialog has these fields:

**Vehicle Send Message** – the message bytes sent to the vehicle.

**Send Button** – to send the Vehicle Send Message to the vehicle for interactive testing.

**Vehicle Recv Message** – the raw data bytes received from the vehicle. Each hexadecimal byte is separated by a hyphen ('-').

**Name –** the name of the parameter. This is the name shown on the Live Data screen.

**Units** – the parameter units of measure.

**Min Value** – the minimum value of the parameter. This is only used for scaling graph controls and doesn't affect the value displayed.

**Max Value** – the maximum value of the parameter. This is only used for scaling graph controls and doesn't affect the value displayed.

**Scale** – the scale factor applied to the measured parameter data.

**Offset –** the offset applied to the measured parameter data.

**Precision** – the decimal places of precision for the measured parameter data.

**Value Bit Offset** – the starting bit location of the measured parameter data. Each data byte is 8-bits.

**Value Bit Length** – the length of the measured parameter data.

**Vehicle Recv Decoded Message** – the fully decoded message using the supplied name, units, scale, offset, precision, value bit offset and value bit length. This is the value that will display on the Live Data screen.

**Open PID** – Opens a PID File.

**Save PID** – Saves the dialog information to a PID File.
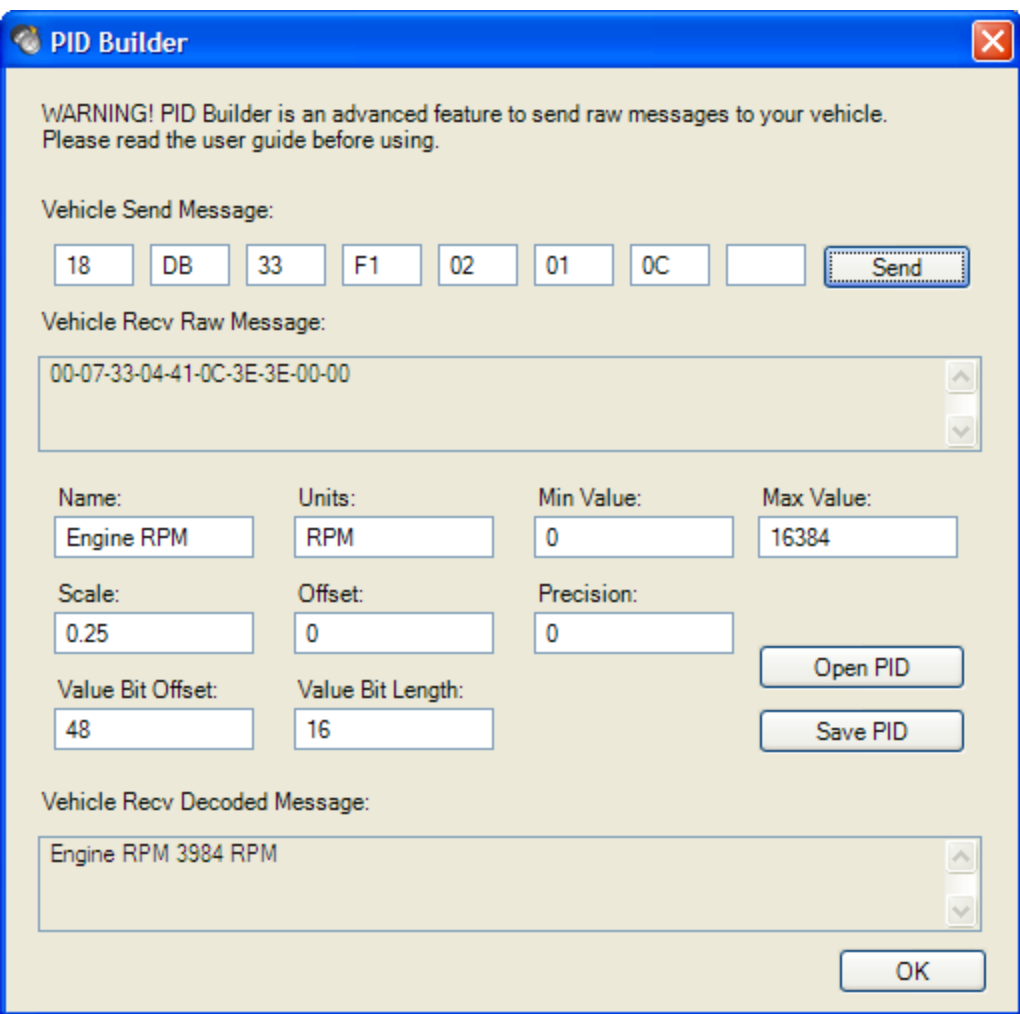

#### **Figure 42: PID Builder Dialog**

In the example shown above, within the Vehicle Recv Raw Message window notice the data returned from the vehicle.

00-07-33-04-41-0C-3E-3E-00-00

This is a CAN protocol message and the engine RPM data is located in  $7<sup>th</sup>$  and  $8<sup>th</sup>$  bytes: 3E and 3E.

Value Bit Offset is where the data starts, so in this example:

48 bits  $= 6$  bytes x 8 bits per byte

Value Bit Length is how long the data is. Engine RPM is two bytes so:

16 bits  $= 2$  bytes x 8 bites per byte

The hexadecimal 3E3E converted to decimal is 15934. The formula used in the scale and offset is:

**Displayed Value = (Data x Scale) + Offset** 

3984 RPM =  $(15934 \times 0.25) + 0$ 

## **Create PID File**

- Select File > Connect to connect to the vehicle.
- Select Tools > PID Builder… to open the PID Builder dialog.

The dialog will be pre-populated with header, Mode and PID information to create an Engine RPM PID file based on the current vehicle protocol (e.g. VPW, CAN, …).

- Change the Vehicle Send Message to custom PID, or just accept the default values.
- Press Send.
- Notice the Vehicle Recv Raw Message and Vehicle Receive Decoded Message are populated. Verify these are correct per your PID information.
- Press the Save PID button. Create a name for the PID File and store the file in the **My Documents\Dyno-Scan** folder.
- Press OK to close the PID Builder dialog.
- Go the Live Data screen.
- Right mouse click in a List or Graph pane. Select Edit Parameters from the popup shortcut menu.
- Press Add Parameter.
- The Name on PID Builder that you supplied for your PID will display in the Parameters box.
- Select the parameter and press OK.
- The data for your newly created PID will start to display on-screen.

## **Open PID File**

- Select Tools > PID Builder… to open the PID Builder dialog.
- Press Open PID.
- Open any .pid file. The data on PID Build will update showing the contents of the PID File.

## CHAPTER 10 **Troubleshooting**

This section contains solutions for common problems encountered with the scan tool.

#### **Scan Tool Connects but No Live Data**

If no live data is displayed in the Live Data screens, try the following remedies:

- 1 Right mouse click in a Graph or List pane and select "Edit Parameters" from the shortcut menu and add the parameters you want to monitor.
- 2 Disable the Fast Sampling option in the Tools > Options dialog.
- 3 Disable the CAN 6x Communication option in the Tools > Options dialog.

## **Can't Open COM Port**

The COM port is either busy or does not exist, try the following remedies:

1 Ensure the USB or Bluetooth drivers are installed correctly. See sections [USB Driver](#page-14-0)  [Installation o](#page-14-0)r [Bluetooth Driver Installation d](#page-22-0)epending on your adapter type.

## <span id="page-110-0"></span>**No Communication (Scan Tool)**

If the No Communication (Scan Tool) dialog appears, this means the software cannot communicate with the vehicle. Try the following remedies:

- 1 Ensure the vehicle ignition is turned on. Vehicle does not have to be running; however, it can be.
- 2 Try pressing the "Connect to Vehicle" button again.
- 3 Ensure the OBD II Adapter is securely plugged into the vehicle's OBD II connector.
- 4 Ensure the vehicle is OBD II compliant (see [Supported Vehicles\).](#page-11-0)
- 5 Ensure no vehicle fuses are blown. OBD II adapter power is derived from the vehicle and a blown fuse could prevent power from reaching the scan tool. Sometimes the OBD II connector and cigarette lighter share the same fuse.
- 6 Ensure the USB or Bluetooth drivers are installed correctly. See sections [USB Driver](#page-14-0)  [Installation o](#page-14-0)r [Bluetooth Driver Installation d](#page-22-0)epending on your adapter type.
- 7 Ensure the Bluetooth adapter is paired with your PC. See [Bluetooth Pairing f](#page-23-0)or more information.
- 8 Ensure the PC is connected to the Bluetooth device. You may need to go to My Bluetooth Places, right mouse click on the **RN42** device and select "Connect".
- 9 Ensure you have entered the pairing or passkey for the Bluetooth adapter. The passkey is: **1234**.

## **No Communication (Vehicle)**

If the No Communication (Vehicle) dialog appears, see [No Communication \(Scan Tool\).](#page-110-0) 

## **Lost Communication**

If the Lost Communication dialog appears, this means the software initially established communication but subsequently lost it. Try the following remedies:

1 Ensure the OBD II Adapter is securely plugged into the vehicle's OBD II connector.

## **Live Data Screen Is Blank**

Right mouse click in the center of the screen and select "Add List Pane" or "Add Graph Pane" from the shortcut menu to add new panes.

## **Oxygen Sensors Test Results Pane is Blank**

Not all vehicles support the features provided by the Oxygen Sensor screen. If the vehicle does not support this feature, the data for the screen will be blank.

## **Freeze Frame Pane is Blank**

If the vehicle has not detected a failure that caused the Check Engine to illuminate, the data for the Freeze Frame pane will be blank.

## **Clearing Codes Did Not Work or MIL Didn't Turn Off**

There are a few possible causes for the check engine light not to extinguish or the DTCs to reappear on the scan tool. First, if the problem is not fixed the DTC may return immediately for problems such as misfires, open or shorted sensors, etc. Second, some vehicles can't be running when the memory is cleared. In these cases, ensure the key is on but the engine is off before attempting to clear the memory. Last, some vehicles require, after the codes are cleared, for the ignition key to be turned off and then on again before the MIL light actually turns off.

## APPENDIX A Diagnostic Trouble Codes

A Diagnostic Trouble Code (DTC) is a 5-digit value starting with a letter.

The DTC's codes listed here are generic to all manufacturers. These generic Diagnostic Trouble Codes are those codes where industry uniformity has been achieved. However, each vehicle manufacturer may optionally create new codes beyond the generic ones. The Auterra Dyno-Scan™ for Windows can read these enhanced manufacturer specific codes.

The DTC database files included with the software incorporates thousands of more codes, both generic and enhanced, than those listed here. The following listing simply provides an overview of the types of codes available.

## **Diagnostic Trouble Code Format Structure**

The Diagnostic Trouble Code numbering follows a standardized structure. All Diagnostic Trouble Codes have a letter followed by a 4-digit number (e.g. P1234). The first letter indicates the type of code:

- $P = Powertrain$
- $C =$ Chassis
- $B = Body$
- U = Network Communication

The remaining 4-digit number specifies the problem within that system.

#### **P00XX Fuel and Air Metering and Auxiliary Emission Controls**

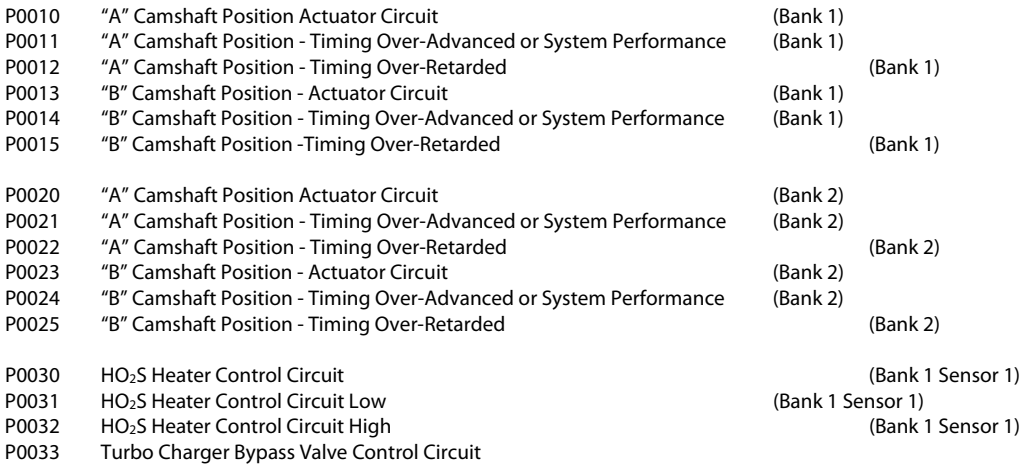

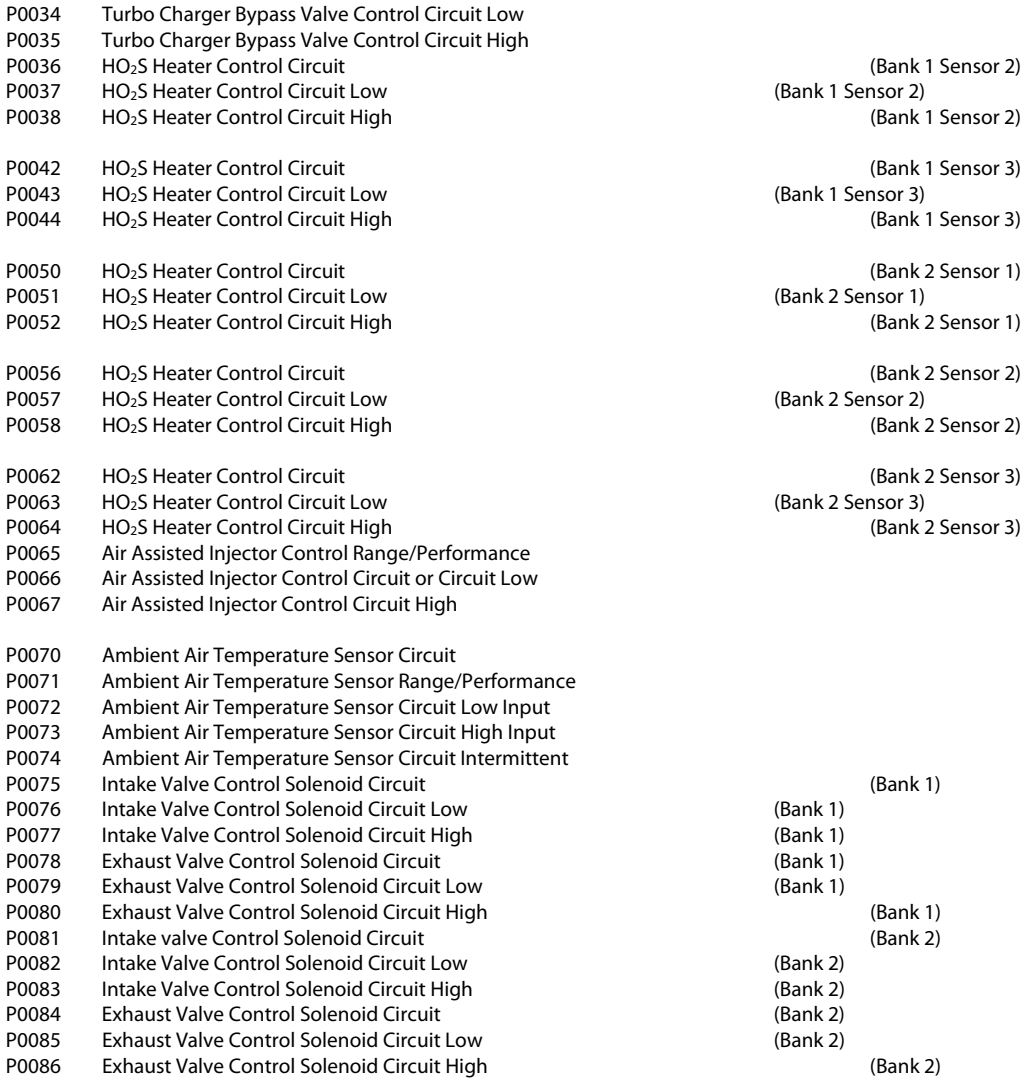

## **P01XX Fuel and Air Metering**

- P0100 Mass or Volume Air Flow Circuit
- P0101 Mass or Volume Air Flow Circuit Range/Performance Problem<br>P0102 Mass or Volume Air Flow Circuit Low Input
- P0102 Mass or Volume Air Flow Circuit Low Input<br>P0103 Mass or Volume Air Flow Circuit High Input
- Mass or Volume Air Flow Circuit High Input
- P0104 Mass or Volume Air Flow Circuit Intermittent<br>P0105 Manifold Absolute Pressure/Barometric Press
- P0105 Manifold Absolute Pressure/Barometric Pressure Circuit
- Manifold Absolute Pressure/Barometric Pressure Circuit Range/Performance Problem
- P0107 Manifold Absolute Pressure/Barometric Pressure Circuit Low Input
- P0108 Manifold Absolute Pressure/Barometric Pressure Circuit High Input
- P0109 Manifold Absolute Pressure/Barometric Pressure Circuit Intermittent
- P0110 Intake Air Temperature Circuit<br>P0111 Intake Air Temperature Circuit
- Intake Air Temperature Circuit Range/Performance Problem
- P0112 Intake Air Temperature Circuit Low Input<br>P0113 Intake Air Temperature Circuit High Input
- P0113 Intake Air Temperature Circuit High Input<br>P0114 Intake Air Temperature Circuit Intermitten
- Intake Air Temperature Circuit Intermittent
- P0115 Engine Coolant Temperature Circuit
- P0116 Engine Coolant Temperature Circuit Range/Performance Problem<br>P0117 Engine Coolant Temperature Circuit Low Input
- Engine Coolant Temperature Circuit Low Input

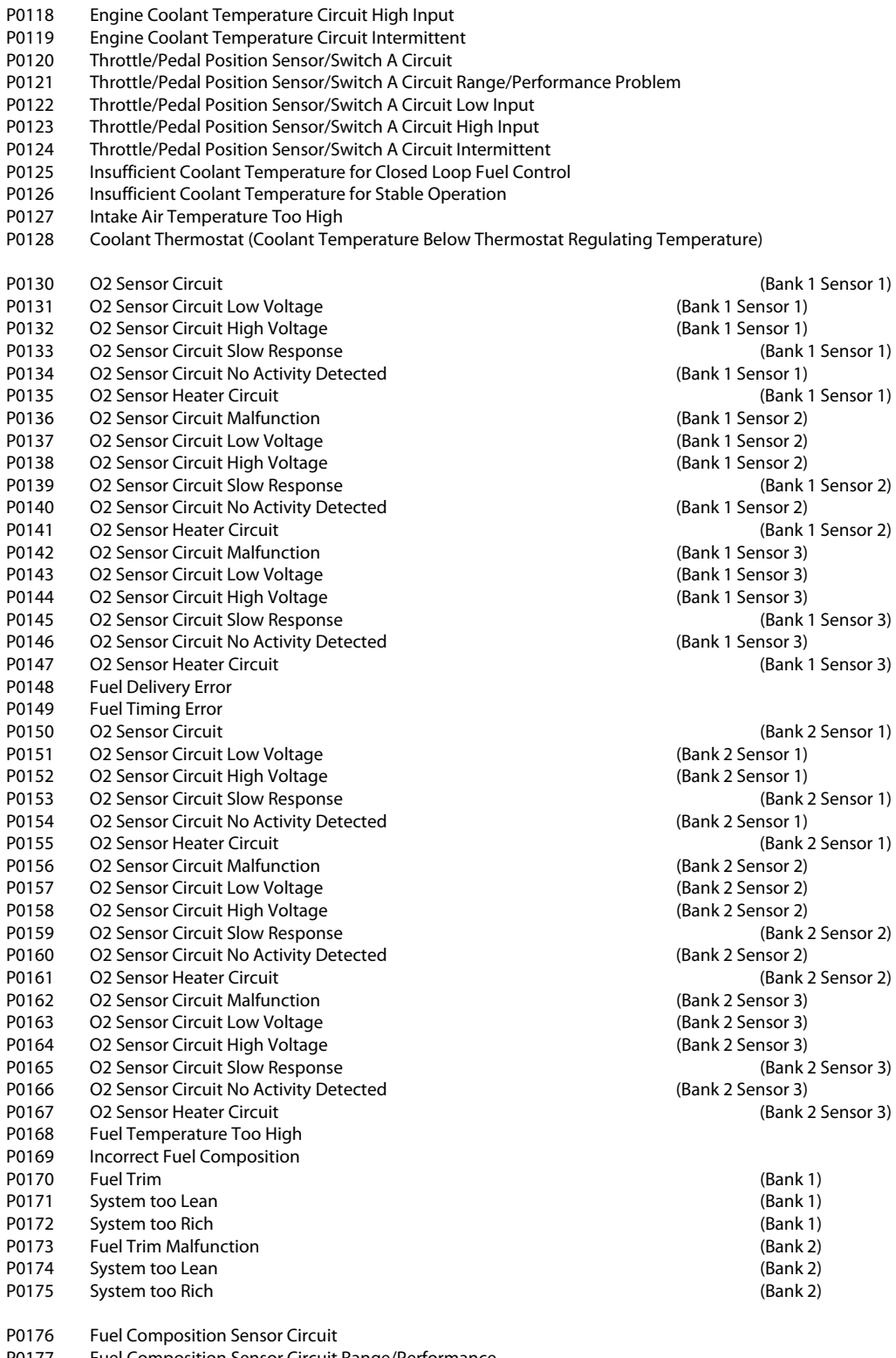

P0177 Fuel Composition Sensor Circuit Range/Performance<br>P0178 Fuel Composition Sensor Circuit Low Input

Fuel Composition Sensor Circuit Low Input

P0179 Fuel Composition Sensor Circuit High Input

- P0180 Fuel Temperature Sensor A Circuit
- P0181 Fuel Temperature Sensor A Circuit Range/Performance<br>P0182 Fuel Temperature Sensor A Circuit Low Input
- Fuel Temperature Sensor A Circuit Low Input
- P0183 Fuel Temperature Sensor A Circuit High Input
- P0184 Fuel Temperature Sensor A Circuit Intermittent
- P0185 Fuel Temperature Sensor B Circuit
- P0186 Fuel Temperature Sensor B Circuit Range/Performance
- P0187 Fuel Temperature Sensor B Circuit Low Input P0188 Fuel Temperature Sensor B Circuit High Input
- P0189 Fuel Temperature Sensor B Circuit Intermittent
- P0190 Fuel Rail Pressure Sensor Circuit
- P0191 Fuel Rail Pressure Sensor Circuit Range/Performance
- P0192 Fuel Rail Pressure Sensor Circuit Low In put
- P0193 Fuel Rail Pressure Sensor Circuit High Input
- P0194 Fuel Rail Pressure Sensor Circuit Intermittent
- P0195 Engine Oil Temperature Sensor
- P0196 Engine Oil Temperature Sensor Range/Performance
- P0197 Engine Oil Temperature Sensor Low
- P0198 Engine Oil Temperature Sensor High
- P0199 Engine Oil Temperature Sensor Intermittent

#### **P02XX Fuel and Air Metering**

- P0200 Injector Circuit<br>P0201 Injector Circuit Injector Circuit - Cylinder 1 P0202 Injector Circuit - Cylinder 2 P0203 Injector Circuit - Cylinder 3 P0204 Injector Circuit - Cylinder 4<br>P0205 Iniector Circuit - Cylinder 5 Injector Circuit - Cylinder 5 P0206 Injector Circuit - Cylinder 6 P0207 Injector Circuit - Cylinder 7 P0208 Injector Circuit - Cylinder 8 P0209 Injector Circuit - Cylinder 9 P0210 Injector Circuit - Cylinder 10 P0211 Injector Circuit - Cylinder 11 P0212 Injector Circuit - Cylinder 12<br>P0213 Cold Start Injector 1 Cold Start Injector 1 P0214 Cold Start Injector 2 P0215 Engine Shutoff Solenoid P0216 Injector/Injection Timing Control Circuit P0217 Engine Coolant Over Temperature Condition P0218 Transmission Fluid Over Temperature Condition P0219 Engine Over Speed Condition P0220 Throttle/Pedal Position Sensor/Switch "B" Circuit P0221 Throttle/Pedal Position Sensor/Switch "B" Circuit Range/Performance Problem P0222 Throttle/Pedal Position Sensor/Switch "B" Circuit Low Input P0223 Throttle/Pedal Position Sensor/Switch "B" Circuit High Input P0224 Throttle/Pedal Position Sensor/Switch "B" Circuit Intermittent<br>P0225 Throttle/Pedal Position Sensor/Switch "C" Circuit Throttle/Pedal Position Sensor/Switch "C" Circuit P0226 Throttle/Pedal Position Sensor/Switch "C" Circuit Range/Performance Problem P0227 Throttle/Pedal Position Sensor/Switch "C" Circuit Low Input P0228 Throttle/Pedal Position Sensor/Switch "C" Circuit High Input P0229 Throttle/Pedal Position Sensor/Switch "C" Circuit Intermittent P0230 Fuel Pump Primary Circuit P0231 Fuel Pump Secondary Circuit Low P0232 Fuel Pump Secondary Circuit High<br>P0233 Fuel Pump Secondary Circuit Inter Fuel Pump Secondary Circuit Intermittent P0234 Turbo/Super Charger Overboost Condition<br>P0235 Turbo/Super Charger Boost Sensor "A" Circi Turbo/Super Charger Boost Sensor "A" Circuit P0236 Turbo/Super Charger Boost Sensor "A" Circuit Range/Performance P0237 Turbo/Super Charger Boost Sensor "A" Circuit Low P0238 Turbo/Super Charger Boost Sensor "A" Circuit High
- P0239 Turbo/Super Charger Boost Sensor "B" Circuit

P0240 Turbo/Super Charger Boost Sensor "B" Circuit Range/Performance P0241 Turbo/Super Charger Boost Sensor "B" Circuit Low Turbo/Super Charger Boost Sensor "B" Circuit High P0243 Turbo/Super Charger Wastegate Solenoid "A" P0244 Turbo/Super Charger Wastegate Solenoid "A" Range/Performance P0245 Turbo/Super Charger Wastegate Solenoid "A" Low P0246 Turbo/Super Charger Wastegate Solenoid "A" High P0247 Turbo/Super Charger Wastegate Solenoid "B" P0248 Turbo/Super Charger Wastegate Solenoid "B" Range/Performance P0249 Turbo/Super Charger Wastegate Solenoid "B" Low P0250 Turbo/Super Charger Wastegate Solenoid "B" High P0251 Injection Pump Fuel Metering Control "A" (Cam/rotor/Injector) P0252 Injection Pump Fuel Metering Control "A" Range/Performance (Cam/Rotor/Injector) P0253 Injection Pump Fuel Metering Control "A" Low (Cam/Rotor/Injector) P0254 Injection Pump Fuel Metering Control "A" High (Cam/Rotor/Injector) P0255 Injection Pump Fuel Metering Control "A" Intermittent (Cam/Rotor/Injector) P0256 Injection Pump Fuel Metering Control "B" (Cam/Rotor/Injector) P0257 Injection Pump Fuel Metering Control "B" Range/Performance (Cam/Rotor/Injector) P0258 Injection Pump Fuel Metering Control "B" Low (Cam/Rotor/Injector) P0259 Injection Pump Fuel Metering Control "B" High (Cam/Rotor/Injector) P0260 Injection Pump Fuel Metering Control "B" Intermittent (Cam/Rotor/Injector) P0261 Cylinder 1 Injector Circuit Low P0262 Cylinder 1 Injector Circuit High P0263 Cylinder 1 Contribution/Balance P0264 Cylinder 2 Injector Circuit Low P0265 Cylinder 2 Injector Circuit High P0266 Cylinder 2 Contribution/Balance P0267 Cylinder 3 Injector Circuit Low P0268 Cylinder 3 Injector Circuit High P0269 Cylinder 4 Contribution/Balance P0270 Cylinder 4 Injector Circuit Low P0271 Cylinder 4 Injector Circuit High P0272 Cylinder 4 Contribution/Balance P0273 Cylinder 5 Injector Circuit Low P0274 Cylinder 5 Injector Circuit High P0275 Cylinder 5 Contribution/Balance P0276 Cylinder 6Injector Circuit Low P0277 Cylinder 6 Injector Circuit High P0278 Cylinder 6 Contribution/Balance P0279 Cylinder 7 Injector Circuit Low P0280 Cylinder 7 Injector Circuit High P0281 Cylinder 7 Contribution/Balance P0282 Cylinder 8 Injector Circuit Low P0283 Cylinder 8 Injector Circuit High P0284 Cylinder 8 Contribution/Balance P0285 Cylinder 9 Injector Circuit Low P0286 Cylinder 9 Injector Circuit High P0287 Cylinder 9 Contribution/Balance P0288 Cylinder 10 Injector Circuit Low<br>P0289 Cylinder 10 Injector Circuit High Cylinder 10 Injector Circuit High P0290 Cylinder 10 Contribution/Balance P0291 Cylinder 11 Injector Circuit Low P0292 Cylinder 11 Injector Circuit High P0293 Cylinder 11 Contribution/Balance<br>P0294 Cylinder 12 Injector Circuit Low Cylinder 12 Injector Circuit Low P0295 Cylinder 12 Injector Circuit High P0296 Cylinder 12 Contribution/Balance

P0298 Engine Oil Over Temperature

## **P03XX Ignition System or Misfire**

P0300 Random/Multiple Cylinder Misfire Detected

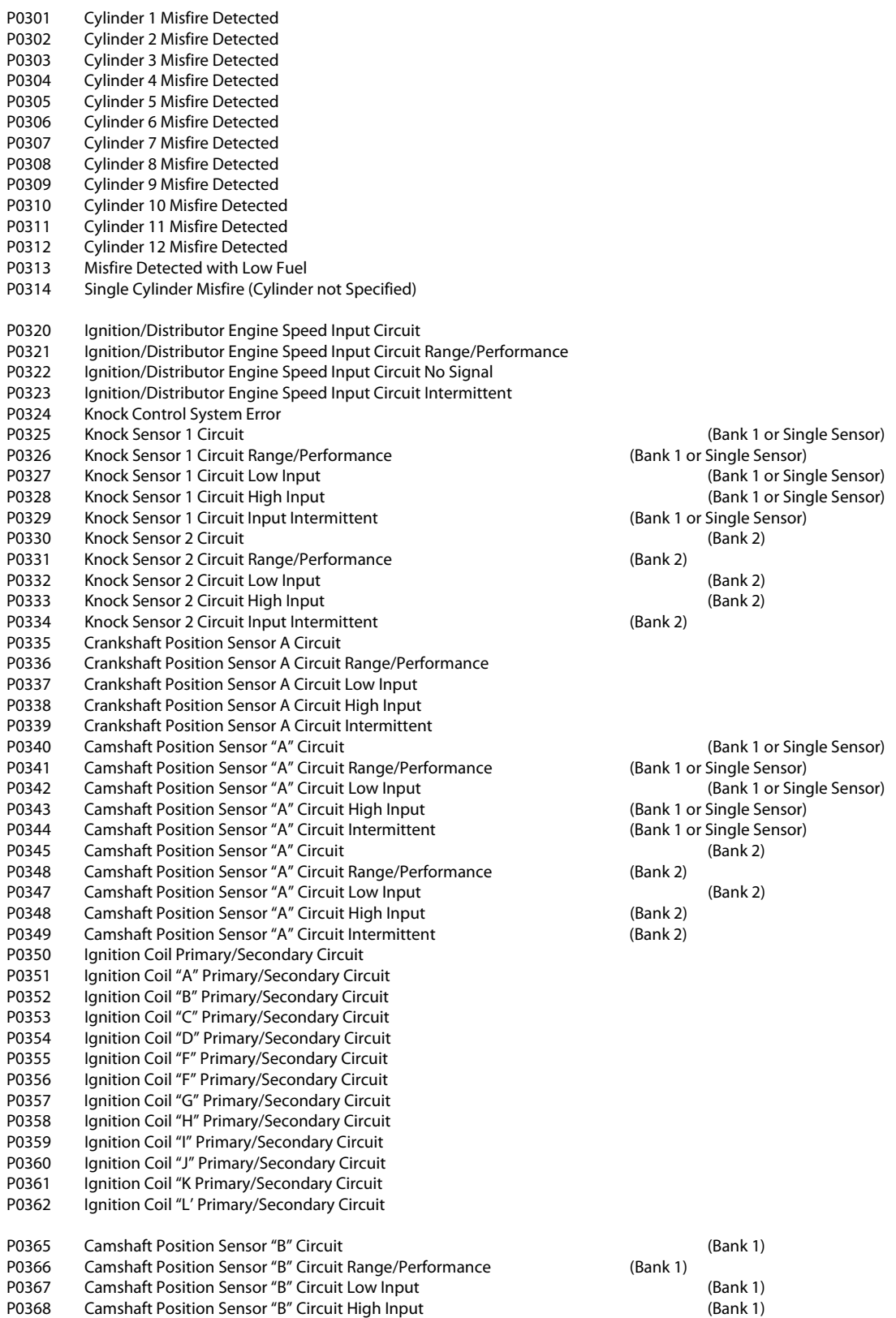

- P0369 Camshaft Position Sensor "B" Circuit Intermittent (Bank 1)<br>P0370 Timing Reference High Resolution Signal "A"
- P0370 Timing Reference High Resolution Signal "A"<br>P0371 Timing Reference High Resolution Signal "A"
- Timing Reference High Resolution Signal "A" Too Many Pulses
- P0372 Timing Reference High Resolution Signal "A" Too Few Pulses
- P0373 Timing Reference High Resolution Signal "A" Intermittent/Erratic Pulses<br>P0374 Timing Reference High Resolution Signal "A" No Pulse
- Timing Reference High Resolution Signal "A" No Pulse
- P0375 Timing Reference High Resolution Signal "B"
- P0376 Timing Reference High Resolution Signal "B" Too Many Pulses<br>P0377 Timing Reference High Resolution Signal "B" Too Few Pulses
- P0377 Timing Reference High Resolution Signal "B" Too Few Pulses
- Timing Reference High Resolution Signal "B" Intermittent/Erratic Pulses
- P0379 Timing Reference High Resolution Signal "B" No Pulses
- P0380 Glow Plug/Heater Circuit "A"
- P0381 Glow Plug/Heater Indicator Circuit<br>P0382 Glow Plug/Heater Circuit "B"
- Glow Plug/Heater Circuit "B"
- P0385 Crankshaft Position Sensor "B" Circuit<br>P0386 Crankshaft Position Sensor "B" Circuit
- P0386 Crankshaft Position Sensor "B" Circuit Range/Performance
- P0387 Crankshaft Position Sensor "B" Circuit Low Input
- P0388 Crankshaft Position Sensor "B" Circuit High Input
- P0389 Crankshaft Position Sensor "B" Circuit Intermittent
- P0390 camshaft Position Sensor "B" Circuit<br>P0391 Camshaft Position Sensor "B" circuit
- Camshaft Position Sensor "B" circuit Range/Performance (Bank 2) P0392 Camshaft Position Sensor "B" Circuit Low Input (Bank 2)
- 
- P0393 Camshaft Position Sensor "B" Circuit High Input (Bank 2)<br>P0394 Camshaft Position Sensor "B" Circuit Intermittent (Bank 2) Camshaft Position Sensor "B" Circuit Intermittent (Bank 2)

#### **P04XX Auxiliary Emission Controls**

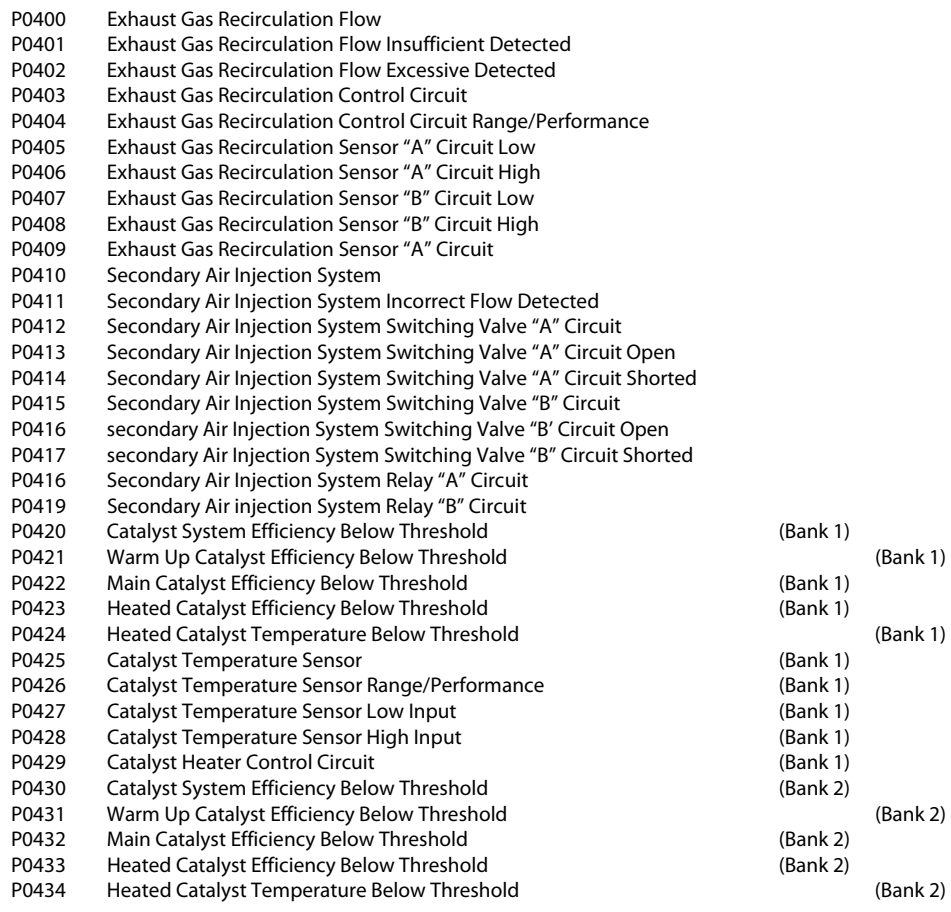

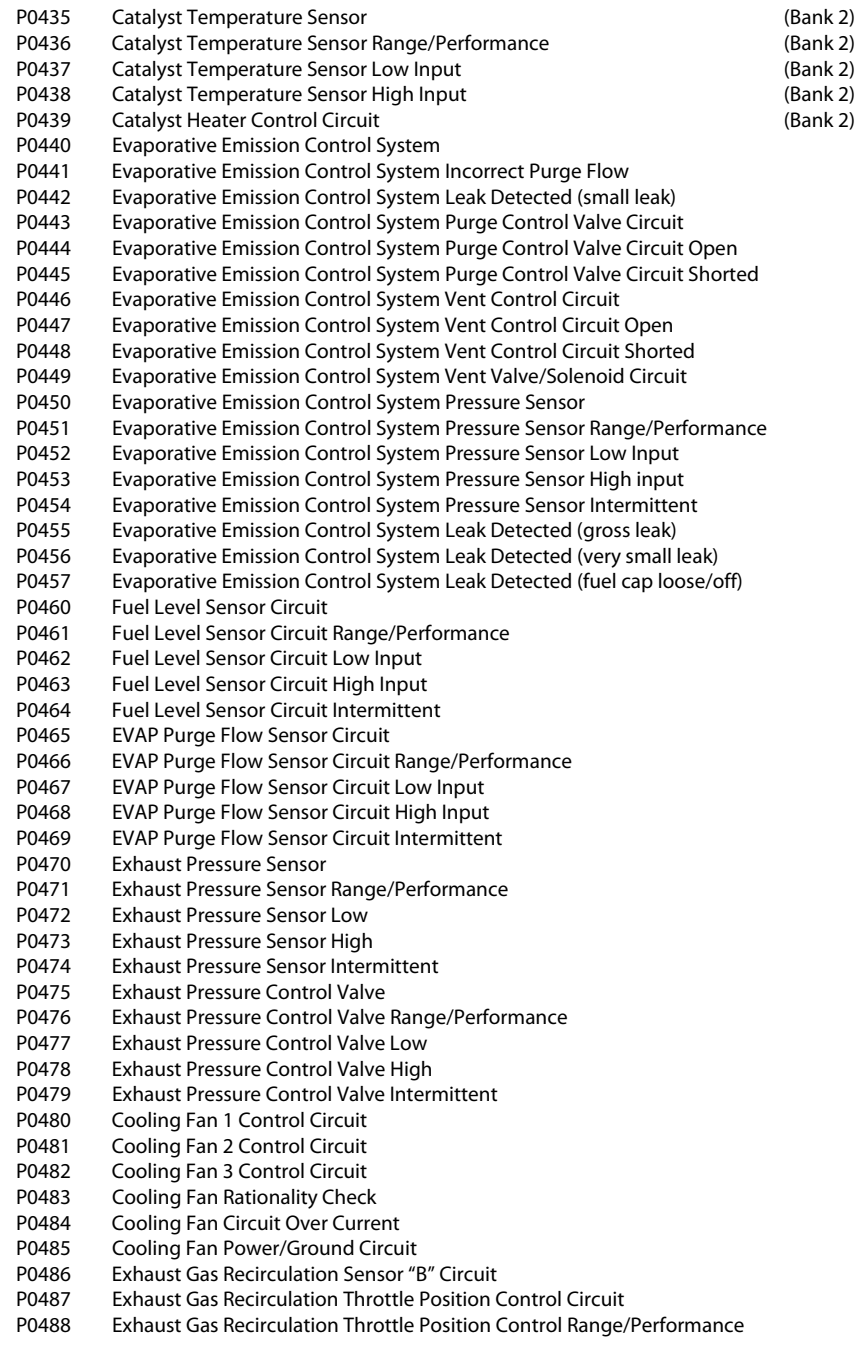

P0491 Secondary Air Injection System (Bank 1)

P0492 Secondary Air Injection System (Bank 2)

## **P05XX Vehicle Speed, Idle Control, and Auxiliary Inputs**

- P0500 Vehicle Speed Sensor<br>P0501 Vehicle Speed Sensor
- P0501 Vehicle Speed Sensor Range/Performance<br>P0502 Vehicle Speed Sensor Circuit Low Input
- P0502 Vehicle Speed Sensor Circuit Low Input<br>P0503 Vehicle Speed Sensor Intermittent/Errat
- P0503 Vehicle Speed Sensor Intermittent/Erratic/High<br>P0505 Idle Control System
- Idle Control System

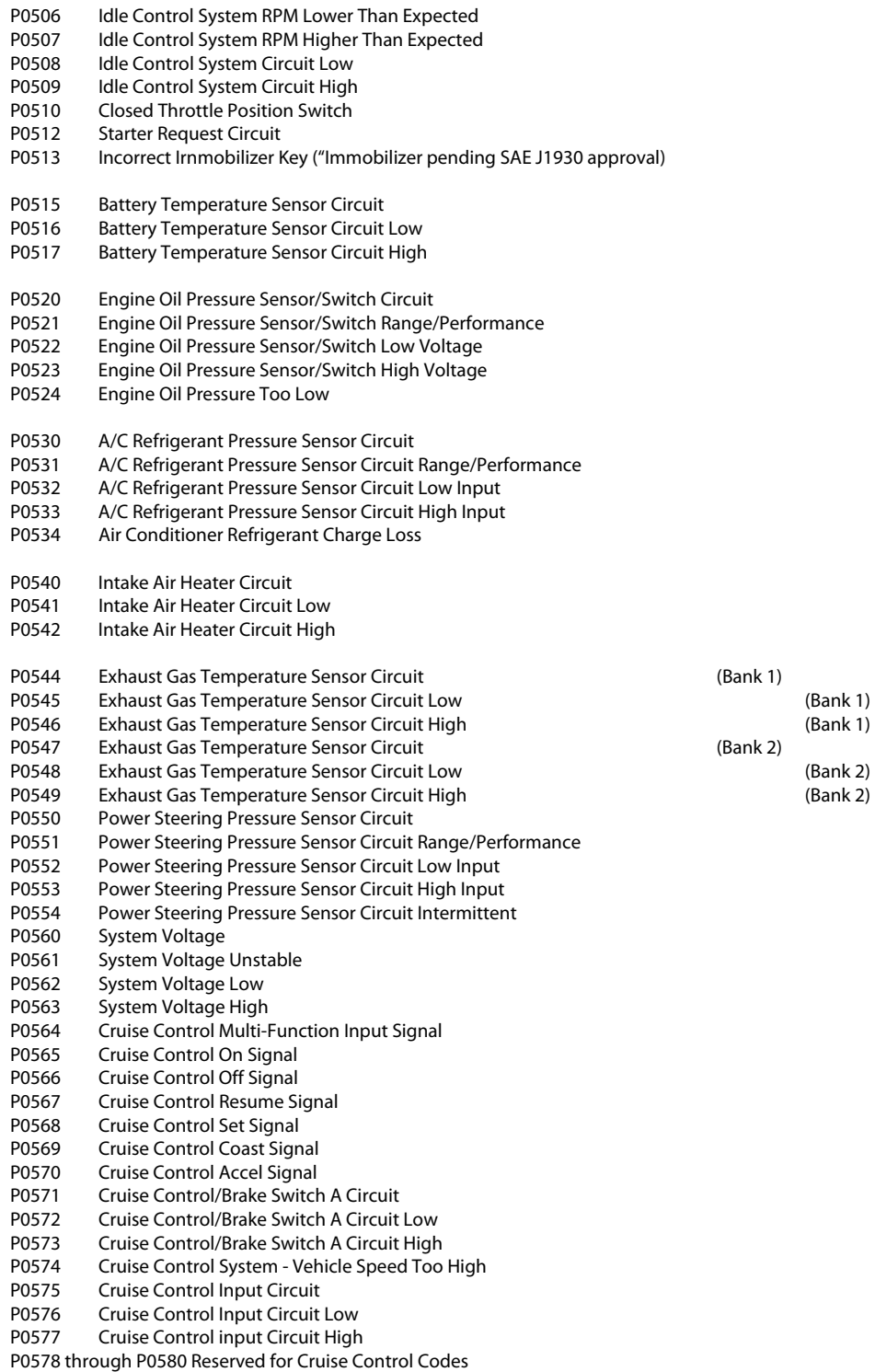

## **P06XX Computer and Auxiliary Inputs**

P0600 Serial Communication Link<br>P0601 Internal Control Module Me Internal Control Module Memory Check Sum Error

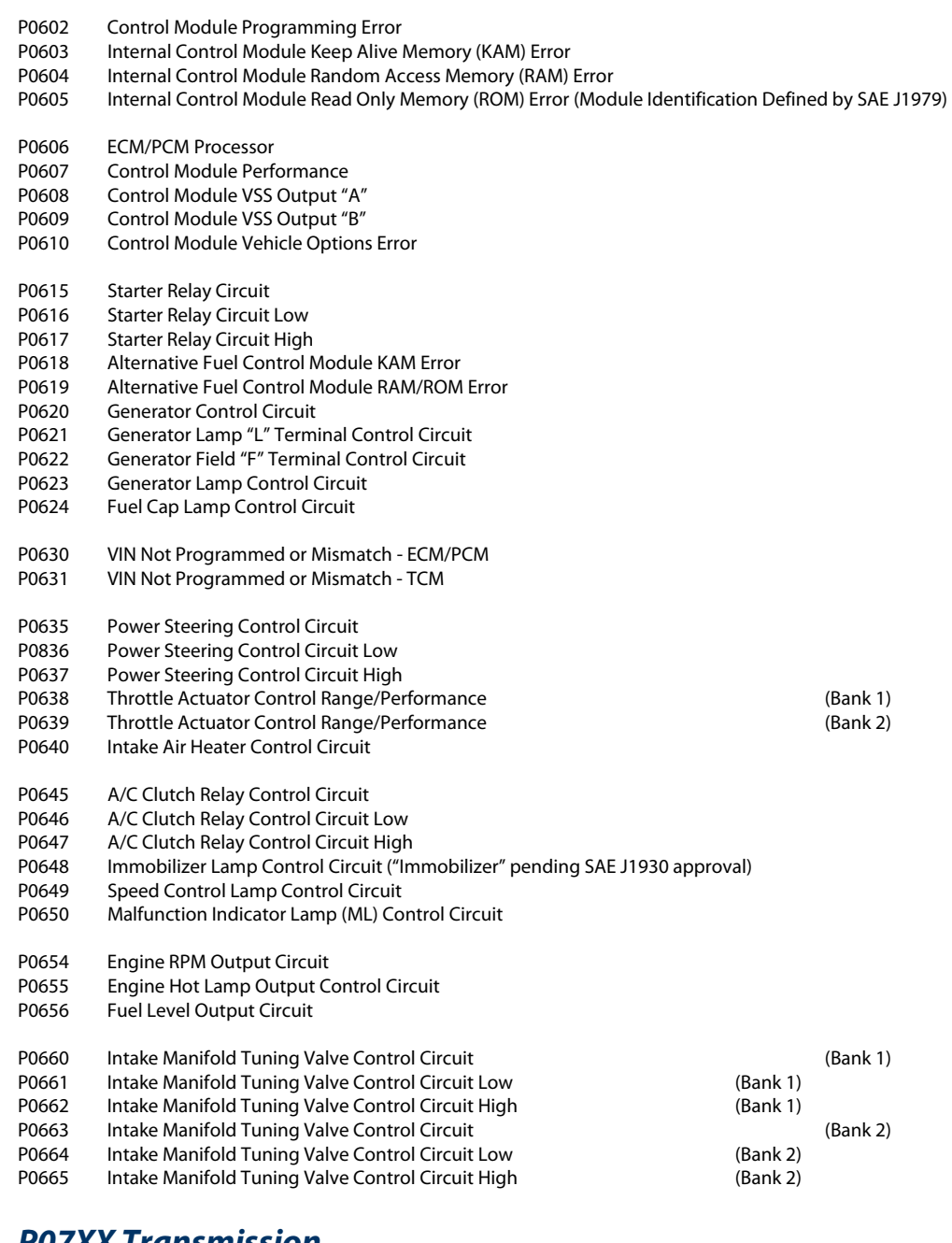

#### **P07XX Transmission**

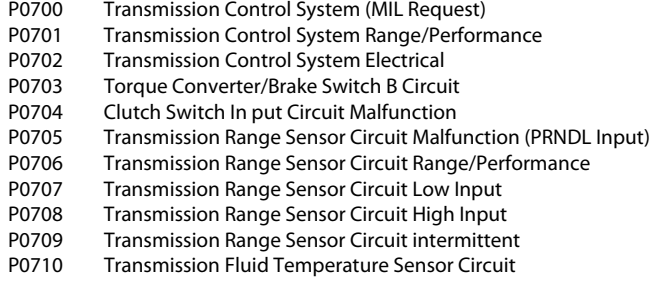

P0711 Transmission Fluid Temperature Sensor Circuit Range/Performance<br>P0712 Transmission Fluid Temperature Sensor Circuit Low Input P0712 Transmission Fluid Temperature Sensor Circuit Low Input<br>P0713 Transmission Fluid Temperature Sensor Circuit High Input Transmission Fluid Temperature Sensor Circuit High Input P0714 Transmission Fluid Temperature Sensor Circuit Intermittent<br>P0715 Input/Turbine Speed Sensor Circuit Input/Turbine Speed Sensor Circuit P0716 input/Turbine Speed Sensor Circuit Range/Performance P0717 Input/Turbine Speed Sensor Circuit No Signal P0718 Input/Turbine Speed Sensor Circuit Intermittent P0719 Torque Converter/Brake Switch B Circuit Low P0720 Output Speed Sensor Circuit P0721 Output Speed Sensor Circuit Range/Performance P0722 Output Speed Sensor Circuit No Signal P0723 Output Speed Sensor Circuit Intermittent<br>P0724 Torque Converter/Brake Switch B Circuit F P0724 Torque Converter/Brake Switch B Circuit High<br>P0725 Engine Speed Input Circuit **Engine Speed Input Circuit** P0726 Engine Speed Input Circuit Range/Performance P0727 Engine Speed Input Circuit No Signal P0728 Engine Speed Input Circuit Intermittent P0730 Incorrect Gear Ratio P0731 Gear 1 Incorrect Ratio P0732 Gear 2 Incorrect Ratio P0733 Gear 3 Incorrect Ratio P0734 Gear 4 Incorrect Ratio P0735 Gear 5 Incorrect Ratio P0736 Reverse Incorrect Ratio P0737 TCM Engine Speed Output Circuit P0739 TCM Engine Speed Output Circuit Low P0739 TCM Engine Speed Output Circuit High P0740 Torque Converter Clutch Circuit P0741 Torque Converter Clutch Circuit Performance or Stuck Off P0742 Torque Converter Clutch Circuit Stuck On P0743 Torque Converter Clutch Circuit Electrical P0744 Torque Converter Clutch Circuit Intermittent<br>P0745 Pressure Control Solenoid "A" Pressure Control Solenoid "A" P0746 Pressure Control Solenoid "A" Performance or Stuck Off P0747 Pressure Control Solenoid "A" Stuck On P0748 Pressure Control Solenoid "A" Electrical P0749 Pressure Control Solenoid "A" Intermittent P0750 Shift Solenoid "A" P0751 Shift Solenoid "A" Performance or Stuck Off P0752 Shift Solenoid "A" Stuck On<br>P0753 Shift Solenoid "A" Electrical Shift Solenoid "A" Electrical P0754 Shift Solenoid "A" Intermittent P0765 Shift Solenoid "B" P0756 Shift Solenoid "B" Performance or Stuck Off P0757 Shift Solenoid "B" Stuck On P0758 Shift Solenoid "B" Electrical P0759 Shift Solenoid "B" Intermittent P0760 Shift Solenoid "C"<br>P0761 Shift Solenoid "C" Shift Solenoid "C" Performance or Stuck Off P0762 Shift Solenoid "C" Stuck On P0763 Shift Solenoid "C" Electrical P0764 Shift Solenoid "C" Intermittent P0765 Shift Solenoid "C" P0766 Shift Solenoid "D" Performance or Stuck Off P0767 Shift Solenoid "D" Stuck On P0768 Shift Solenoid "D" Electrical P0769 Shift Solenoid "D" Intermittent P0770 Shift Solenoid "E" P0771 Shift Solenoid "E" Performance or Stuck Off P0772 Shift Solenoid "E" Stuck On P0773 Shift Solenoid "E" Electrical P0774 Shift Solenoid "E" Intermittent

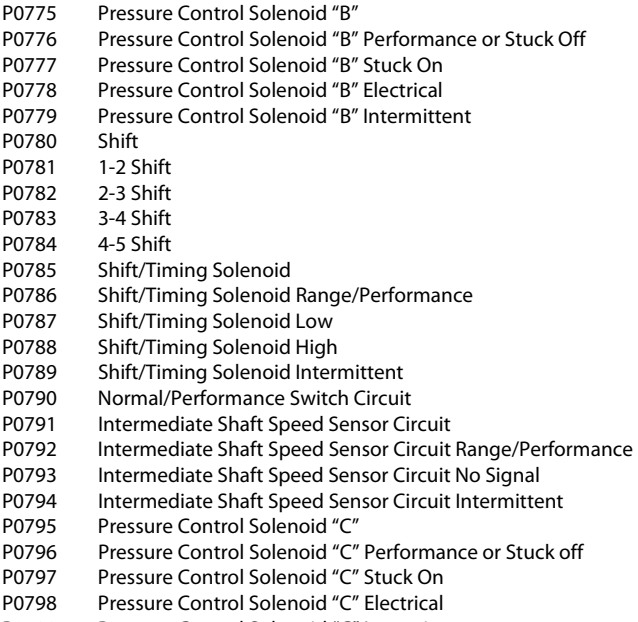

P0799 Pressure Control Solenoid "C" Intermittent

## **P08XX Transmission**

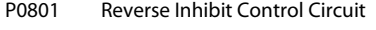

- P0803 1-4 Upshift (Skip Shift) Solenoid Control Circuit<br>P0804 1-4 Upshift (Skip Shift) Lamp Control Circuit
- 1-4 Upshift (Skip Shift) Lamp Control Circuit
- P0805 Clutch Position Sensor Circuit
- P0806 Clutch Position Sensor Circuit Range/Performance<br>P0807 Clutch Position Sensor Circuit Low
- **Clutch Position Sensor Circuit Low**
- P0808 Clutch Position Sensor Circuit High
- **Clutch Position Sensor Circuit Intermittent**
- P0810 Clutch Position Control Error
- P0811 Excessive Clutch Slippage<br>P0812 Reverse Input Circuit
- P0812 Reverse Input Circuit<br>P0813 Reverse Output Circui
- P0813 Reverse Output Circuit<br>P0814 Transmission Range Dis
- P0814 Transmission Range Display Circuit<br>P0815 Upshift Switch Circuit
- Upshift Switch Circuit
- P0816 Downshift Switch Circuit
- P0817 Starter Disable Circuit
- P0818 Driveline Disconnect Switch Input Circuit
- P0820 Gear Lever X-Y Position Sensor Circuit<br>P0821 Gear Lever X Position Circuit
- **Gear Lever X Position Circuit**
- P0822 Gear Lever Y Position Circuit
- P0823 Gear Lever X Position Circuit Intermittent<br>P0824 Gear Lever Y Position Circuit Intermittent
- Gear Lever Y Position Circuit Intermittent
- P0825 Gear Lever Push-Pull Switch (Shift Anticipate)
- P0830 Clutch Pedal Switch "A" Circuit
- P0831 Clutch Pedal Switch "A" Circuit Low
- Clutch Pedal Switch "A" Circuit High
- P0833 Clutch Pedal Switch "B" Circuit<br>P0834 Clutch Pedal Switch "B" Circuit
- P0834 Clutch Pedal Switch "B" Circuit Low<br>P0835 Clutch Pedal Switch "B" Circuit High
- Clutch Pedal Switch "B" Circuit High
- P0836 Four Wheel Drive (4WD) Switch Circuit
- P0837 Four Wheel Drive (4WD) Switch Circuit Range/Performance<br>P0838 Four Wheel Drive (4WD) Switch Circuit Low
- Four Wheel Drive (4WD) Switch Circuit Low
- P0839 Four Wheel Drive (4WD) Switch Circuit High
- P0840 Transmission Fluid Pressure Sensor/Switch "A" Circuit
- P0841 Transmission Fluid Pressure Sensor/Switch "A" Circuit Range/Performance
- P0842 Transmission Fluid Pressure Sensor/Switch "A" Circuit Low
- P0843 Transmission Fluid Pressure Sensor/Switch "A" Circuit High
- P0844 Transmission Fluid Pressure Sensor/Switch "A" Circuit Intermittent
- P0845 Transmission Fluid Pressure Sensor/Switch "B" Circuit
- P0846 Transmission Fluid Pressure Sensor/Switch "B" Circuit Range/Performance
- P0847 Transmission Fluid Pressure Sensor/Switch "B" Circuit Low
- P0848 Transmission Fluid Pressure Sensor/Switch "B" Circuit High
- P0849 Transmission Fluid Pressure Sensor/Switch "B" Circuit Intermittent

## **Additional Diagnostic Trouble Code Ranges**

Other DTC ranges are defined for either manufacturer specific codes or under the control of SAE (Society of Automotive Engineers) and not yet defined. This section documents these additional ranges. Refer to your vehicle's repair manual for manufacturer specific Diagnostic Trouble Codes.

#### **P09XX Transmission**

#### **P1XXX Manufacturer Controlled**

P10XX Fuel and Air Metering and Auxiliary Emission Controls

- P11XX Fuel and Air Metering
- P12XX Fuel and Air Metering
- P13XX Ignition System or Misfire
- P14XX Auxiliary Emission Controls
- P15XX Vehicle Speed, Idle Control, and Auxiliary Inputs
- P16XX Computer and Auxiliary Outputs
- P17XX Transmission
- P18XX Transmission
- P19XX Transmission

#### **P2XXX SAE Controlled DTCs**

P20XX Fuel and Air Metering and Auxiliary Emission Controls

P21XX Fuel and Air Metering and Auxiliary Emission Controls

P22XX Fuel and Air Metering and Auxiliary Emission Controls

- P23XX Ignition System or Misfire
- P24XX SAE Reserved
- P25XX SAE Reserved
- P26XX SAE Reserved
- P27XX SAE Reserved

P28XX SAE Reserved P29XX SAE Reserved

#### **P3XX Manufacturer Controlled and SAE Reserved**

P30XX Fuel and Air Metering and Auxiliary Emission Controls P31XX Fuel and Air Metering and Auxiliary Emission Controls P32XX Fuel and Air Metering and Auxiliary Emission Controls P33XX Ignition System Misfire P34XX SAE Reserved P35XX SAE Reserved P36XX SAE Reserved P37XX SAE Reserved P38XX SAE Reserved P39XX SAE Reserved

# APPENDIX B Support

Technical support is offered on our products via email. Please note technical support cannot assist you in diagnosing and repairing your vehicle. Support is limited to operation of the scan tool only.

When contacting technical support please provide the following information:

- Year of Vehicle (e.g. 1997)
- Make (e.g. Chevrolet)
- Model (e.g. K1500 Pickup Extended Cab)
- Problem encountered, be specific as possible. List any error messages displayed by the software.

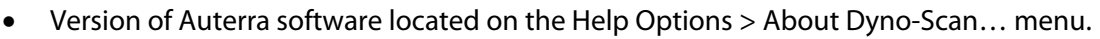

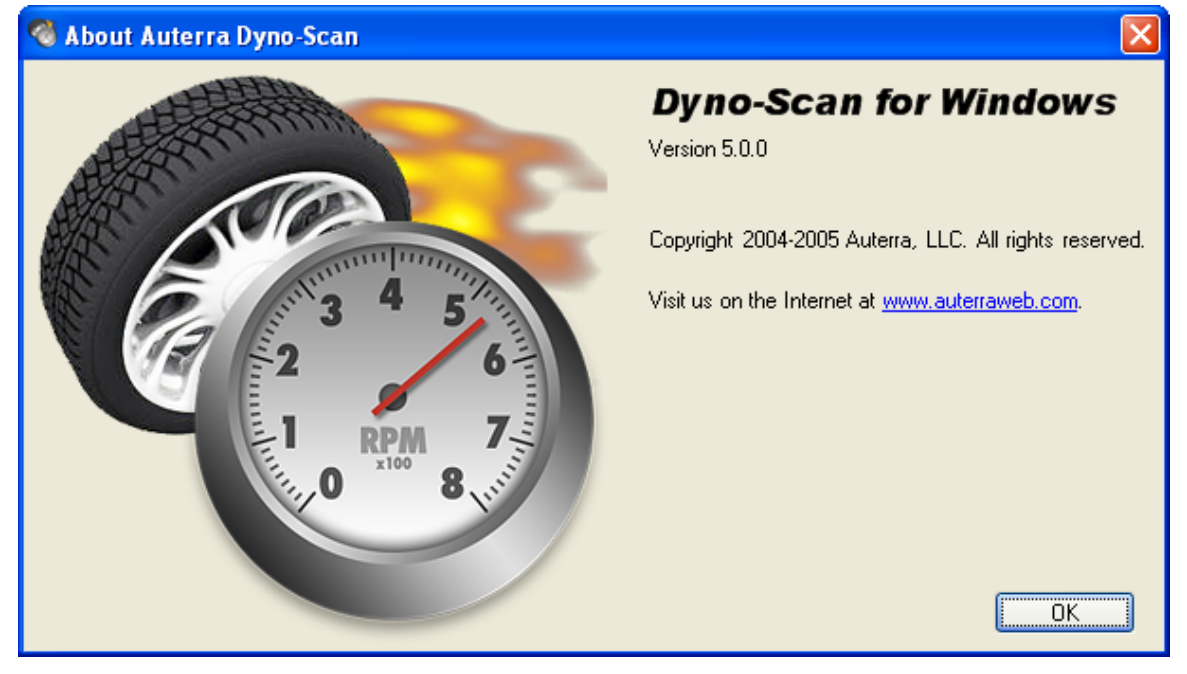

**Figure 43: About Auterra Dyno-Scan Dialog** 

Technical support is provided at: [support@auterraweb.com.](mailto:support@auterraweb.com)

# APPENDIX C Warranty Information

Auterra warranties the Dyno-Scan™ for Windows hardware for 1 year. Damage caused by misuse or modification is not covered.

Auterra is not responsible for damage to vehicle caused by misuse or otherwise. Auterra's sole liability is limited to the repair or replacement of the scan tool while under warranty.

When contacting Auterra for an RMA please provide the following information:

- Year of Vehicle (e.g. 1997)
- Make (e.g. Chevrolet)
- Model (e.g. K1500 Pickup Extended Cab)
- Problem encountered. Please be as specific as possible.

Contact Auterra technical support via email at: [support@auterraweb.com.](mailto:support@auterraweb.com)

## Index

16-pin, 2, 21 Fast Sampling, 25, 71, 102 a tire diameter, 74, 75 Features, 1 Aerodynamic, 70 Freeze Frame, 43, 45, 103 automatic transmissions, 70 Frontal areas, 72 CAN, 3, 40 gear ratio, 70, 72, 74, 75, 76 Check Engine, 1, 2, 3, 4, 44, 45, 103 generic, 104 COM port, 21, 22, 25, 102 Import, 67 comma separated values, 68 ISO, 3, 40, 67 correction factor, 70 KWP, 3, 40 CSV, 68, 90, 91 Live Data, 31, 36, 37, 40, 46, 47, 48, 55, 56, 57, 58, 102 demo mode, 41, 89 Lost Communication, 103 Demo mode, 42, 89 MIL, 3, 4, 45, 52, 54, 103, 113 demonstration mode, 41 No Communication, 102, 103 Demonstration mode, 89 OBD II, 2 Diagnostic Trouble Code, 2, 3, 45, 104, 116 OBD II adapter, ii, 21, 41, 69, 78, 81, 102 Diagnostic Trouble Codes, 43, 44, 45, 104, 116 OBD II Cable, 21 docking window, 34, 35, 36, 37, 38, 72, 77, 78, 80 DTC, 1, 3, 44, 45, 67, 103, 104, 116 102, 113, 118 dynamometers, 69 Parameter Edit, 46, 47 Dynojet, 70 PWM, 3, 40 ECU, 3, 47, 48, 56, 58, 59 RMA, 119 ECU Parameters, 48, 56, 58 RS-232 cable, 21, 78, 81 enhanced, 104 **Run Statistics**, 33, 38, 78, 80, 82 Export, 68 safety, 69, 79, 82

accuracy, 70, 79, 82 File Properties, 33, 34, 36, 37, 72, 73, 77, 78 OBD II compliant, 2, 3, 102 OBD II connector, 2, 21, 102, 103 drag coefficients, 72, 73 Options, 22, 25, 27, 39, 45, 47, 48, 56, 57, 71,

Sample Speed, 46, 48, 57 Software Requirements, 2 spreadsheet, 90 status bar, 40 support, 118 Supported Vehicles, 3 tire diameter, 72, 74, 75, 76 torque converter, 70, 71, 76 units of measure, 1, 25, 45, 48, 59, 60, 91 Units of Measure, 25, 48 Updates, 20 VIN, 5, 72, 90, 113 VPW, 3, 40 Zoom, 57